# **POLL WORKER TRAINING GUIDE**

## **WILLIAMSON COUNTY ELECTIONS DEPARTMENT**

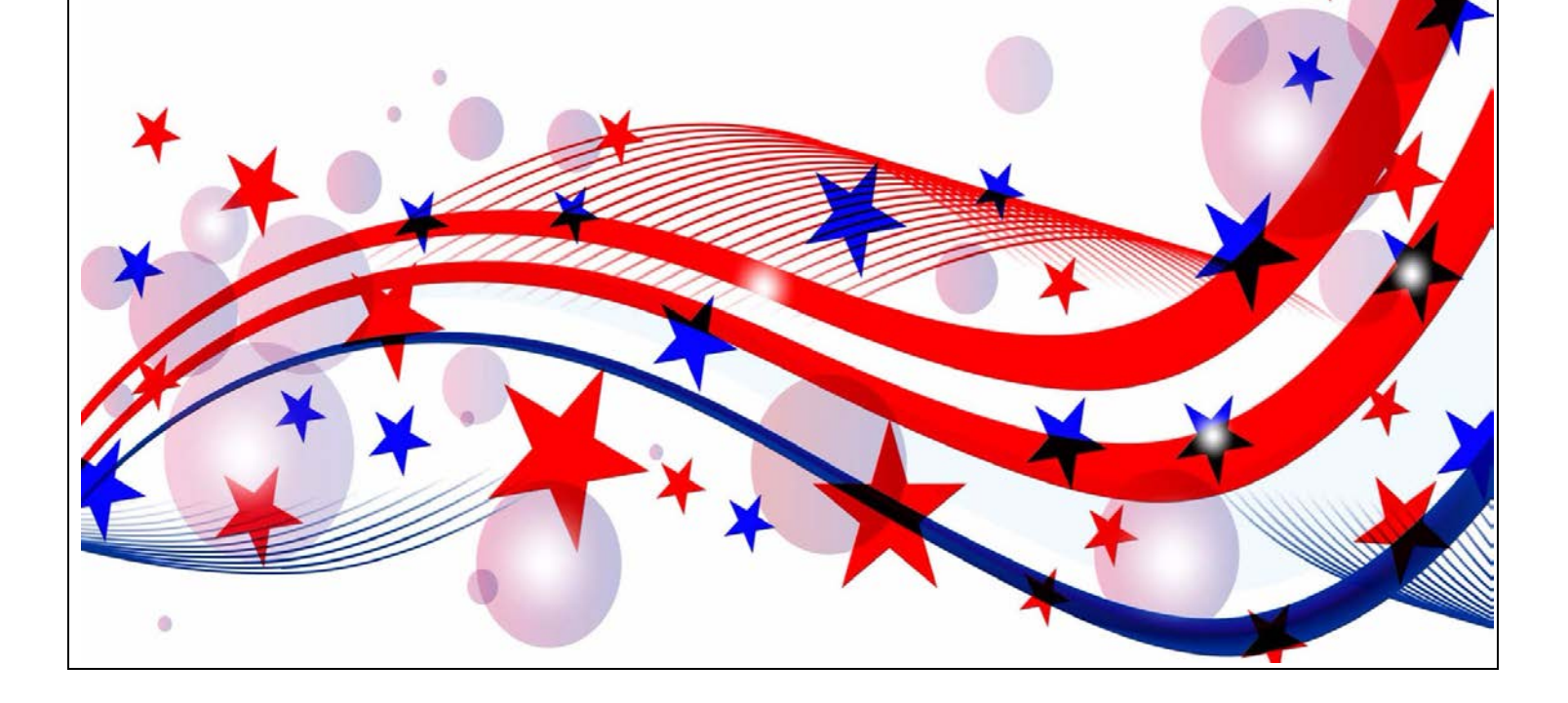

#### **TABLE OF CONTENTS**

#### **INTRODUCTION: GENERAL INFORMATION AND PROCEDURES**

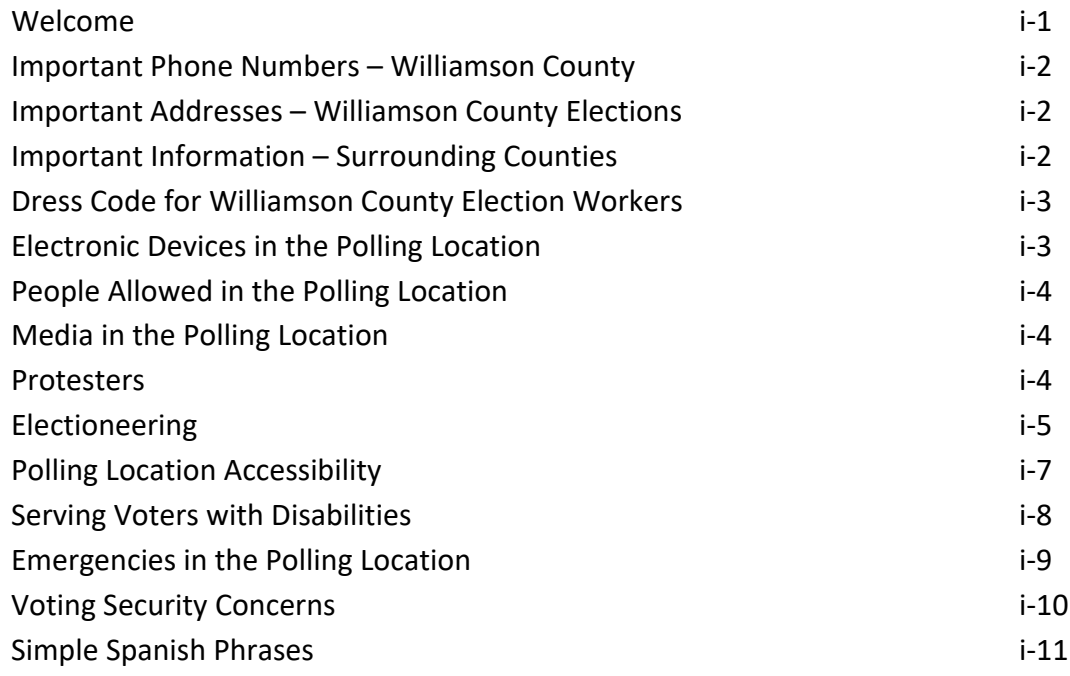

#### **SECTION 1: OPENING THE POLLS**

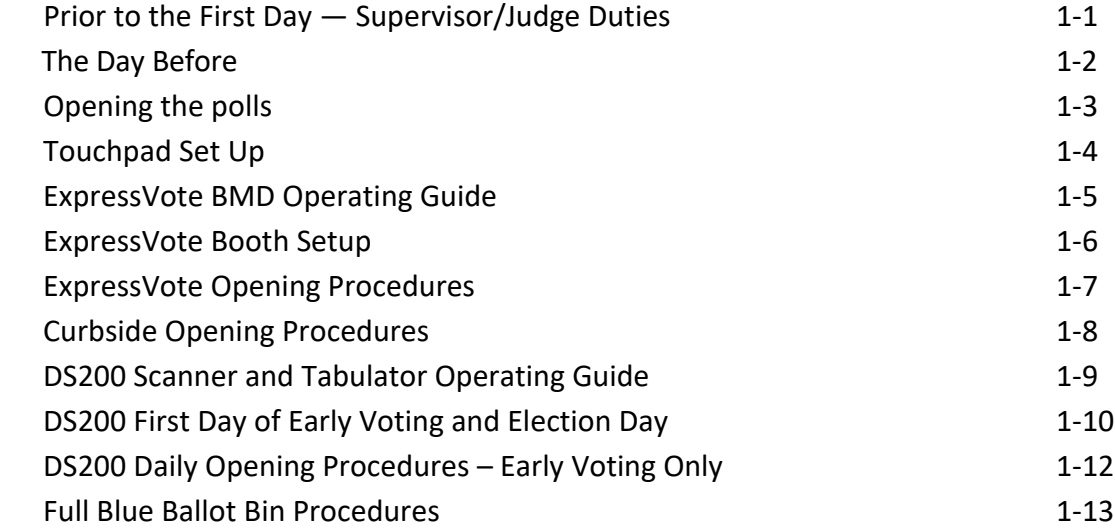

#### **SECTION 2: VOTER PROCESSING**

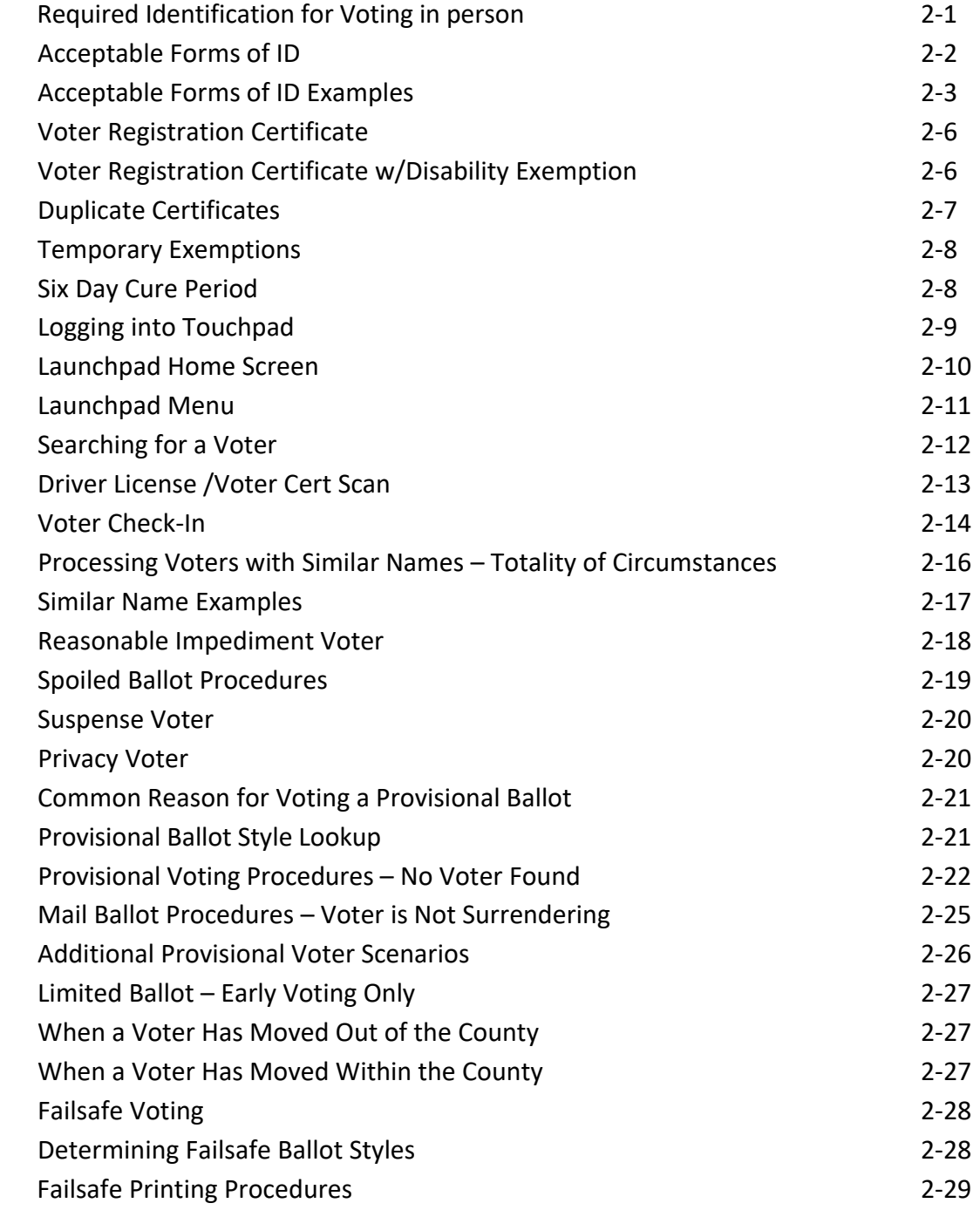

#### **SECTION 2: VOTER PROCESSING - CONTINUED**

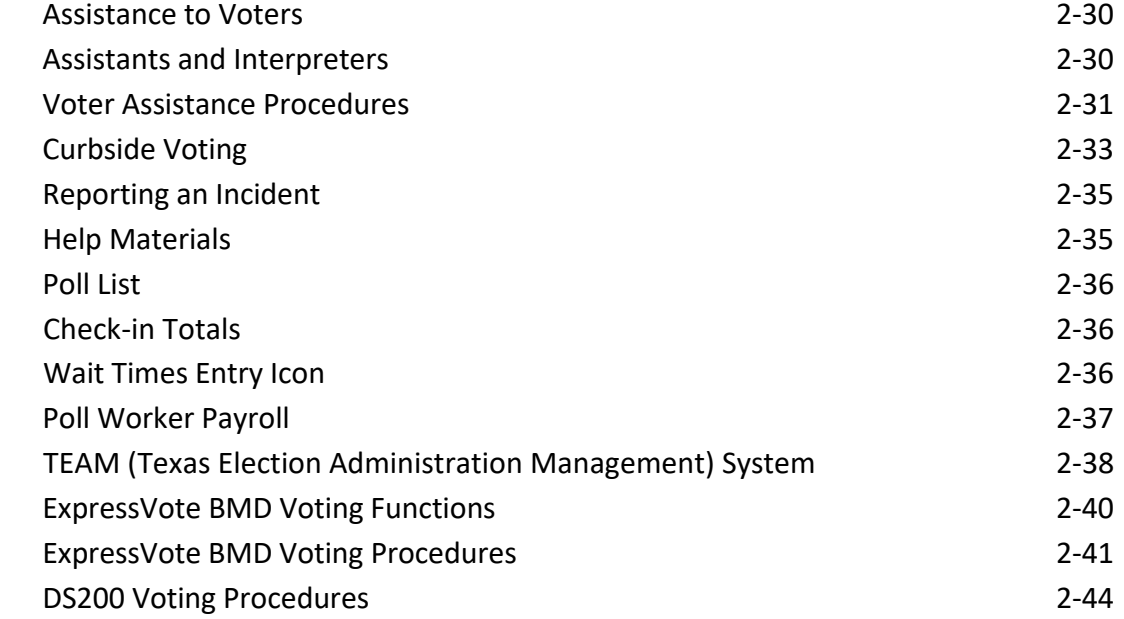

#### **SECTION 3: CLOSING THE POLLS**

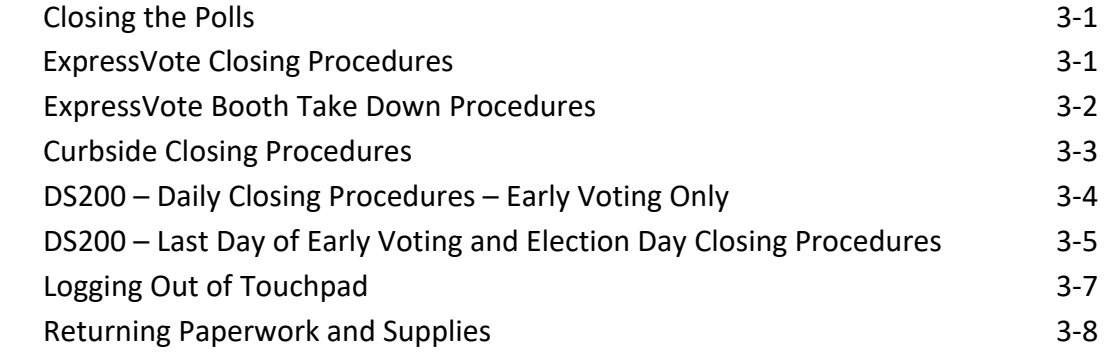

#### **SECTION 4: TROUBLESHOOTING**

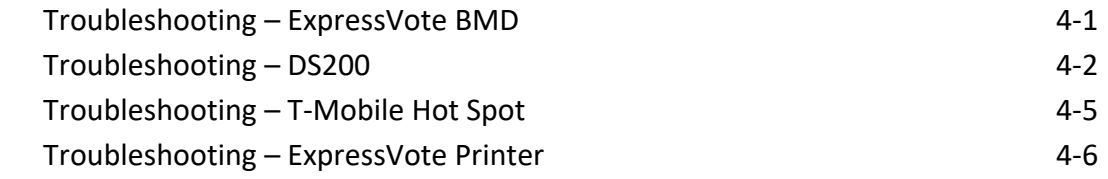

#### **SECTION 5: FORMS INSTRUCTIONS**

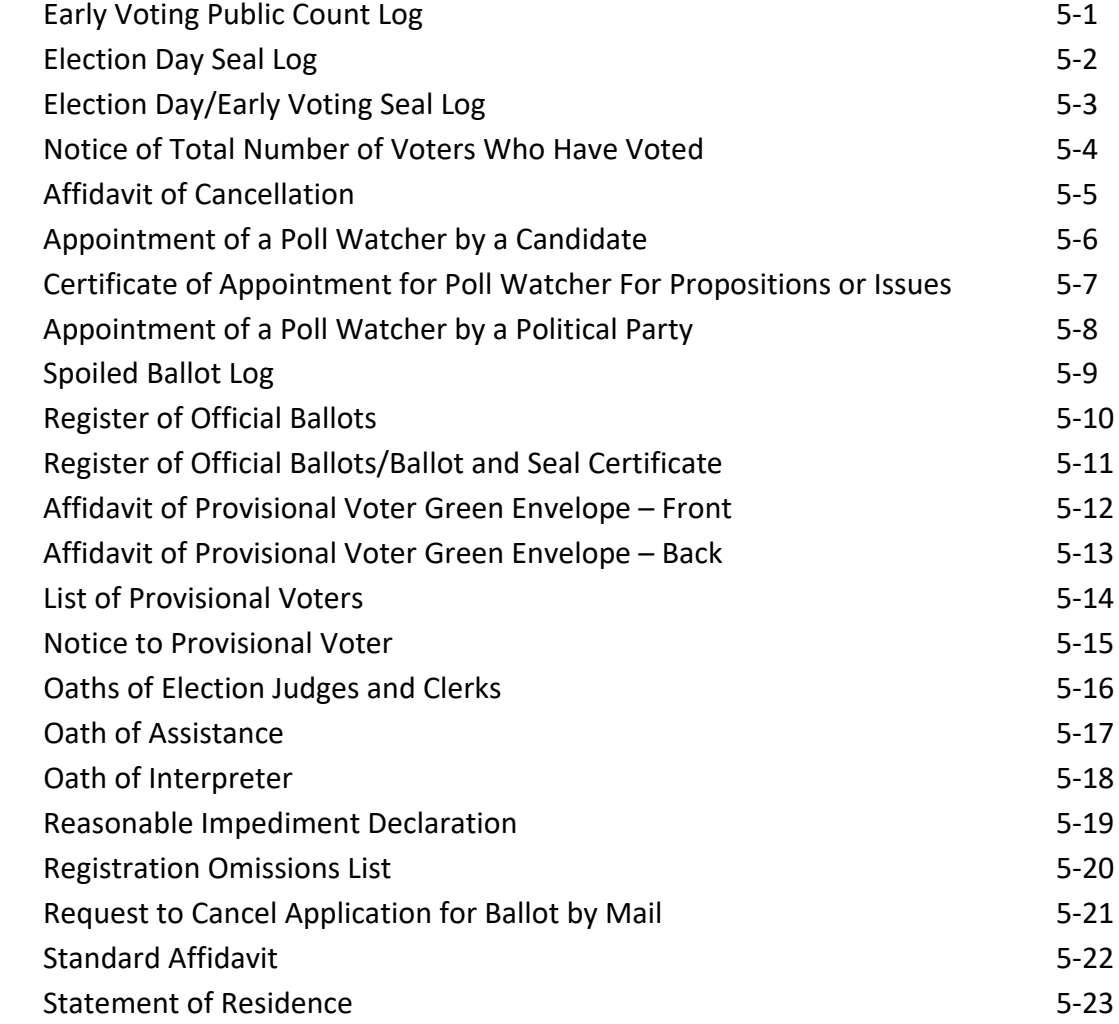

#### **WELCOME**

You are part of a select group of people who are gracious enough to service the elections process in Williamson County. Without you our election process would grind to a halt. We thank you for your help during Early Voting and/or on Election Day.

Working toward a successful election can be an exhilarating and exhausting experience with long hours and strict deadlines; it takes a serious commitment on your part. To ensure the integrity of each election, all election workers must be thorough, accurate, and attentive to the details involved in processing voters. Everyone makes mistakes, but please keep in mind that simple errors can undermine the election process. We are depending on you to be responsible and reliable.

The integrity of the election is a joint endeavor between you, as an election official, and our office. We are here to train you to the best of our ability and to serve as a resource during Early Voting and on Election Day. Your goal is to apply the knowledge that you learn from us and to protect the integrity of the election process. The integrity of the process relies on your ability to qualify voters, provide the correct ballot to each voter, assist voters as needed, maintain accurate records throughout the day, and complete all forms at the end of the day. Voting should be a pleasant experience, free from distractions and intimidation; it is a community act, a privilege that we share. Voters are welcome in the polling location and should be made to feel welcome by you.

This information that some may consider small or insignificant steps in our processing, is paramount to making sure that all elections are accurate and complete for all voters. In complying with the instructions, you will also be helping Elections Department personnel to rapidly and efficiently complete vote tabulations.

#### **PLEASE READ THE TRAINING GUIDE CAREFULLY PRIOR TO THE ELECTION.**

#### **Always call the Judges' Hotline at 512-943-3555 if you are unsure of a procedure or if you have any questions.**

#### **IMPORTANT PHONE NUMBERS – WILLIAMSON COUNTY**

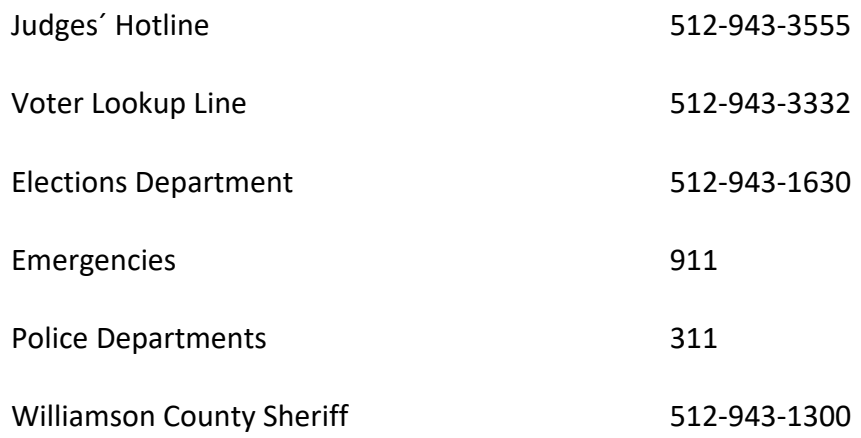

#### **IMPORTANT ADDRESSES – WILLIAMSON COUNTY ELECTIONS**

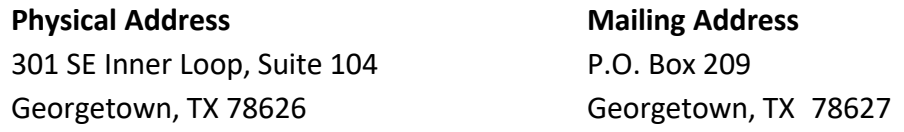

#### **IMPORTANT INFORMATION – SURROUNDING COUNTIES**

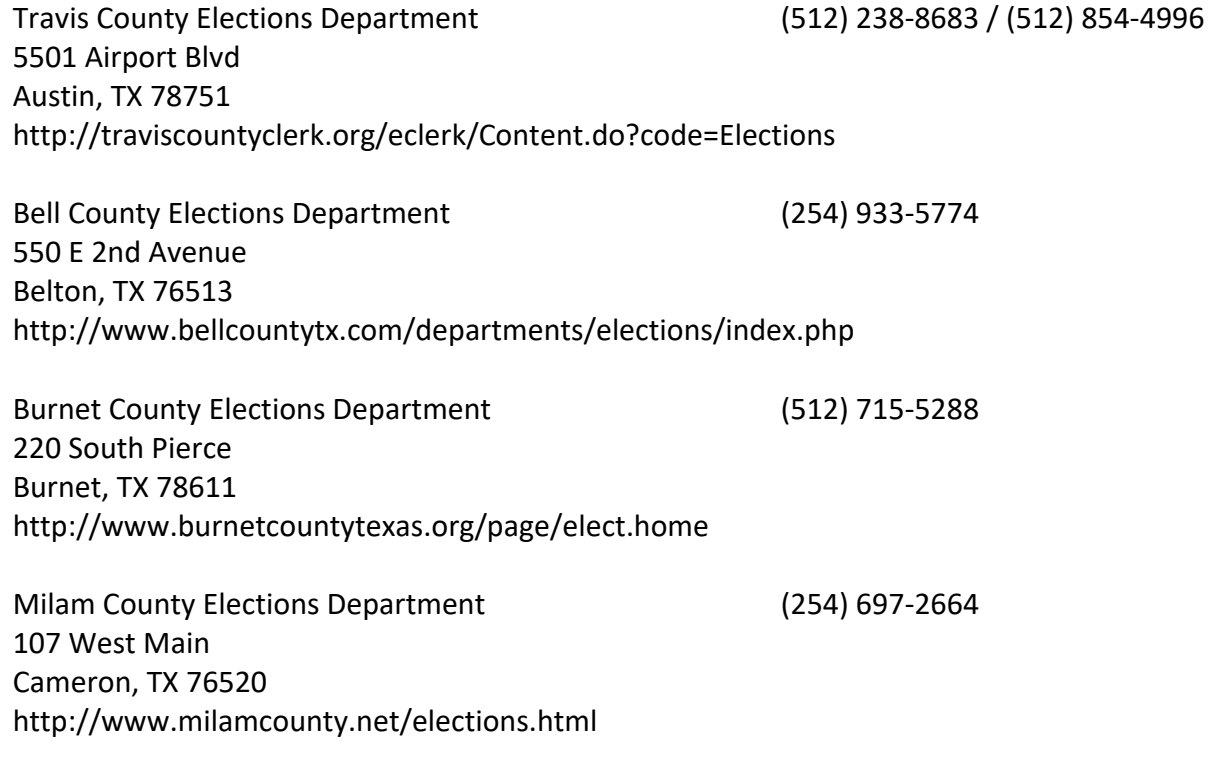

#### **DRESS CODE FOR WILLIAMSON COUNTY ELECTION WORKERS**

As a Poll Worker, you are a representative of the Williamson County Elections Department. Please keep in mind you will be working long hours. We trust your judgment to know what is appropriate, but offer the following suggestions:

- You will want to dress comfortably yet be mindful of your position. As an election official, please put yourself in the place of a voter and ask whether your clothing represents a responsible election official.
- Business-casual attire, such as khaki pants and a polo shirt or blouse and skirt/slacks.

#### **ELECTRONIC DEVICES IN THE POLLING LOCATION**

Williamson County has provided postings for the polling location that state:

- "The Use of No Cell Phones in Polling Place"
- "Notice Prohibition of Certain Devices Within 100 Feet of Voting Stations".

The postings were created for the following reasons:

- Any voter's use of a personal wireless communication and recording devices is prohibited within 100 feet of voting location including but not limited to cell phones, digital phones, cameras, phone cameras, and sound recorders, as prescribed by the Texas Election Code.
- Voters must put cell phones in silent mode.
- Cell phones are only allowed if used by election officials and/or by persons employed in the building where the polling location is located.
- Taking pictures inside a polling location is prohibited.

Please help us enforce this rule. If a voter has a concern about these rules, please call the Judges' Hotline so that he or she may talk with an Elections Official.

#### **PEOPLE ALLOWED IN THE POLLING LOCATION**

**Election Inspectors** – The Secretary of State (SOS) may appoint Election Inspectors to observe the conduct of an election. Inspectors must be permitted to observe all election poll workers' activities. Inspectors are not required to take the Oath of Election Judges and Clerks. Inspectors will have identification cards issued by the SOS. Supervisor/Judge must require inspectors to show their badges. The SOS inspector will be wearing a name tag that will also serve as their identification card. Anyone purporting to be an inspector who cannot produce identification as an inspector should not be permitted in the polling location.

**Children** – Texas election law allows children under 18 to accompany their parents into a polling location.

**Field Techs** – Field Techs are deputies of the Elections Administrator who are allowed in the polling location to assist election workers with equipment, to check polling locations, and to help workers bring the location into full compliance with the law. Field Techs are an extension of the Elections Department. Poll workers should comply with their requests/directives, respect their time, and treat them as you would any other Elections Official in your polling location. Field Techs are required to wear an identification badge.

**Election Officials** – Election Officials are allowed in the polling location to assist election workers with equipment, to check polling locations, and to help workers bring the location into full compliance with the law. Election Officials are required to wear an identification badge.

#### **MEDIA IN THE POLLING LOCATION**

Media coverage is not allowed in the polling location. They must stay outside the 100-foot distance marker.

#### **PROTESTERS**

Protesters may appear at your polling location. Protesters must stay outside the 100-foot distance marker.

If they refuse to abide by the electioneering laws of the Secretary of State, you may call the local police department if you are in the city limits or the Williamson County Sheriff's Department if you are outside city limits.

#### **ELECTIONEERING**

**Electioneering Prohibited –** During the time a polling location is open for the conduct of voting, a person may not electioneer for or against any candidate, measure, or political party in or within 100 feet of an outside door through which a voter may enter the building or structure in which the polling location is located.

**Examples of Electioneering –** Candidates and proponents of various viewpoints use campaigns to spread their messages to voters and urge people to vote for them or their issues. Some candidates hand out cards or pamphlets. Others park vehicles in parking lots with signs posted on them. Some people lobby for or against an issue.

Carrying signs and/or wearing political logo T-shirts, buttons or other campaign-related items within the 100-foot legal boundary is considered electioneering.

#### 1. **Allowed within 100-feet (not considered electioneering):**

Voters are permitted to bring written materials into the voting location to reference, but the voter must remove them from the voting station. Election workers should periodically check around each ExpressVote BMD and the voting location for any campaign materials left behind and dispose of them immediately.

Exit surveyor, may be within the 100' marker if they only speak with willing voters exiting the location.

#### 2. **Not allowed within 100 feet:**

Electioneering is prohibited within 100 feet of the entrance to the building where either Early Voting or Election Day voting is being conducted.

Supervisors/Judges, Clerks, State or Federal Inspectors, Peace Officers and Poll Watchers must wear name tags or official badges while on duty in the polling location to indicate the person's name and title.

Except for the individuals listed above, a person may not wear a badge, insignia, emblem, or other similar communicative device relating to a candidate, measure, or political party.

#### 3. **Not allowed within 1,000 feet of the building in which a polling location is located.**

Any person using a prohibited sound amplification device, such as a megaphone or speaker system, for making a political speech, electioneering for or against any candidate, measure or political party.

#### **ELECTIONEERING CONTINUED**

#### 4. **When someone is in violation of the electioneering law:**

The Supervisor/Judge has the responsibility to ensure safe, confidential voting in the polling location and may ask a disruptive person to leave.

Politely remind them of the Electioneering Law and ask them to conduct their electioneering beyond the 100-foot marker.

If the person is a voter, he/she must be given the opportunity to vote before removal from the polling location.

Call the Judges' Hotline at 512-943-3555 immediately with any concerns.

If they refuse to abide by the electioneering laws of the Secretary of State, you may call the local police department if you are in the city limits or the Williamson County Sheriff's Department if you are outside city limits.

**Electioneering is an offense if conducted within 100 feet of an outside door. A person commits a Class C misdemeanor if this prohibition against electioneering is violated.**

#### **POLLING LOCATION ACCESSIBILITY**

#### **Parking and Drop-Off Areas**

- If parking is provided, at least one accessible parking spot that is nearest to the accessible entrance must be provided for every 25 regular parking spaces.
- The first accessible spot should be van accessible with an access aisle at least 8ft wide.
- Accessible parking spots should be relatively level and not have loose gravel or dirt.
- If drop-off area is provided, it should be level and have an access aisle that is at least 5ft deep and 20ft long where people can access entrance (near ramp if necessary).
- *Solutions*: Traffic cones can be used to mark accessible parking spaces and access aisles. Heavy duty mats can be used to level out uneven surfaces.

#### **Paths of Travel**

- There must be an accessible path from parking spot to entrance and voting area.
- Path must be at least 36 inches wide and free of steps or level changes more than  $\frac{1}{2}$  inch.
- If accessible path crosses traffic, a marked crosswalk should be used.
- Where path crosses curb, a curb cut or temporary ramp should be used.
- Ramps can't be steep. For every 1 inch high, a ramp must be at least 12 inches long.

#### **PreventingObstructionsfor Voters Who are Blind or Have Low Vision**

- People who are blind can easily run into objects that hang from above (like tree limbs), are open beneath
- (like staircases), or protrude from the side (like trophy cases).
- *Solution:* Place a barrier within 27 inches of the floor so cane can detect the obstruction.

#### **Entrance to Polling Location and Voting Area**

- Doorways must be at least 32 inches wide.
- Threshold must not be more than % inches high at door and must be beveled on each side.
- No heavy doors.
- No slick, round door handles.
- *Solutions*: If door is too heavy to open easily, adjust door closer, disconnect operating arm, or prop door open on Election Day. If smooth round handles are on door, use temporary hardware or prop door open. If threshold is two high, use temporary threshold ramp on each side that is too high.

#### **Voting Area**

• An accessible voting machine for those in a wheelchair

#### **SERVING VOTERS WITH DISABILITIES**

#### **General tips**

- Assume competence and treat every voter with respect.
- Be patient to those who need extra time to communicate or cast their ballot.
- Offer assistance, but don't begin to assist someone before asking if they want help.
- If you don't know what type of assistance someone needs, just ask.
- Inform people of right to use an accessible machine.
- Allow voters with disabilities to receive assistance from any person of their choice (besides their employer or union representative).
- Remember that some disabilities are invisible.
- Don't question a person about their disability.
- Offer curbside voting to someone having trouble getting into polling location.

#### **Serving voters who use wheelchairs or have mobility limitations**

- Don't start pushing a wheelchair without first asking if assistance is needed.
- Sit while talking to someone in a wheelchair, so they don't have to look up.
- Don't lean or hang on someone's wheelchair.
- Don't offer to carry someone upstairs or into an inaccessible space.
- Provide a place to sit or line preference for individuals who cannot stand for a long time.

#### **Serving voters who are blind or have low vision**

- Don't touch, pet or distract an assistive animal.
- Greet the person by telling them who and where you are.
- Provide a guiding device such as a ruler or card for signing forms.
- Offer to explain how the accessible machines work.
- If the voter needs assistance getting to the voting booth, guide them by voice or by offering your arm. Do not touch the individual without asking.
- Offer assistance but allow individuals to cast votes independently if they prefer.

#### **Serving voters who are deaf or have hearing impairments**

- Don't shout at a person who is deaf.
- Some voters read lips. Keep good eye contact and don't chew gum.
- Keep pen and paper for voters who may be able to communicate by passing notes.
- Understand that some voters will require a sign language interpreter.
- If voter is using a sign language interpreter, maintain eye contact with the voter directly, not their interpreter.

#### **Serving voters with speech impairments**

- Ask someone you don't understand to repeat what they said.
- Don't pretend to understand what someone says or complete someone's sentences.

#### **EMERGENCIES IN THE POLLING LOCATION**

The Williamson County Elections Department has established plans for potential disasters that could take place during the election.

If your polling location is inaccessible or has lost power, you must establish a polling location outside but on the establishment's property.

The minimal requirements for outside voting are:

- One ExpressVote BMD
- Touchpad
- DS200
- Cell Phone

The ExpressVote BMD, DS200 and Touchpads have battery resources in case of an emergency. If you have the time and resources, please use this equipment outside. An Elections Official will arrive as soon as possible to assist you and provide you with any additional support and supplies you need.

If you have a physical emergency (such as a fire alarm) in your polling location, your priority is to ensure the safety of the elections staff and voters present in the building.

If you have time to secure election-related materials, please take:

- Touchpad
- DS200
- Orange Provisional Ballot Bag
- Cell Phone

**DO NOT RISK YOUR LIFE OR THE LIVES OF YOUR CREW FOR THE ITEMS ABOVE UNDER ANY CIRCUMSTANCE.**

#### **VOTING SECURITY CONCERNS**

You may encounter voters who ask questions or express distrust about voting. Please remember the following things when addressing a voter with security concerns:

- 1. Stay positive and professional. Behaving defensively or in a confrontational manner will only focus more negative attention on the equipment. A voter with concerns is not criticizing you but rather questioning the equipment that Williamson County is utilizing for voting.
- 2. Listen to the voter's concerns, but do not let the voter delay others from voting. A concerned voter just wants to express an opinion, and you are the most logical outlet. If you have voters waiting to vote, ask the voter to step aside for your conversation so that others may continue.
- 3. Explain to the voter that:
	- Neither the ExpressVote BMDs or DS200s are networked.
	- They have only an AC power cord that connects them.
	- In addition, our election programming and tabulation computer system at the county is not networked. We have two stand-alone computers that are in a locked room. As the system is not on a network, no one can hack into the system from the outside.
	- The equipment is certified by the federal government, as well as the State of Texas. It is also run through a battery of tests at independent labs that are certified by the government.
- 4. If nothing satisfies the voter, you can offer the voter a chance to talk with the Elections Administrator by calling the Elections Department (512-943-1630).
- 5. If the voter becomes disruptive, the Supervisor/Judge has the authority to have that person removed from premises for causing disruption in the polling location.

#### **SIMPLE SPANISH PHRASES**

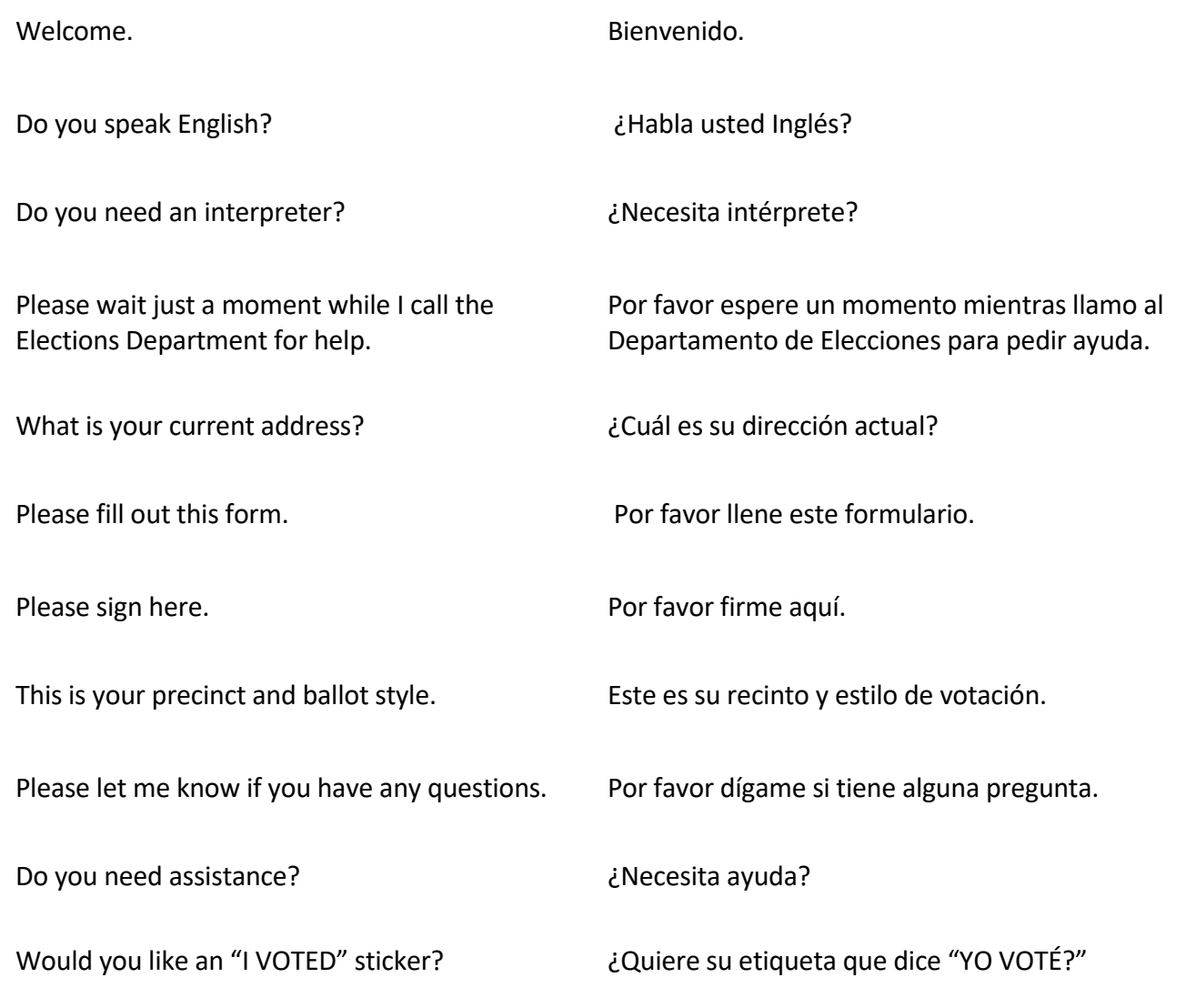

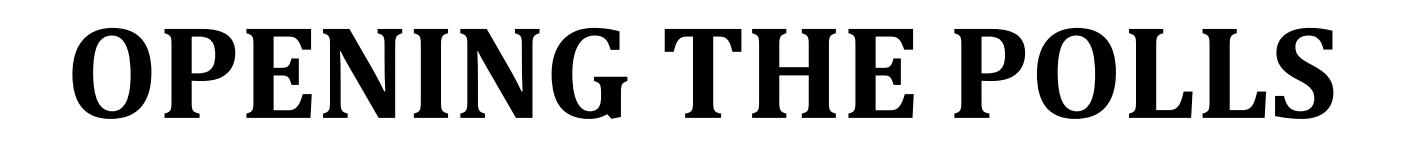

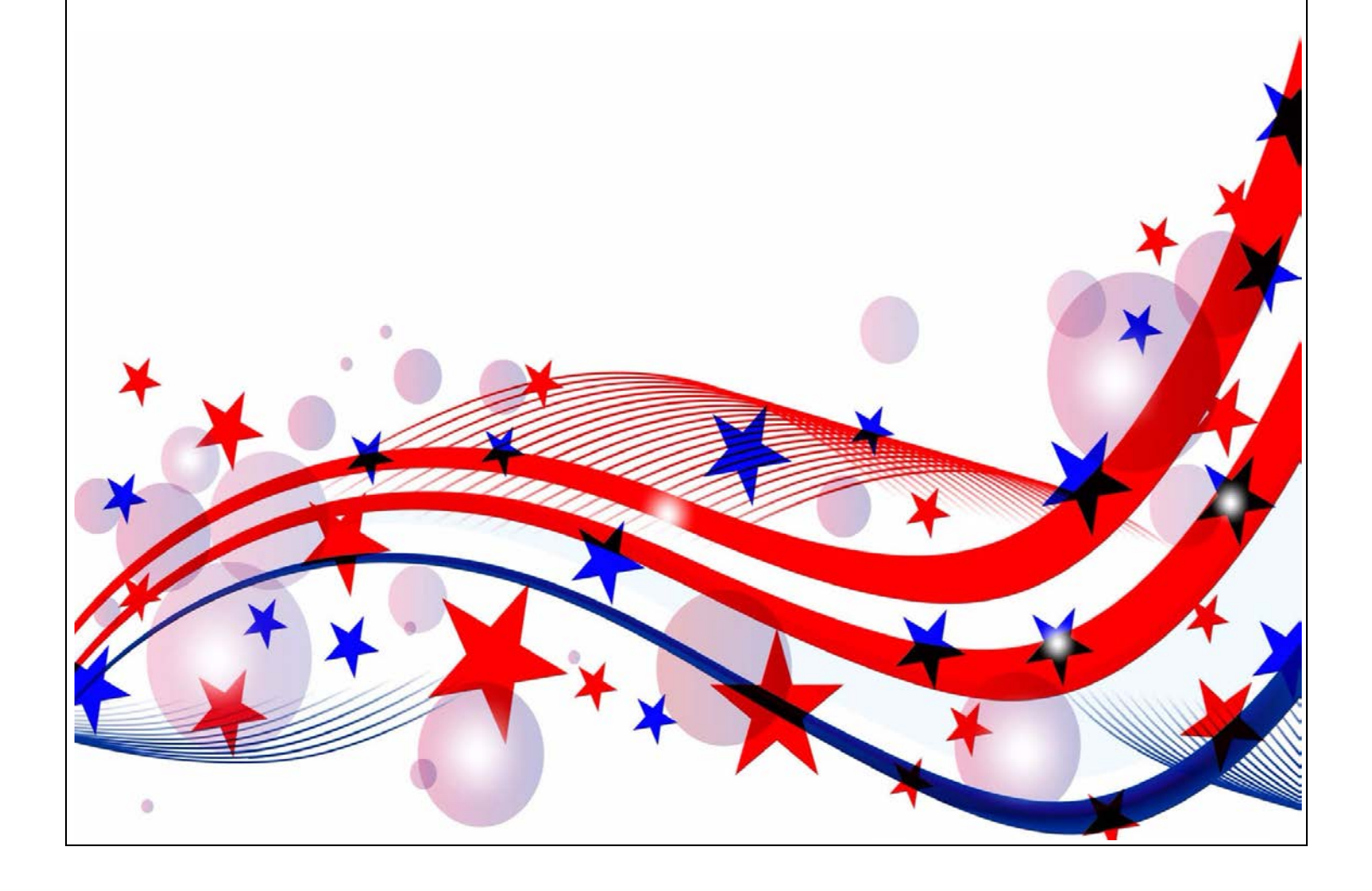

#### **PRIOR TO THE FIRST DAY – SUPERVISOR/JUDGE DUTIES**

- 1. Visit the polling location to accomplish the following:
	- Confirm that a representative of the polling location will open and close the facility each day or arrange to be provided with a key.
	- Locate the room to be used for the election, restrooms, tables, and chairs.
	- Locate the electrical outlets to be used for the voting equipment. You will need outlets for the DS200, ExpressVote BMD's, Touchpad charger, and ExpressVote printer. Check to be sure electrical outlets are functional.
	- Confirm that the location is accessible to voters with disabilities.
	- Confirm that your cell phone is receiving a signal inside the building.
- 2. Call and confirm with all your poll workers where you will be meeting.
- 3. Provide poll workers with the address of the polling location and the room where the election will be held.
- 4. Report any concerns to the Elections Department as soon as possible.

#### **THE DAY BEFORE**

- 1. Inventory all supplies:
	- Check ALL the items found in your assigned supply kit against the supply inventory to make sure all items are included.
	- If any items are missing, contact the Warehouse Supervisor or the Elections Department immediately so arrangements can be made to have the Field Tech get them to you.
- 2. Verify and record seal/serial numbers: The list of seal/serial numbers is on the seal log. It is a white, legal sized sheet located in the supply kit. The following equipment seals and serial numbers which must be verified/recorded are:
	- Blue USB bag
	- DS200
	- ExpressVote BMD
	- Orange provisional ballot bag
	- Touchpads
- 3. Prepare your paperwork and name badges. Name badges should state the poll worker's name and position, (i.e., Supervisor/Judge or Clerk).
- 4. If possible, set up tables and chairs. Arrange tables to facilitate an orderly and easy traffic flow for processing voters from check-in to the ExpressVote BMDs, and DS200.
- 5. If possible, set up totem sign display.
- 6. Post all required signs that are not in the totem sign display. All signs must be posted in both English and Spanish.

#### **OPENING THE POLLS**

- 1. Arrive at the polling location no later than one hour before the polls open.
- 2. Refer to the Opening Checklist. Designate a poll worker to begin opening the polls following the steps listed in the checklist.
- 3. The Supervisor/Judge will verbally administer the combined Oath of Election Judges & Clerks and Oath of Assistance and Interpreters to all poll workers, who will then each affirm and sign the oath. The oath is in the brown file pocket in the supply kit.
- 4. Set up the voter check-in table:
	- Touchpad, ExpressVote printer, and blank ballot cards.
- 5. Set up the auxiliary table:
	- Valid forms of ID list
	- Williamson County Poll Worker Training Guide
	- Secretary of State Handbook for Judges and Clerks
	- Statement of Residence Cards
	- Registration Omissions List
	- Sample ballot set and Composite ballots
	- Pens
- 6. Set up the ExpressVote BMDs:
	- Remove the seal from each ExpressVote BMD bag/booth.
	- Unlock and power on all ExpressVote BMD's even if you think you might not need to use them all.
- 7. If there is a Certified List of Write-ins, post this list by each ExpressVote BMD, and on a wall visible to voters.
- 8. Set up totem sign display. Post all required signs that are not in the totem sign display. All signs must be posted in both English and Spanish.
- 9. Organize all paperwork and complete all headers.
- 10. Designate a clock as the official time. A clock on the wall (if available) is ideal.
- 11. Poll workers are required to wear their official badges when the polls are open.
- 12. Open the polls at the designated times. No exceptions.

#### **TOUCHPAD SET UP**

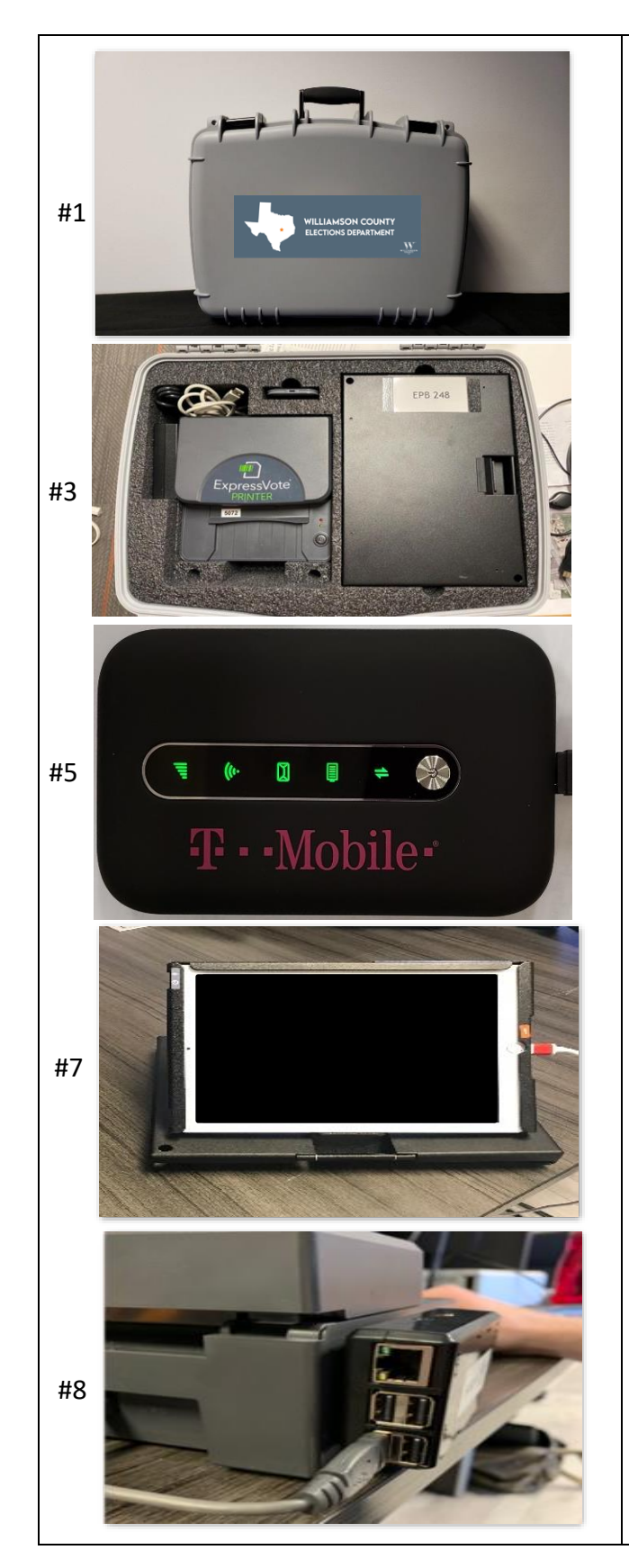

- 1. The Touchpad carrying case should be set on the check-in table.
- 2. Open the case by unlatching the two locks at the top of the case.
- 3. Once opened, you will see one Touchpad, an ExpressLink printer with an attached print server, and charging cords.
- 4. Remove the Touchpad, ExpressLink printer, and print server with cords from the case and place them on the table along with the additional item's underneath.
- 5. Plug in and power on the T-Mobile hotspot (press the silver button until the lights flash green, then release).
- 6. Open the Touchpad by inserting your finger under the tab opposite the hinge. Open the case as if opening a book, breaking the magnetic seal, and flipping it open.
- 7. Set the Touchpad on the table and connect the charging cable. Connect the cable to the power brick/adapter and plug into a power outlet. The Touchpad will turn on automatically
- 8. Plug in the ExpressLink printer and Print Server. Verify that both are powered on – you should see a steady red light when the print server is powered on. In addition, you will see a green light – wait until this light is steady – this means the printer is connected to the Hotspot.
- 9. Your hardware is now set up and you are ready to log in to the Touchpad.

#### **EXPRESSVOTE BMD OPERATING GUIDE**

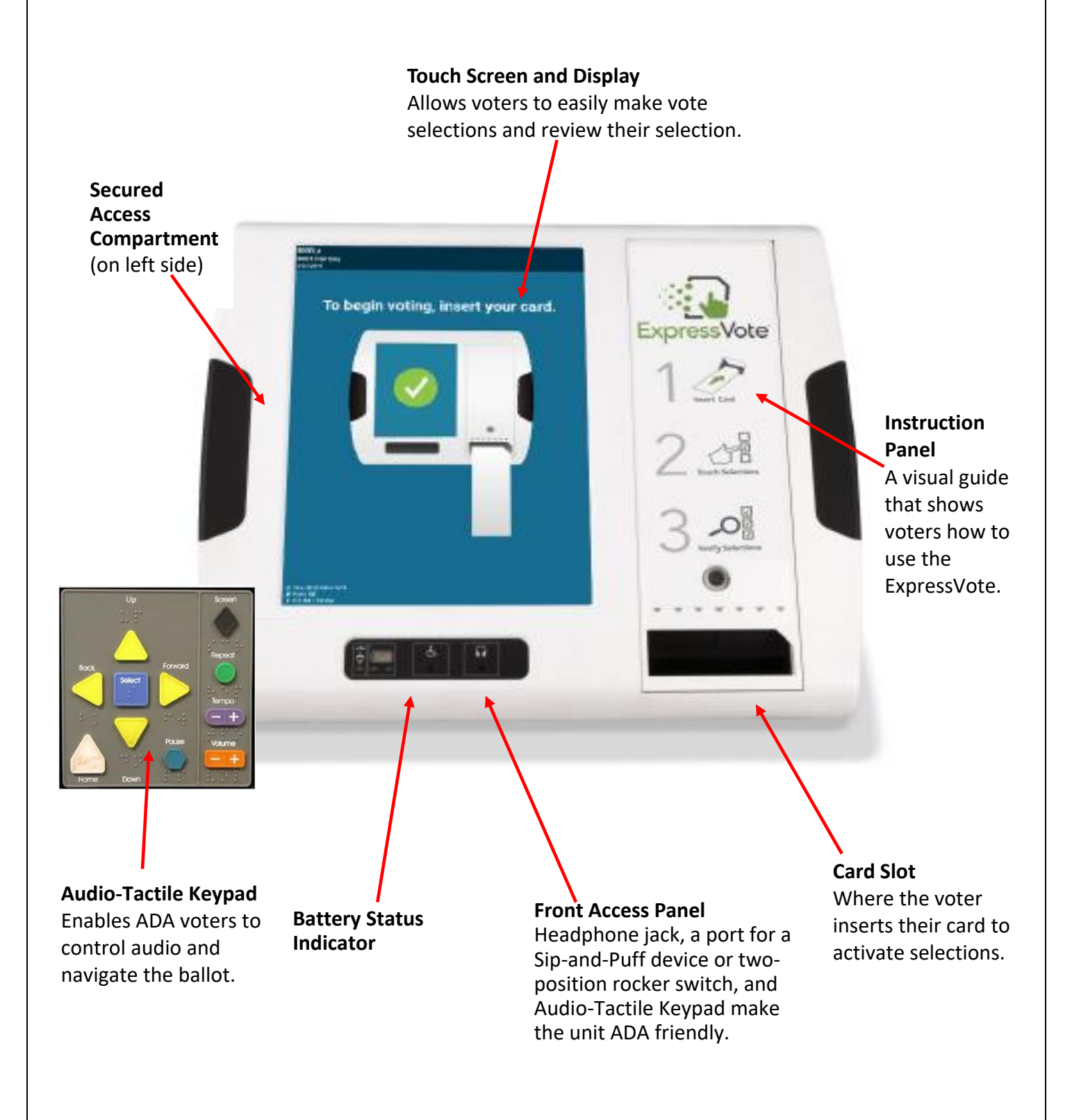

#### **EXPRESSVOTE BOOTH SETUP PROCEDURES**

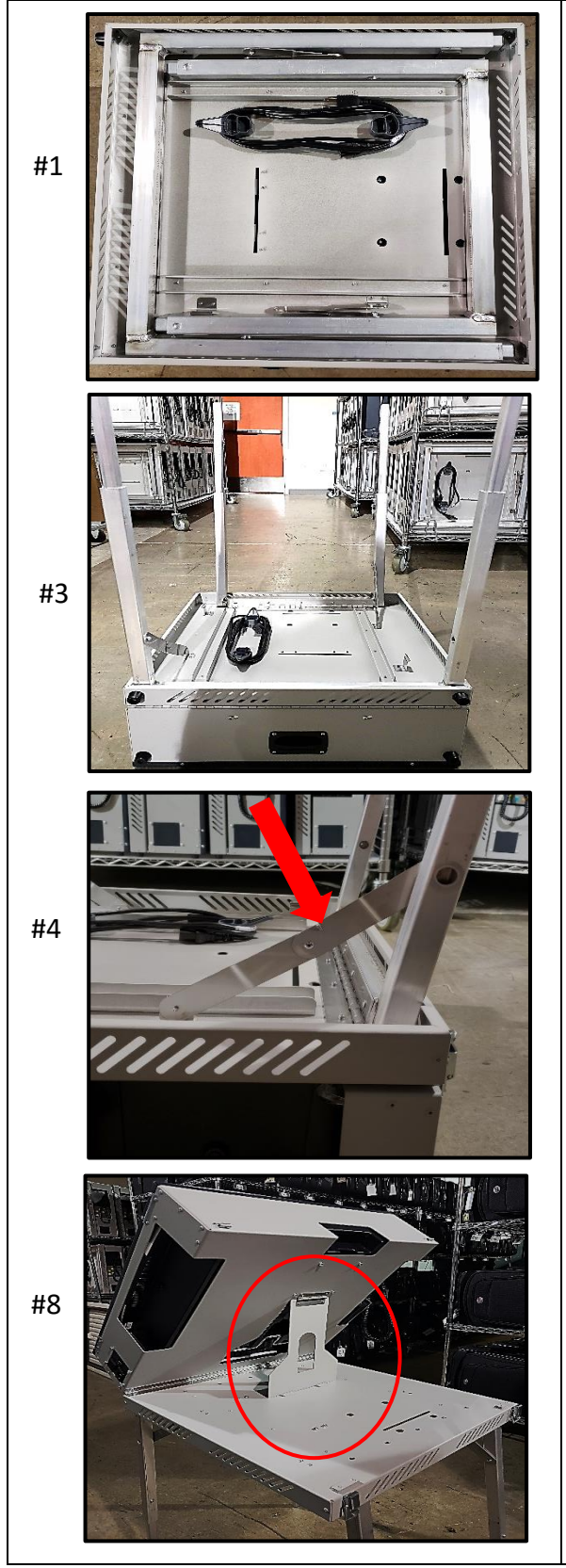

Note: 2 poll workers are needed for booth setup

- 1. Lay the booth with the door side down and remove the power cord from the hooks.
- 2. Pull both sets of legs from their security bracket.
- 3. Extend all four legs, ensuring each pin locks the leg into place.
- 4. Press the center of each hinge until straight and locked into place.
- 5. With one poll worker on either side, flip the booth on to its side.
- 6. Both poll workers lift the booth to its legs.
- 7. Unlatch both latches.
- 8. Poll worker one lifts the screen while poll worker two places the back kickstand into desired height slot.
- 9. Follow Expressvote Opening Procedures

#### **EXPRESSVOTE OPENING PROCEDURES**

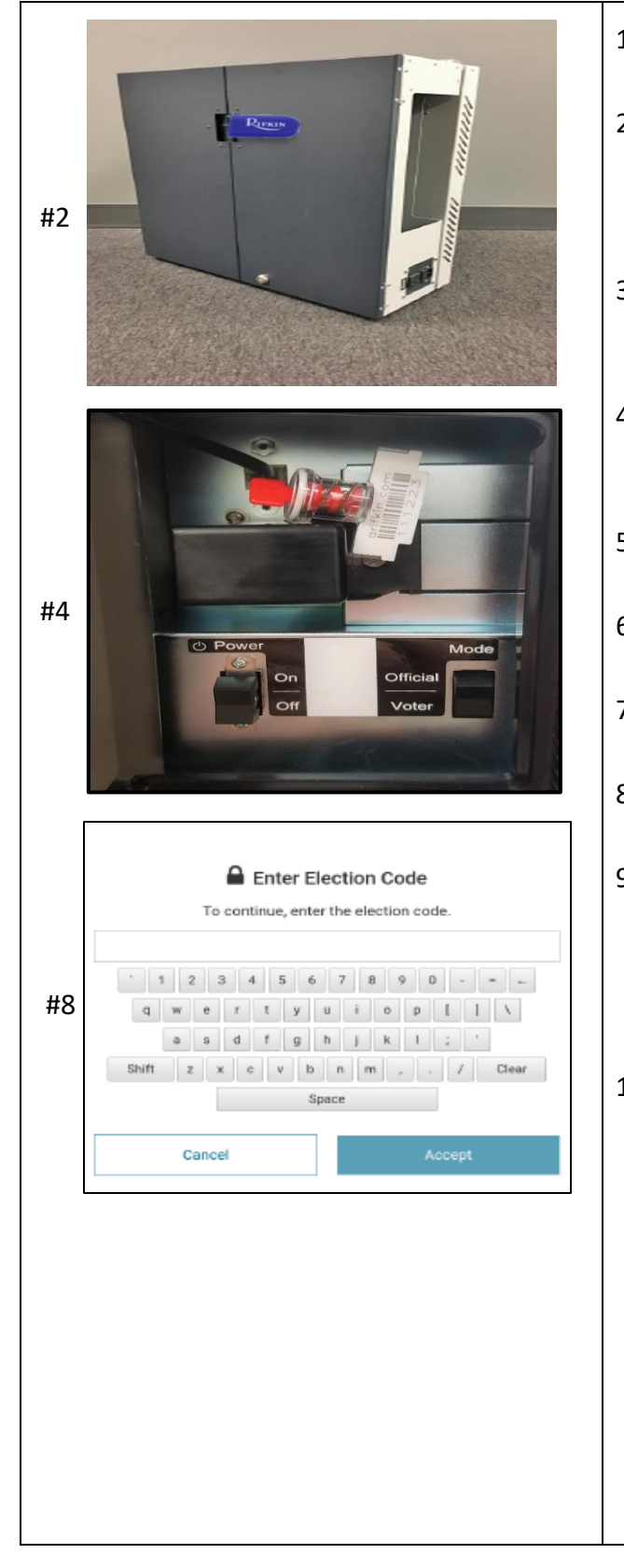

- 1. Retrieve the keys from the rolling supply bag.
- 2. Remove the seal from each ExpressVote booth. Verify the seal number against the number on the seal log. Place broken seal in the used seal bag.
- 3. Plug the ExpressVote booth into a power source. *Note: The booths may be daisy chained together.*
- 4. Using the barrel key, open the secured access compartment door and verify (do not remove) the seal inside, against the seal log.
- 5. Flip the Power switch to the "On" position. *The system startup can take several minutes.*
- 6. Close and lock the secured access compartment.
- 7. Using the booth flat key, unlock the doors to the booth and prop them open.
- 8. Enter the Election Code on the bootup screen.
- 9. On the "To begin for voting" screen: Confirm the unit is plugged into AC power and the date/time are accurate. Call the Elections Department if the date and time are not accurate.
- 10. Handicap accessible voting is set up on all ExpressVote BMD's. Confirm the keypad is plugged in and affixed to the left side Velcro.

#### **CURBSIDE OPENING PROCEDURES**

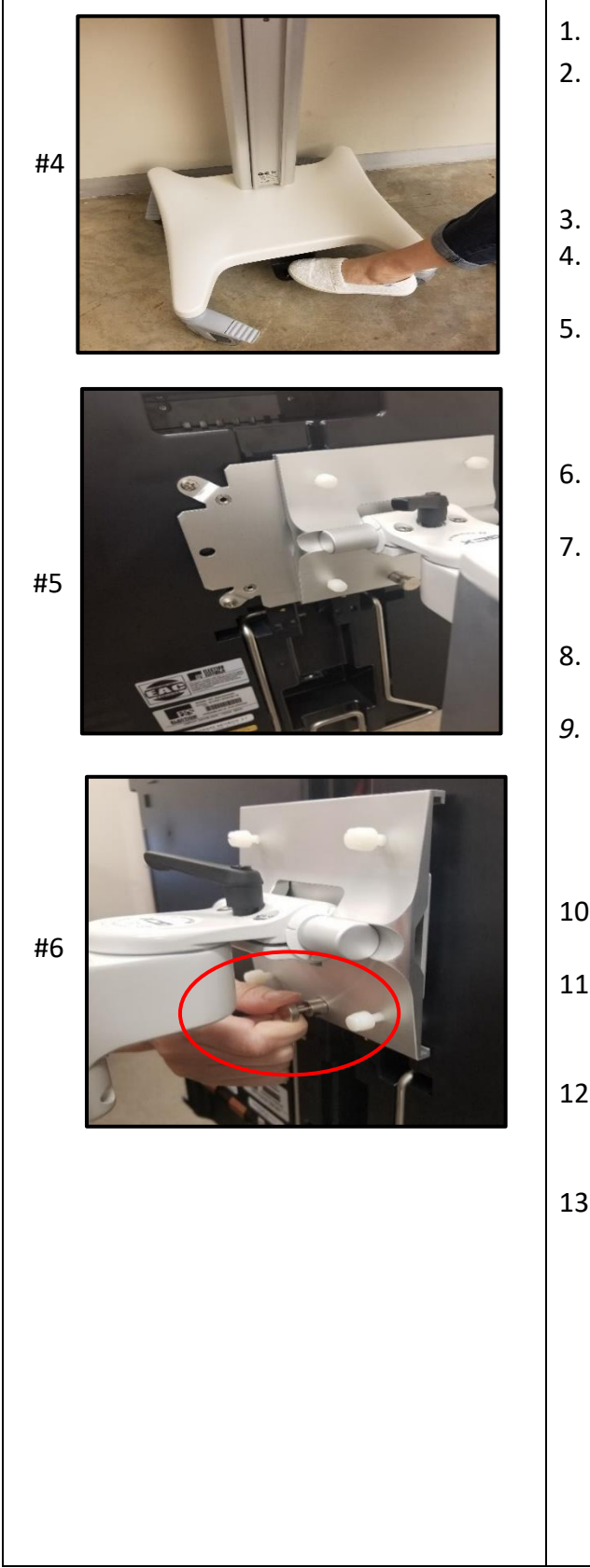

- 1. Retrieve the keys from the rolling supply bag.
- 2. Remove the seal from the ExpressVote bag. Verify the seal number against the number on the seal log. Place broken seal in the used seal bag.
- 3. Lock all four wheels on the curbside rolling cart.
- 4. Confirm the adjustable column is in its lowest position.
- 5. Ensure the four white plastic screws are loosened to allow the ExpressVote BMD metal plate to slide into the bracket freely. *Note: The following steps require two people:*
- 6. Poll Worker One will pull out the metal locking mechanism.
- 7. Poll Worker Two holds the ExpressVote BMD and lines up the metal plate with the locking bracket.
- 8. Slide the ExpressVote BMD metal plate into the bracket.
- *9.* Release the metal locking mechanism. *Note: Slight left or right adjustments may need to be made to ensure the ExpressVote BMD is locked into place. The locking mechanism should be completely down against the bracket.*
- 10. Turn the four white plastic screws till they are securely tightened against the bracket.
- 11. Unlock the wheels and roll the curbside ExpressVote BMD into place at the polling location.
- 12. Plug the power brick into the back of the curbside ExpressVote BMD. Plug the power cord into a power strip.
- 13. Open the ExpressVote BMD following the opening procedures outlined in the ExpressVote Opening Procedures.

#### **DS200 SCANNER AND TABULATOR OPERATING GUIDE**

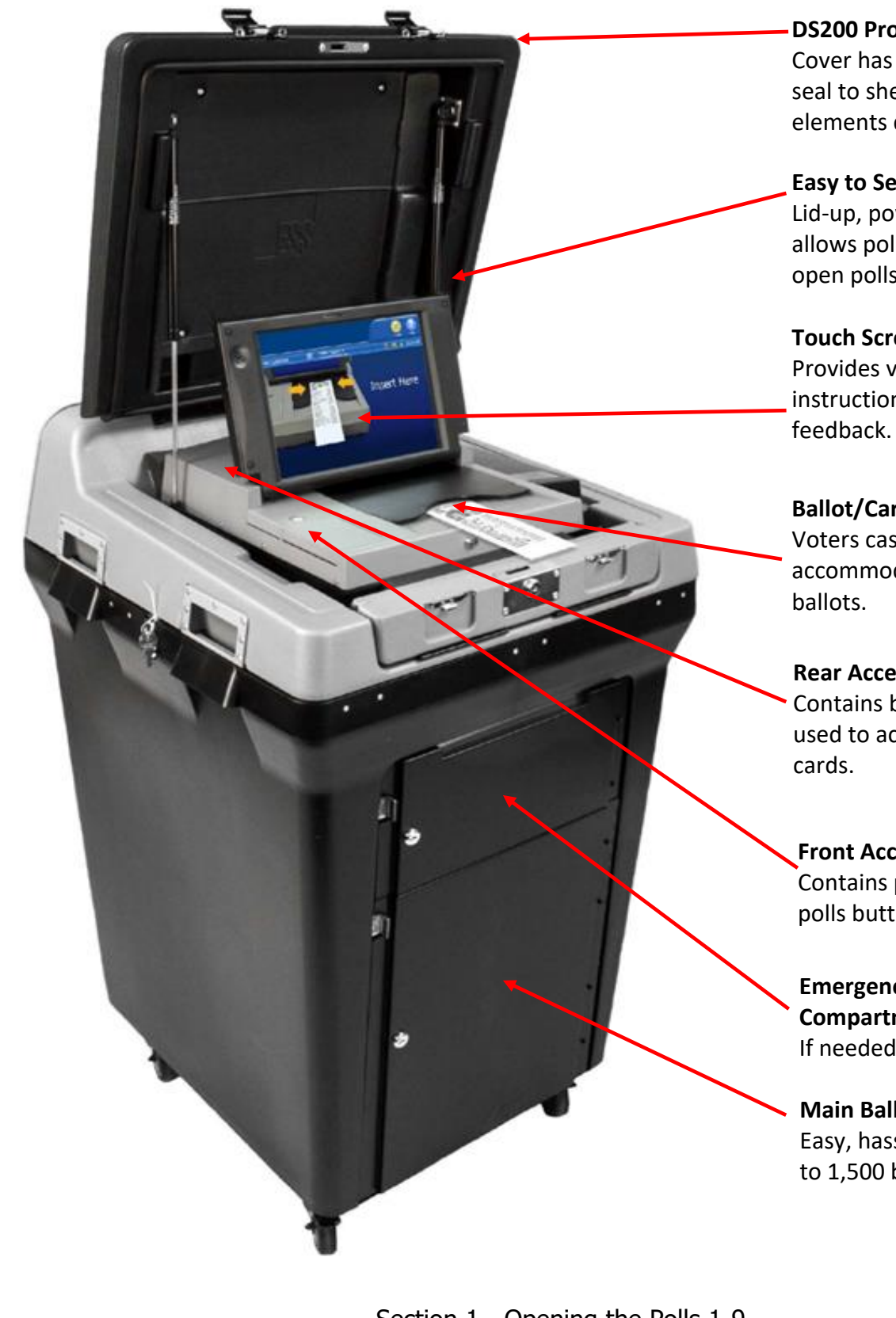

**DS200 Protective Cover**

Cover has heavy-duty rubber seal to shelter DS200 from elements during transport.

#### **Easy to Set Up**

Lid-up, power-on approach allows poll workers to easily open polls.

### **Touch Screen and Display** Provides voters with instructions and immediate

#### **Ballot/Card Slot**

Voters cast ballots and can accommodate up to 19-inch

#### **Rear Access Compartment**

Contains back up USB drive and used to access jammed ballot

#### **Front Access Compartment** Contains power button, close polls button and USB drive.

**Emergency Ballot Compartment.**  If needed.

#### **Main Ballot Compartment** Easy, hassle-free storage of up to 1,500 ballots.

#### **DS200 - FIRST DAY OF EARLY VOTING AND ELECTION DAY**

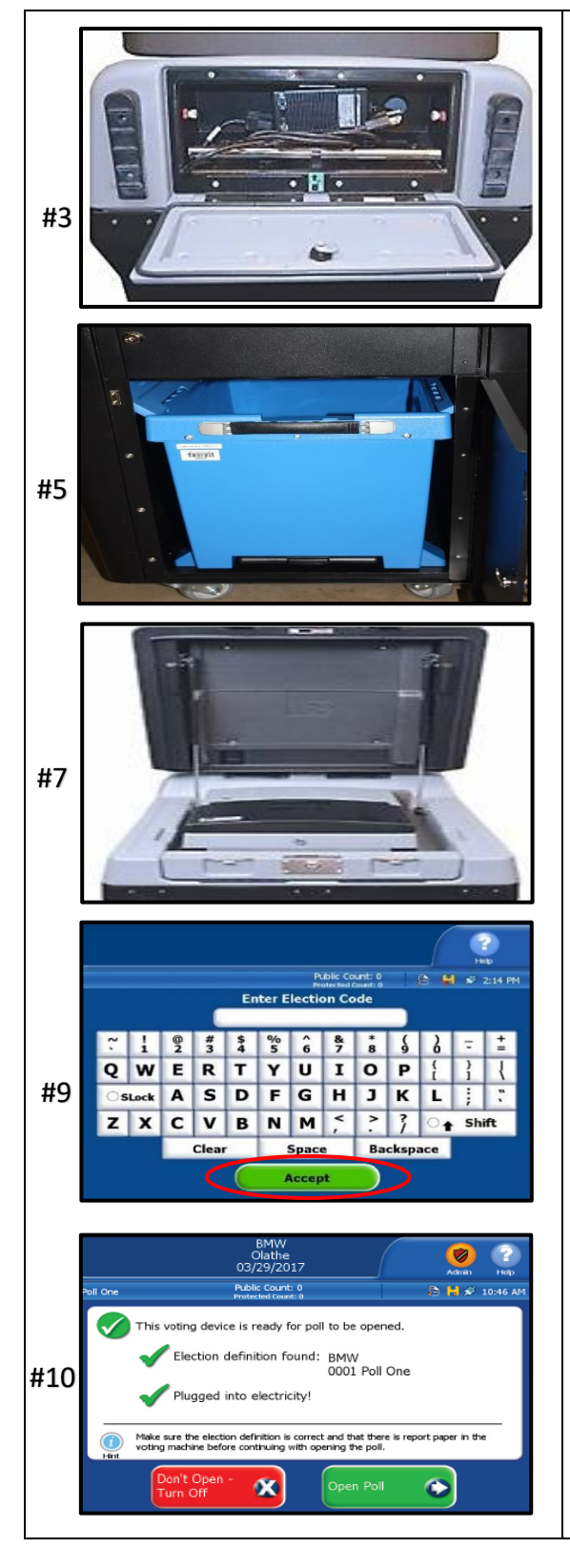

- 1. Retrieve the keys from rolling supply bag.
- 2. Verify all seals from the DS200 and check them against the seal log.
- 3. Unlock power plug door in rear with flat key & remove power cord. Plug into AC outlet and leave door open.
- 4. Unlock red Brinks padlock from the main ballot compartment door using small Brinks key. Unlock the main ballot compartment door with the flat key.
- 5. Open main ballot compartment door. Using the strap handle, pull out the blue ballot bin. Verify the ballot bin is empty. Place the ballot bin back in the DS200. Flip up both lids while the bin is inside the DS200. Leave the lids open. *Note: Both lids must be opened fully for the ballots to properly fall and stack inside the bin.*
- 6. Lock the main ballot compartment door.
- 7. Remove the seal from the protective lid and place in the used seal bag. Unlock the lid using the flat key. Open both latches and the lid will open.
- 8. Using the barrel key unlock the display screen. Flip up the display screen. The DS200 will power up automatically.
- 9. Enter the Election Code, then touch "Accept". The Configuration Report will automatically print. Place report in the blue USB bag. *Note: Use the shift button for capital letters.* **EV only**the Field Tech will pick up the configuration report with previous day's combo forms.
- 10. Make sure the display screen shows a green check next to "Election definition found" and "Plugged into electricity".

#### **DS200 - FIRST DAY OF EARLY VOTING AND ELECTION DAY (CONTINUED)**

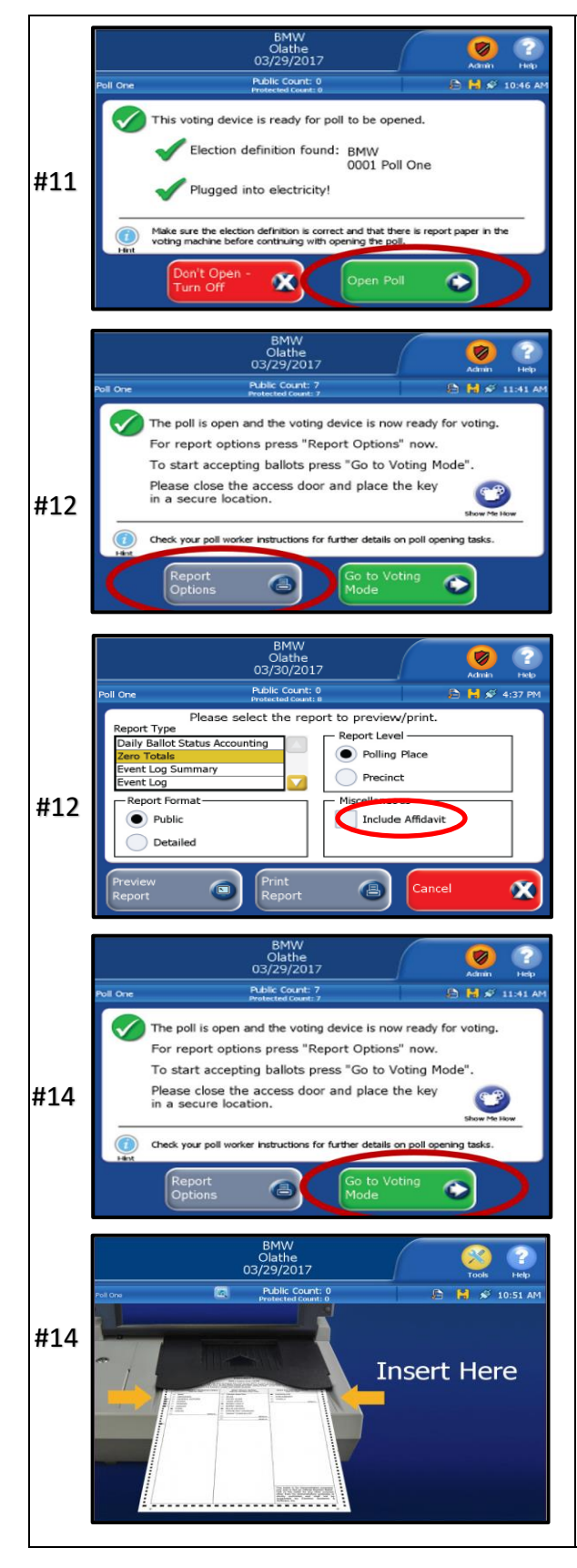

- 11. Touch "Open Poll". The Zero Totals report will automatically print. Verify it is zero, tear off, have Supervisor/Judge and Clerk sign, fold it accordion style and place in blue USB bag.
- 12. If you have any issues with the report not printing, press "Report Options" to print the report or call the Judges Hotline. *Note: when printing the report be sure to touch "Include Affidavit" before touching print report.*
- 13. Ensure that the Public Count is zero, the time, date and election name are correct. If it is not, call the Judges' Hotline.
- 14. Touch "Go to Voting Mode". The screen will now state "Insert Here".
- 15. Lock the front 2 wheels to keep the machine steady.

#### **DS200 – DAILY OPENING PROCEDURES – EARLY VOTING ONLY**

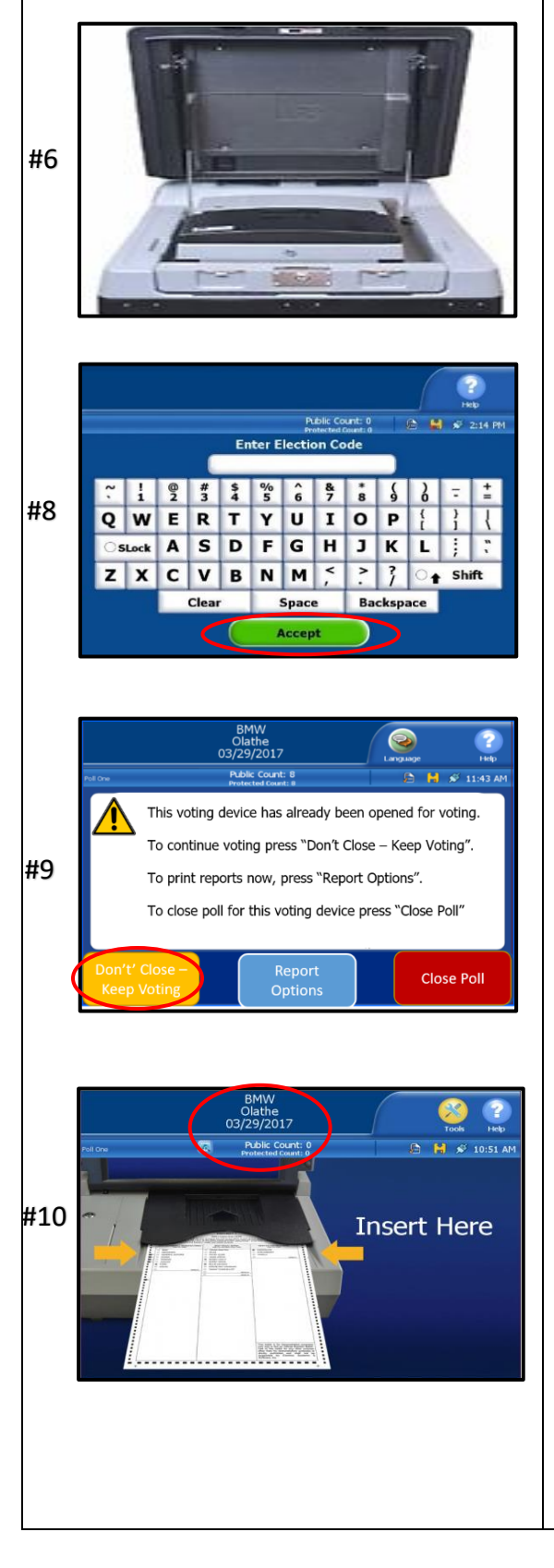

- 1. Retrieve keys from the rolling supply bag.
- 2. Verify all seals from the DS200 and check them against the seal log.
- 3. Unlock red Brinks padlock from the main ballot compartment door using small Brinks key. Unlock the main ballot compartment door with the flat key.
- *4.* Open main ballot compartment door. Using the strap handle pull out the blue ballot bin. Unlock with the flat key, break and verify the seals on the blue ballot bin against the seal log. Place broken seals in used seal bag. Place the blue ballot bin back in the DS200. Flip up both lids while the bin is inside the DS200. Leave the lids open. *Note: Both Lids must be opened fully in order for ballots to properly fall and stack inside the bin.*
- 5. Lock the main ballot compartment door with red Brinks padlock.
- 6. Remove the seal from the protective lid and place in the used seal bag. Unlock the lid using the flat key. Open both latches and the lid will open.
- 7. Using the barrel key, unlock the display screen. Flip up the display screen. The DS200 will power up automatically.
- 8. Enter the Election Code, then touch "Accept". The Configuration Report will automatically print. Place it in blue USB bag. *Note: Use the shift button for capital letters.* The Field Tech will pick up the configuration report with previous day's combo forms.
- 9. Touch "Don't Close Keep Voting". The screen will now state "Insert Here".
- 10. Compare and confirm public count on previous days public count log to that of the DS200 to ensure the numbers are the same. If discrepancy, call the Judges' Hotline immediately.

#### **FULL BLUE BALLOT BIN PROCEDURES**

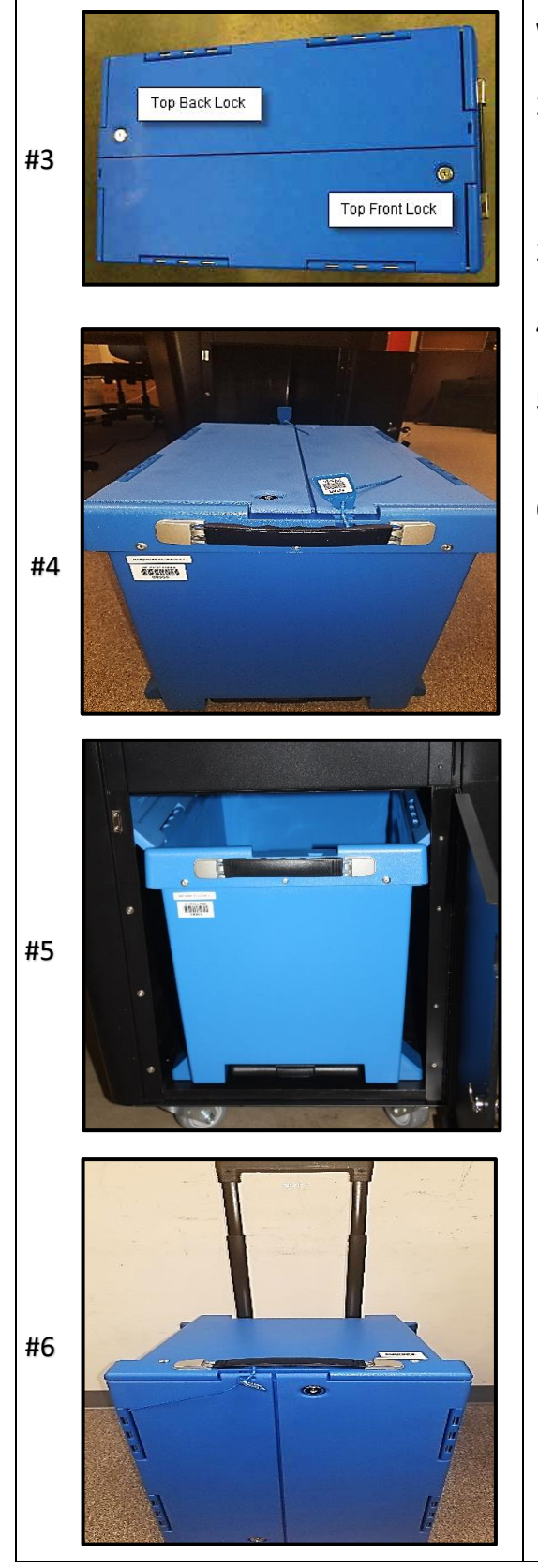

#### **When the Field Tech arrives at your location:**

- 1. Retrieve keys from the rolling supply bag.
- 2. Unlock red Brinks padlock from the main ballot compartment door using small Brinks key. Unlock the main ballot compartment door with the flat key. Pull out the full blue ballot bin.
- 3. Lock both sides of the ballot bin using the flat key.
- 4. Seal both ends of the bin with barcoded blue pull-tite seals.
- 5. Place a NEW empty blue ballot bin back in the main compartment on the DS200. Flip up both lids while the bin is inside the DS200.
- 6. On the full blue ballot bin, extent the handle out for rolling. Field Tech will take the full ballot bin, have you sign a Chain of Custody form, and return the full blue ballot bin back to the Elections Department.

## **VOTER PROCESSING**

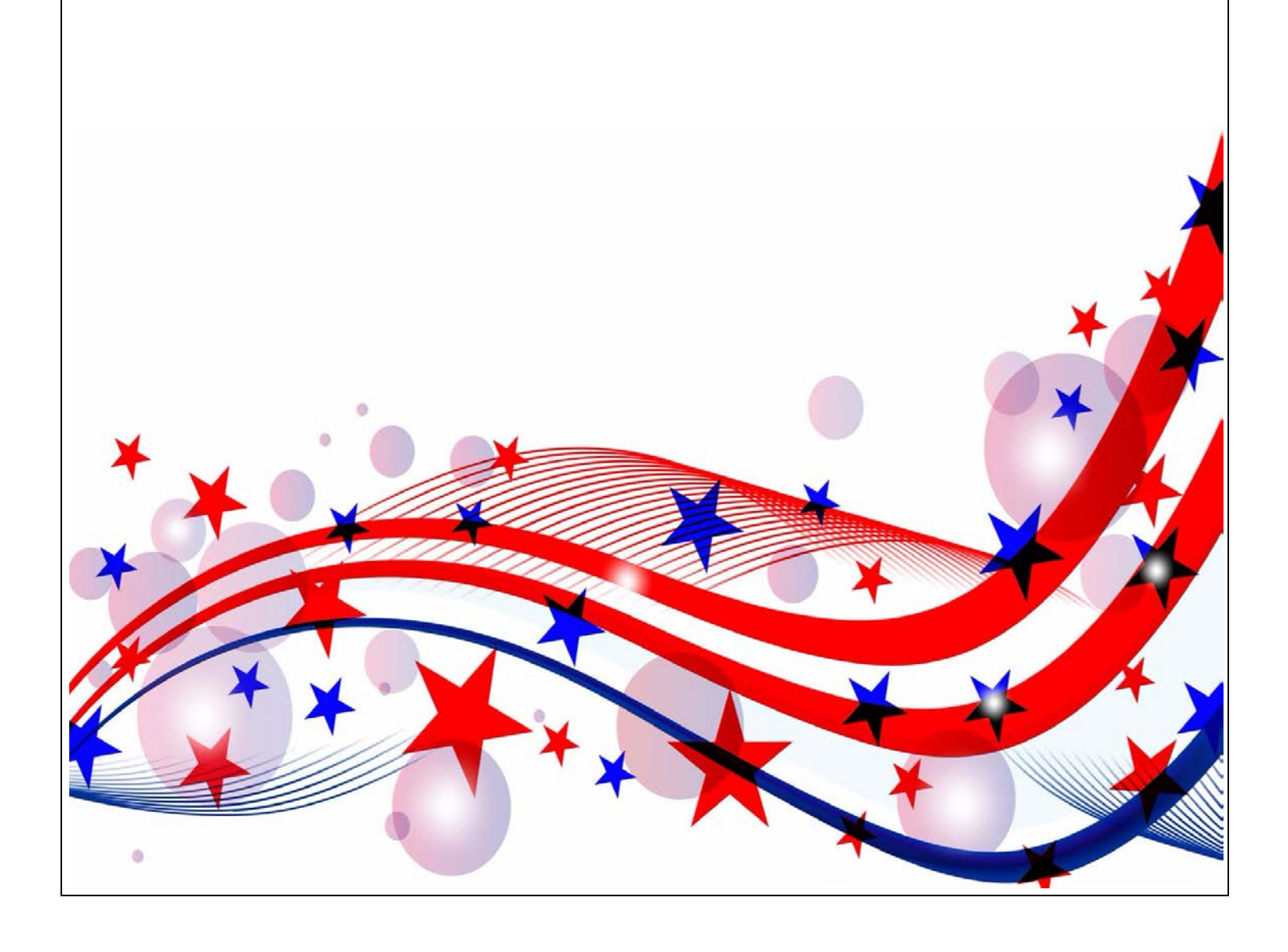

#### **REQUIRED IDENTIFICATION FOR VOTING IN PERSON**

Texas Law (SB 5) requires voters to show approved photo identification when voting in person. Texas Law allows voters with a reasonable impediment to obtaining photo ID to present an approved supporting identification. These voters must also complete a Reasonable Impediment Declaration.

The approved photo identification (List A) must be current or have expired no more than 4 years before being presented for voter qualification at the polling place (for voters aged 18-69 years). A voter aged 70 years or older may use approved List A photo identification, no matter how long it has been expired.

Early Voting – A list of ID expiration dates for each day of Early Voting is in the miscellaneous folder. Please refer to this list if you are unsure about the acceptability of a voter's expired ID. Remember: An Election Official MAY NOT swear to the personal knowledge of the voter's identity. Always call the Judges' Hotline if there are questions concerning the type of ID a voter is presenting at your poll site.

When an ID is presented, it must be determined by the poll worker if the names are identical, similar or different. Once this has been determined, follow procedures outlined in this Training Guide.

#### **ACCEPTABLE FORMS OF ID**

#### **ACCEPTABLE PHOTO ID (LIST A)**

- TX Driver License
- TX Personal Identification Card
- License to Carry a Handgun/Concealed Handgun Licenses
- Election Identification Certificate (EIC)
- US Passport or Passport Card
- US Certificate of Citizenship or Naturalization (does not expire)
- United States Military Identification Card containing the person's photograph (Multiple forms; acceptable forms must be federal, military, and contain a photo).

**ACCEPTABLE SUPPORTING ID (LIST B)** Must complete Reasonable Impediment Declaration

- Copy or original of a government document that shows the voter's name and an address, including the voter's voter registration certificate.
- Copy of or original current utility bill
- Copy of or original bank statement
- Copy of or original government check
- Copy of or original paycheck
- Copy of or original of (a) a certified domestic (from a U.S. state or territory) birth certificate or (b) a document confirming birth admissible in a court of law which establishes your identity (which may include a foreign birth document).

### **Examples of other government documents showing voter's name and address that CAN be accepted** *(Must be original if it contains a photo)***:**

- Driver's licenses from other states
- ID cards issued by federally recognized Native American tribes
- DPS receipts not containing a photograph
- Texas DPS-issued driver licenses or personal ID cards more than 4 years expired (remains a List A ID if the voter is 70 or above).

#### **Examples of other government document that can NOT be accepted:**

- Social Security cards
- Public college or university IDs without an address
- State/Federal employee IDs without an address
- Library cards without an address

**Address printed on ID does not have to match the address listed in Touchpad. A voter without a valid ID should be offered a provisional ballot. No voter should be turned away from the polls for failing to provide valid ID.**

#### **ACCEPTABLE FORMS OF ID EXAMPLES**

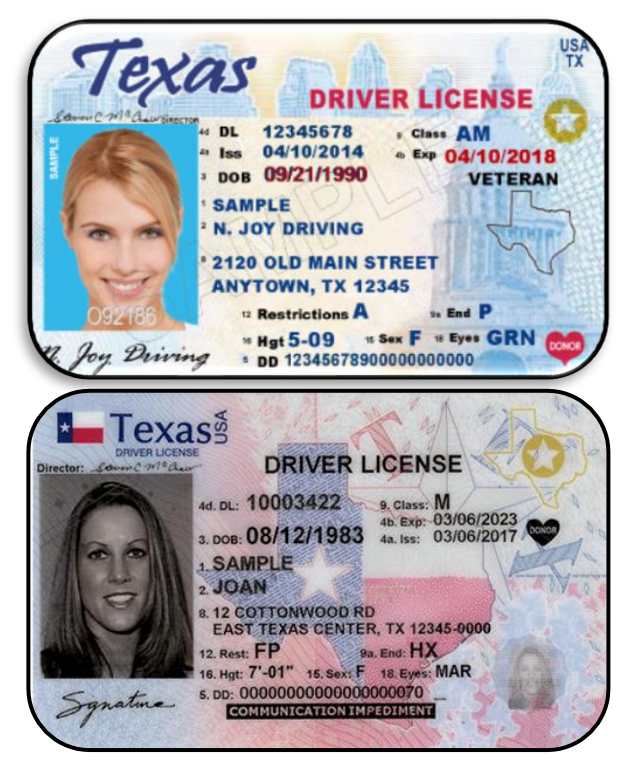

#### **TX PERSONAL IDENTIFICATION**

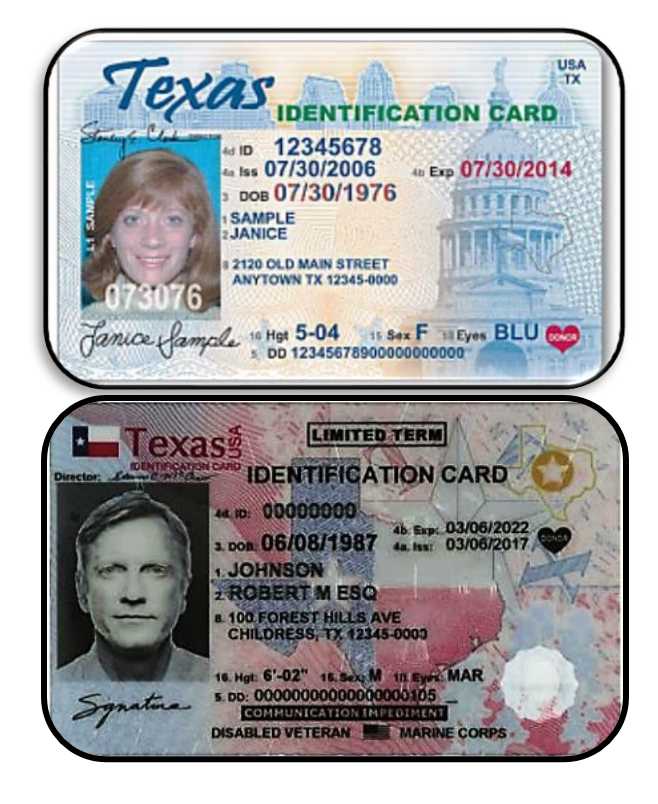

#### **TX DRIVER LICENSE TX CONCEALED HANDGUN**

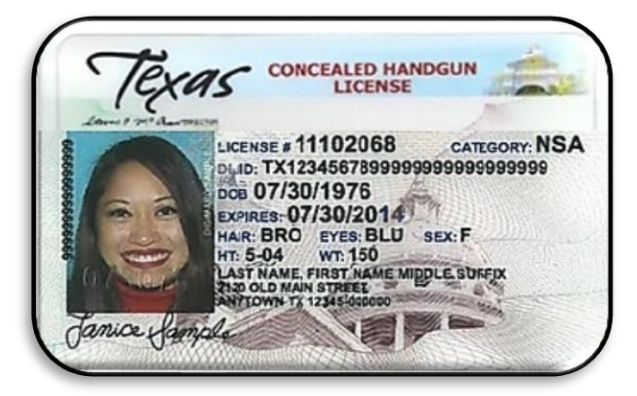

#### **TX HANDGUN LICENSE**

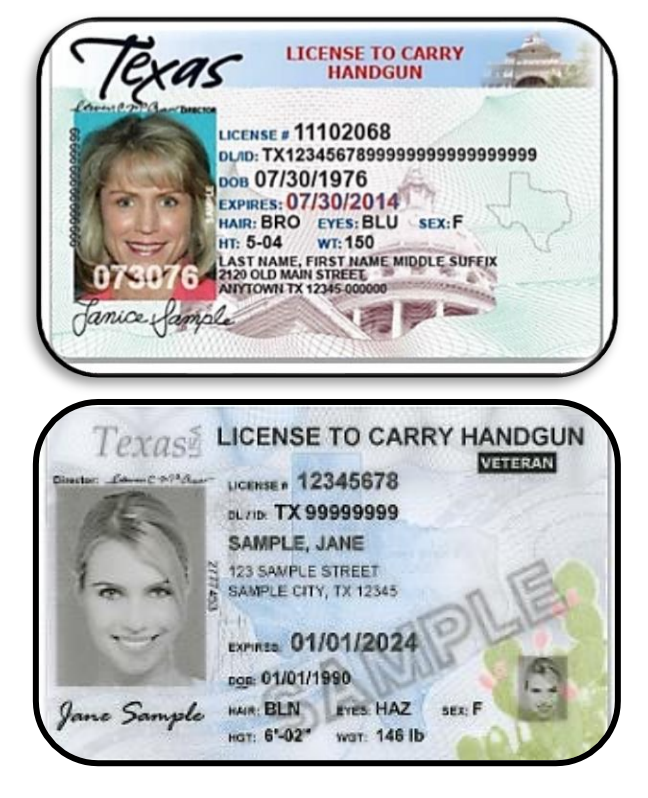

Section 2 - Voter Processing 2-3

#### **ACCEPTABLE FORMS OF ID EXAMPLES – (CONTINUED)**

#### **U.S. PASSPORT CARD AND BOOK TX ELECTION IDENTIFICATION**

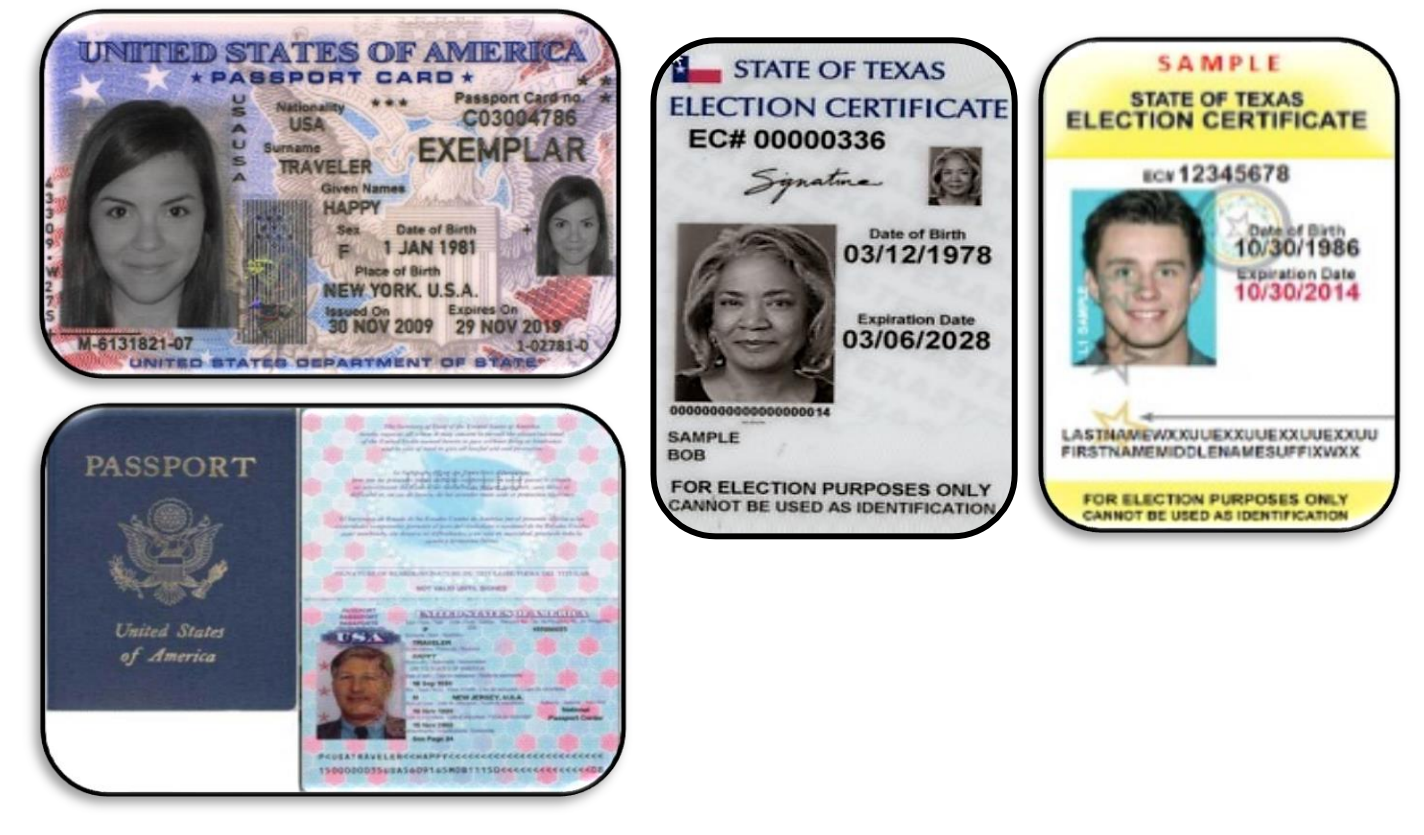

#### **U.S. CITIZENSHIP OR NATURALIZATION CERTIFICATE – Do not expire**

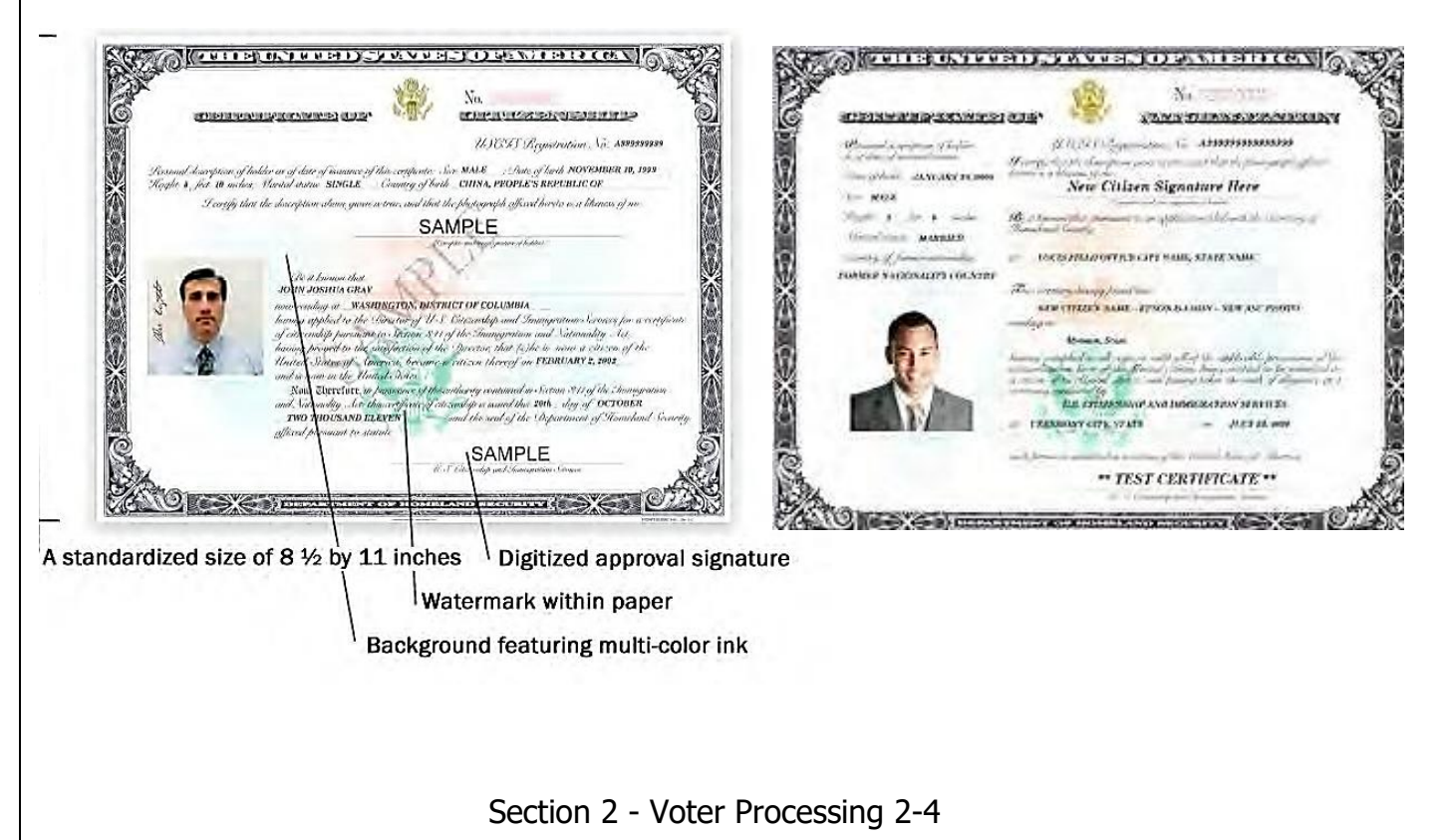

#### **ACCEPTABLE FORMS OF ID EXAMPLES – (CONTINUED)**

#### **DEPARTMENT OF DEFENSE (DOD) COMMON ACCESS CARD (CAC)**

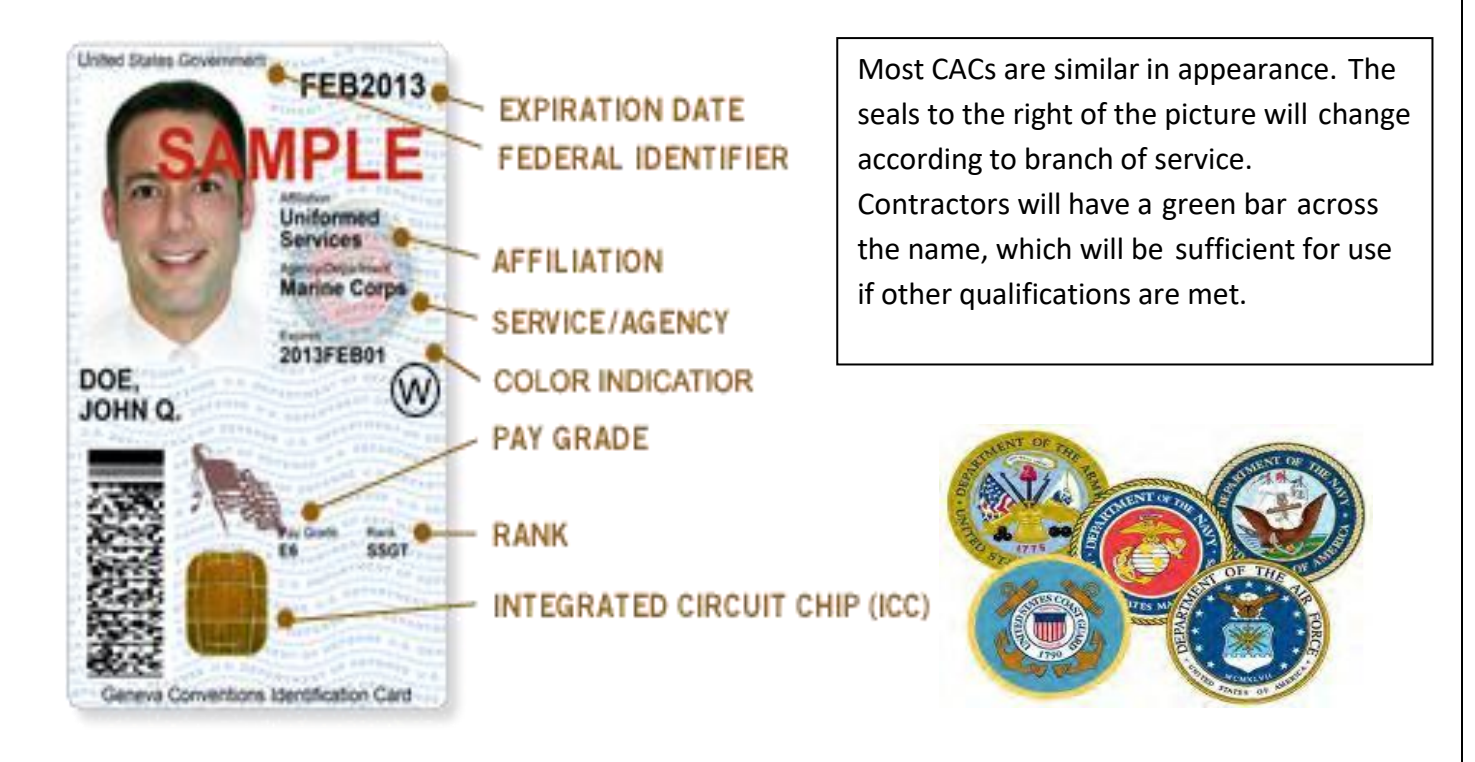

#### **DEPARTMENT OF DEFENSE CIVILIAN RETIREE ID CARDS**

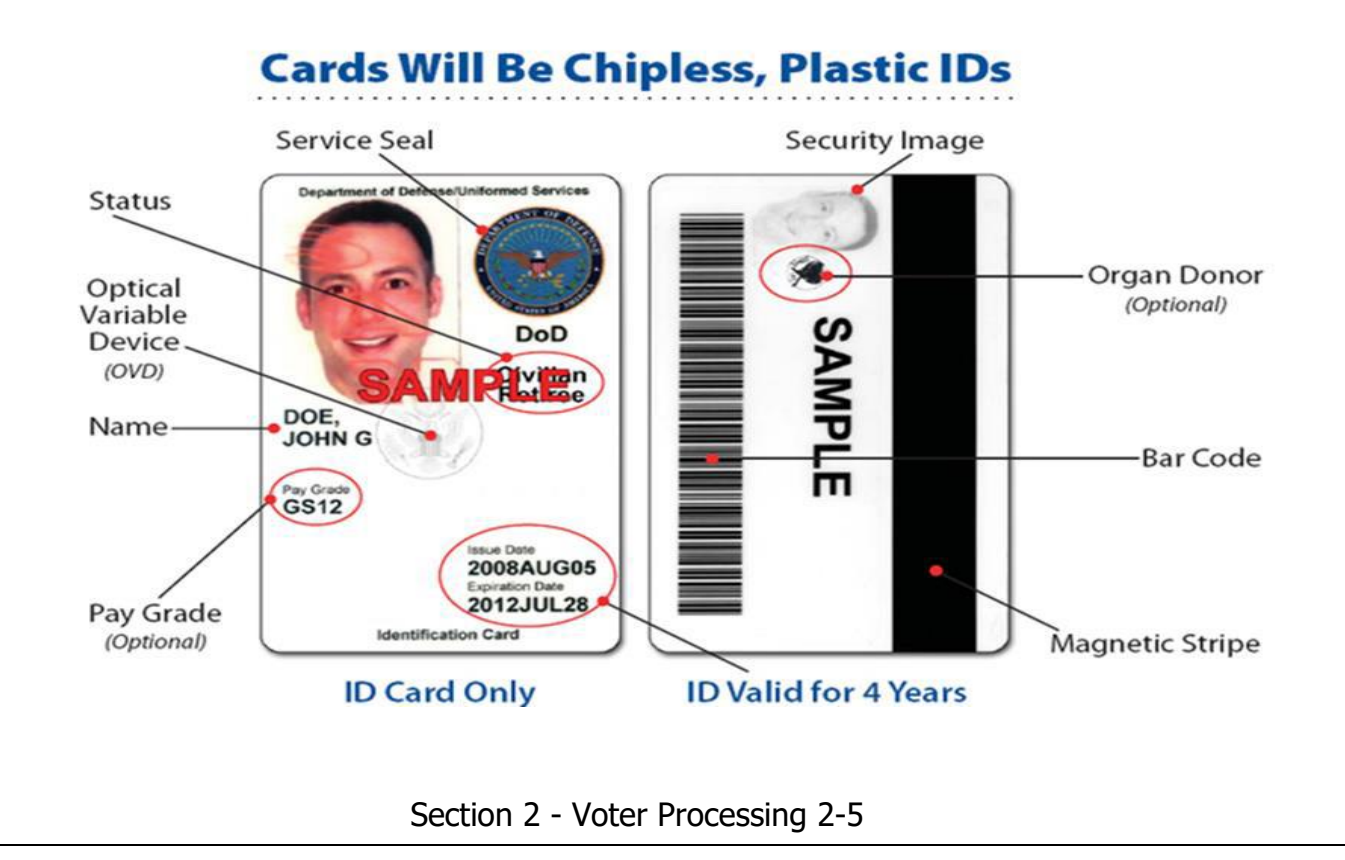
#### **ACCEPTABLE FORMS OF ID EXAMPLES – (CONTINUED)**

**Green** – Generally for members of the Individual Ready Reserves and Inactive National Guard **Blue** – Generally for retiree and members on Disability Retired Lists. **Pink** – Generally for retired members of the Reserves and National Guard under the age of 60 and certain dependents. **Orange** – Generally for certain dependents (active duty), Medal of Honor recipients, disabled veterans, and others.

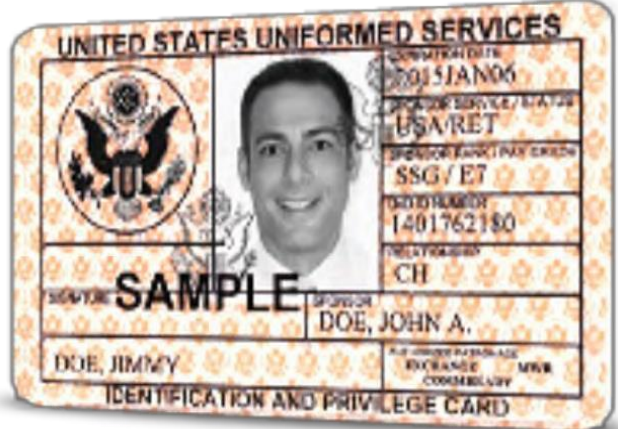

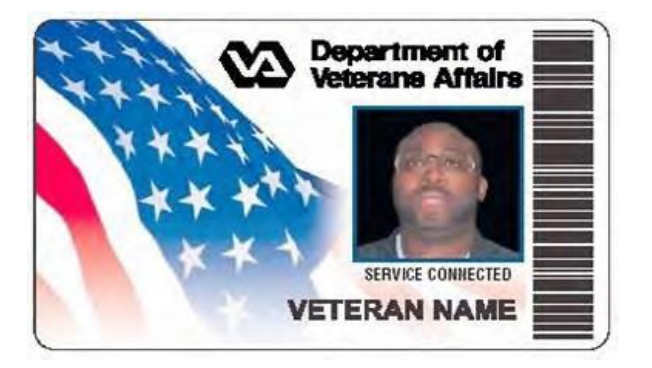

# **VETERANS AFFAIRS OR VETERAN HEALTH IDENTIFICATION CARD –** Do not expire

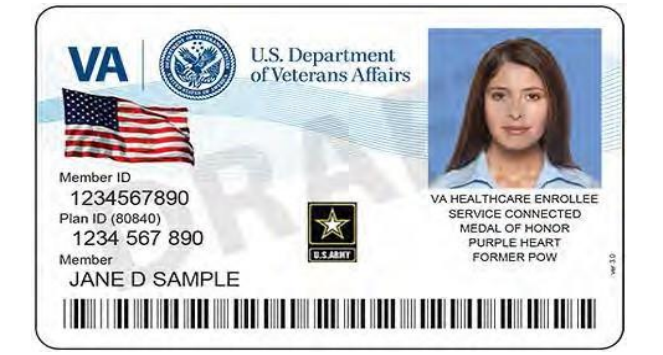

# **VOTER REGISTRATION CERTIFICATE**

Although a Voter Registration Certificate alone is no longer a valid form of "List A" ID (unless it is marked with an "E" after the VUID), you may still use the certificate number to look up voters

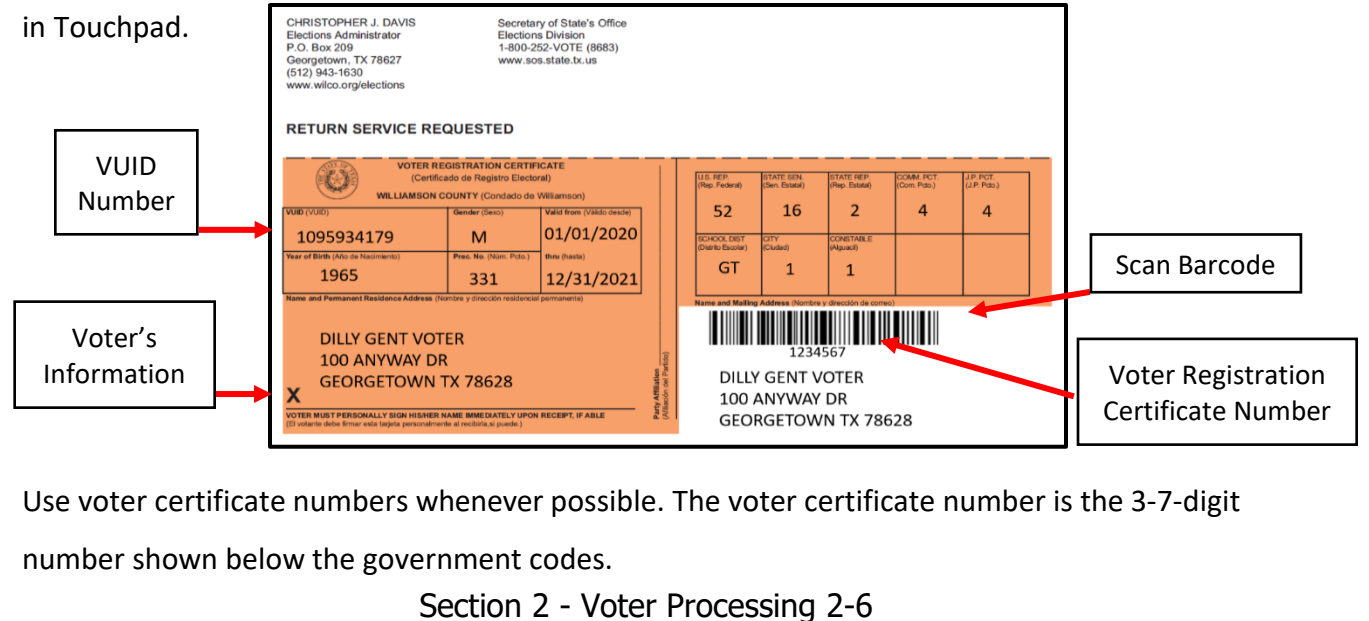

#### **VOTER REGISTRATION CERTIFICATE W/DISABILITY EXEMPTION**

Some voter registration certificates may indicate a disability exemption notation. These voters are exempt from the requirement to present a valid form of photo identification.

Voters with this notation have applied for this permanent exemption at the Elections Department offices in Georgetown and have provided the required documentation specified in SB5 from either the U.S. Social Security Administration or the U.S. Department of Veterans Affairs.

Voters who obtain this exemption can vote by presenting a voter registration certificate reflecting this exemption. The voter must present their Voter Registration Certificate with the (E) notation at the polls to claim this exemption.

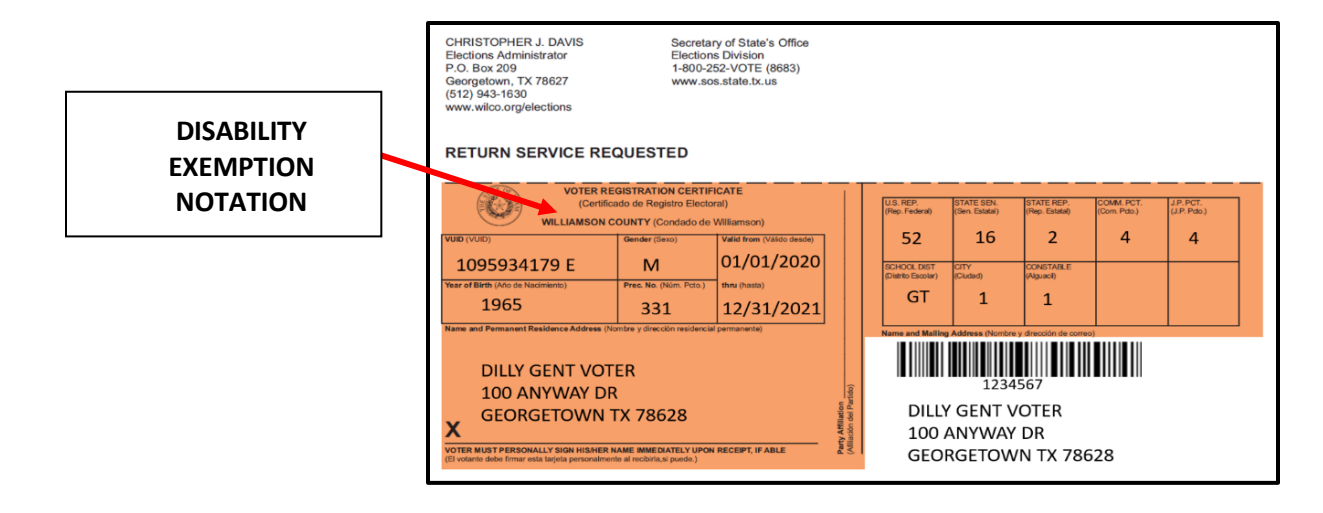

#### **DUPLICATE CERTIFICATES**

If a voter presents two voter registration certificates with all the same information but different certificate numbers, use the certificate with the lower registration number.

If possible, the Supervisor/Judge should write "Duplicate" on the certificate with the higher registration number, ask the voter to sign the back of the certificate, take the certificate from the voter, and return it to the Elections Department in the File Pocket.

If the voter refuses to surrender the duplicate card, the Supervisor/Judge should suggest that the voter contact the Elections Department to cancel the duplicate certificate.

#### **TEMPORARY EXEMPTIONS**

Voters who have a consistent religious objection to being photographed or voters who do not have a valid form of photo ID as a result of being a victim of a natural disaster as declared by the Governor of Texas or the President of the United States occurring not more than 45 days prior to appearing at polls, may vote a provisional ballot at the polling location. The voter must appear at the Elections Department office in Georgetown within six (6) calendar days after the election to sign an affidavit swearing to the religious objection or natural disaster, for the ballot to be counted.

# **SIX DAY CURE PERIOD**

If a voter does not present a valid photo ID, he or she must be offered a provisional ballot. For the ballot to be counted, the voter must then appear at the Voter Registrar's office within six days following Election Day to show an acceptable ID or apply for an exemption.

All voters who cast a provisional ballot because they did not present a valid ID must be informed of the cure period and given the proper notices as described under provisional voting procedures. NOTE: A voter that does not present a valid ID may also choose to leave the polling place to obtain a valid ID and return with the acceptable ID to cast his or her ballot.

# **LOGGING INTO THE TOUCHPAD**

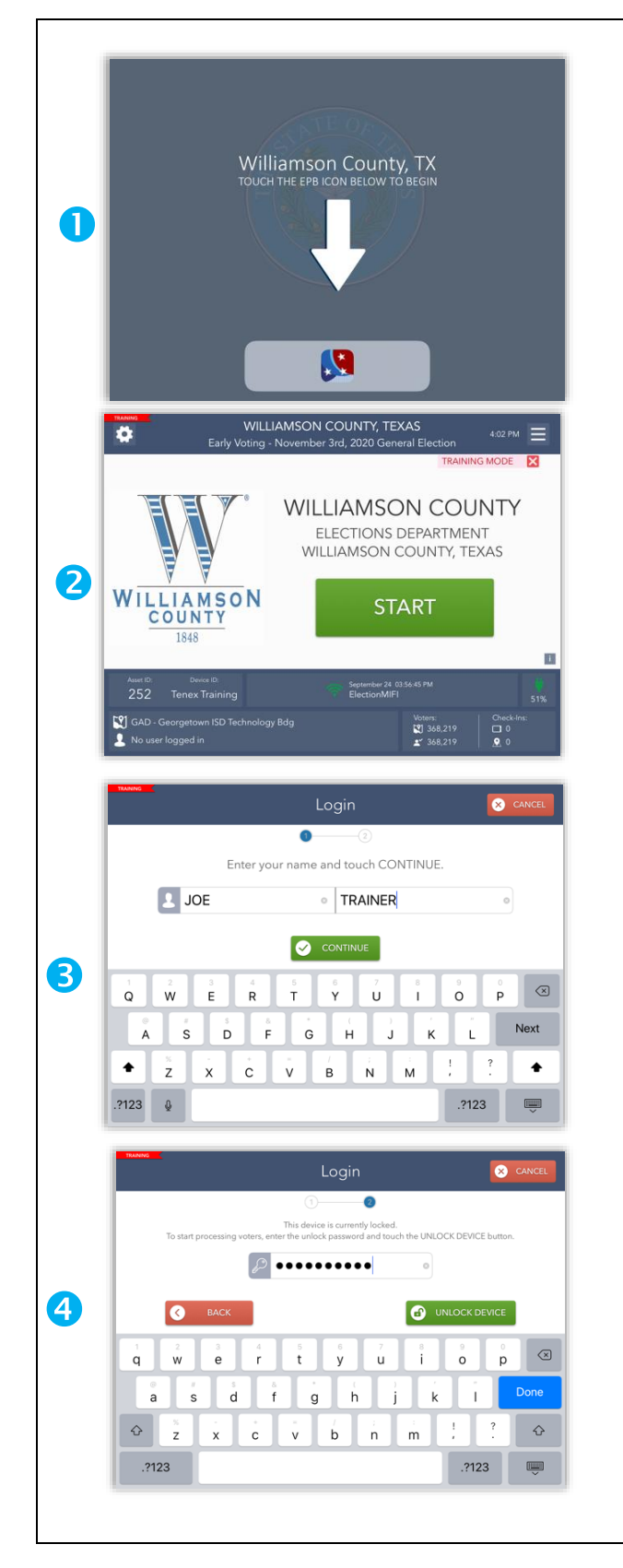

- 1. Begin by selecting the red, white, and blue EPB app icon at the bottom of the screen. This will launch the EPB application.
- 2. The EPB application will automatically launch. Select the START button to begin logging in.
- 3. Enter your full first and last name using the pop-up keyboard and select CONTINUE.
- 4. Enter the password given then select UNLOCK DEVICE.

You will now be at the main Launchpad screen.

# **LAUNCHPAD HOME SCREEN**

This is your Home Screen. After every check-in, you should arrive back at this screen.

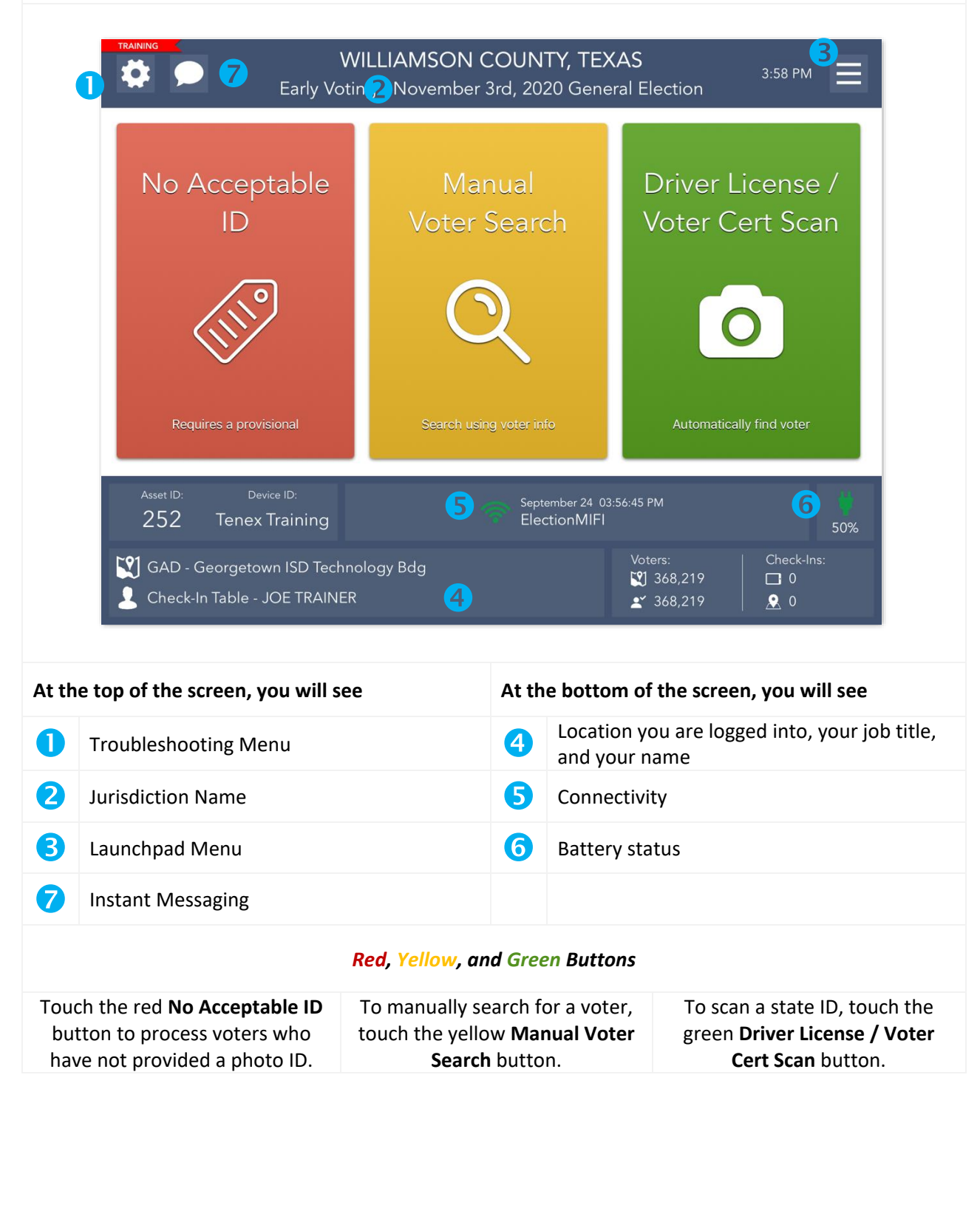

#### **LAUNCHPAD MENU**

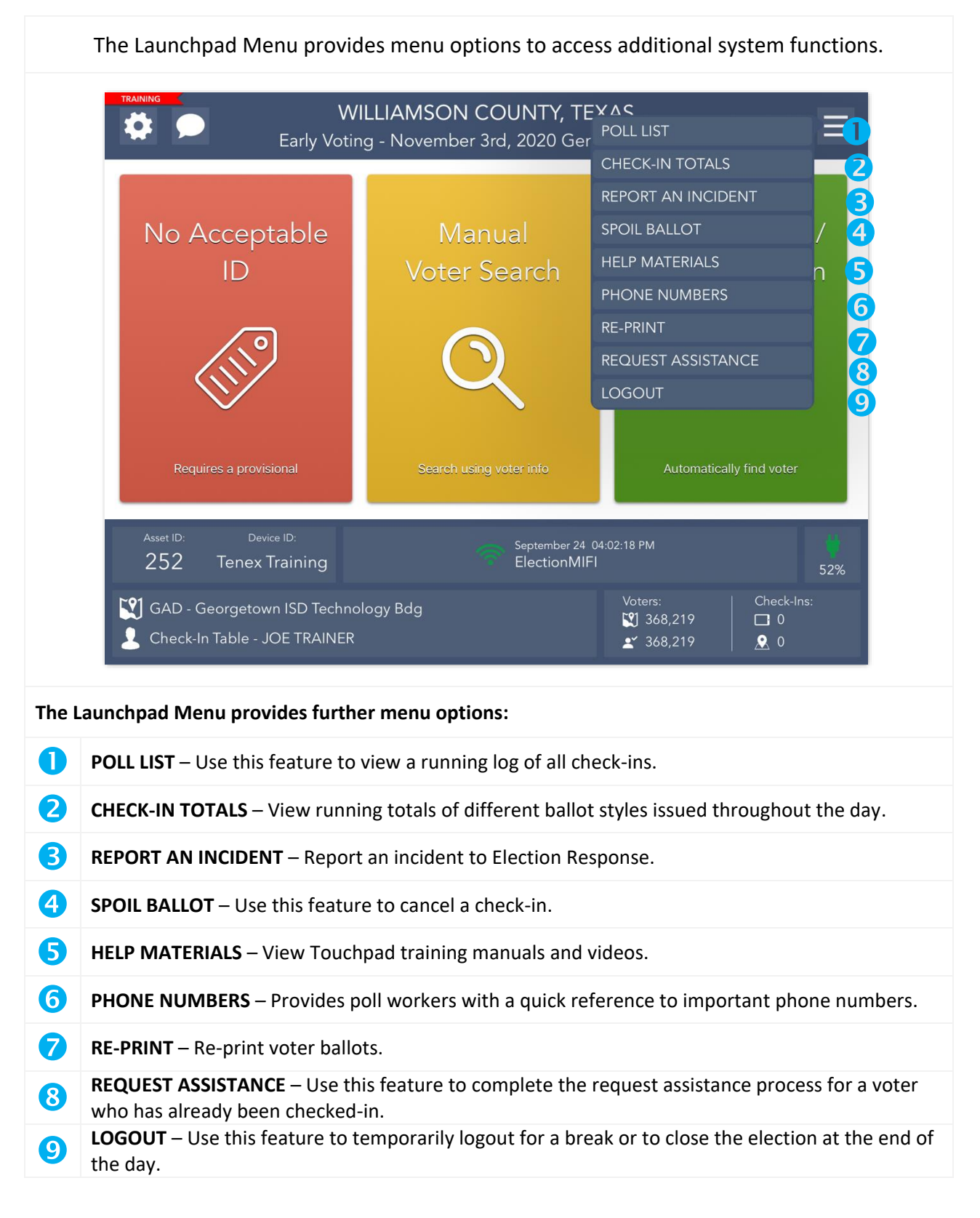

# **SEARCHING FOR A VOTER**

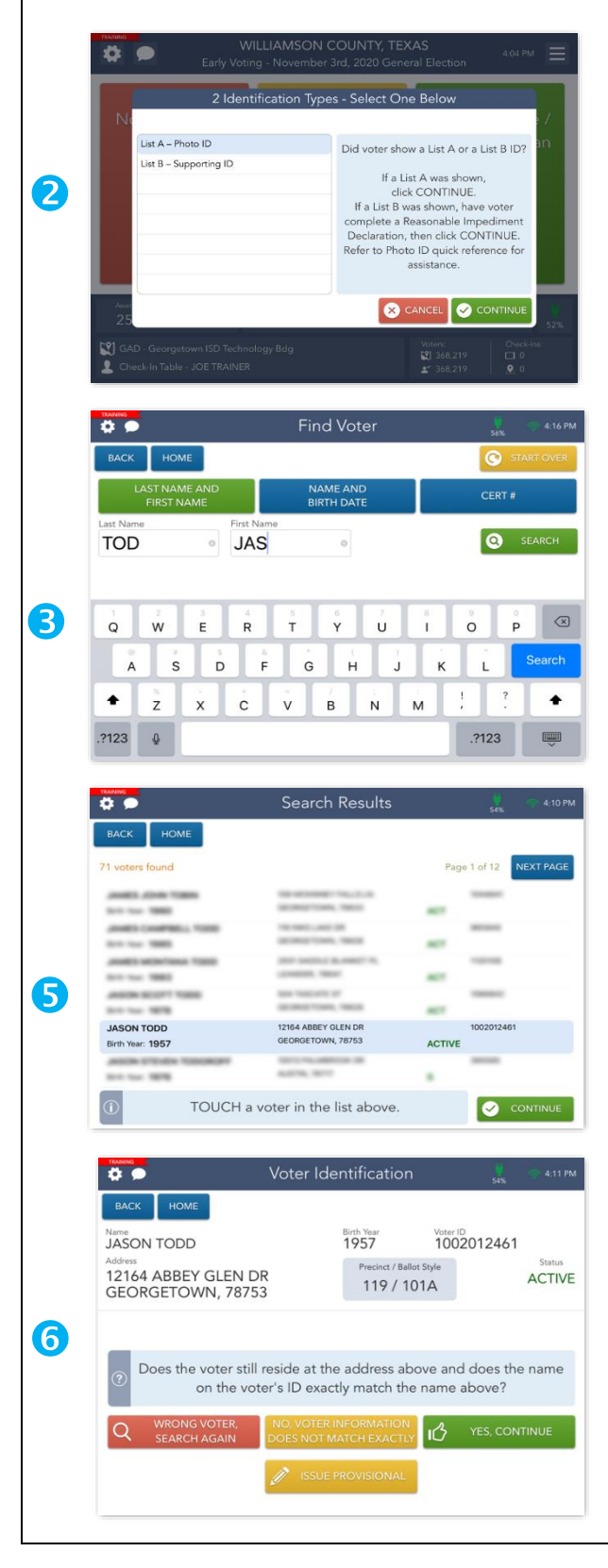

- 1. To search for a voter using a valid ID type, touch the yellow MANUAL VOTER SEARCH button on the Launchpad screen.
- 2. A pop-up will appear. Select the Identification Type provided to you by the voter then press CONTINUE.
- 3. Using information provided by the voter, use one of the three available search options to search for the voter's record. Enter the voter's information into the search fields chosen by using the onscreen keyboard and touch the green SEARCH button to continue.
- 4. If only one voter matches the search criteria, the Voter Identification screen will appear automatically. Continue checking in your voter.
- 5. If more than one voter matches the search criteria, your screen will look like the one on the left with a list of all possible matches. Touch the correct voter from the list and then touch the green CONTINUE button.
- 6. After you select a voter, you will be redirected to the Voter Identification screen. The voter's information will be displayed. Touch YES, CONTINUE to navigate to the Voter Eligibility screen.

# WILLIAMSON COUNTY, TEXAS  $\bullet$ 3:58 PM Early Voting - November 3rd, 2020 General Ele Voter Cert Scan O  $\bullet$ September 24 03:56:45<br>ElectionMIFI GAD - Georgetown ISD Technology Bdg  $\sum_{i=1}^{n} a_i$ Check-In Table - JOE TRAINER Driver License / Voter Cert Scan  $\bullet$ HOME Place barcode inside the green box below. **Training ELIGIBLE VOTER**  $\bf [2]$ **JASON TODD** State ID: 1002012461 DOB: 09/29/1957 1882812484 SCAN VR CERT CANCEL Voter Identification  $1957$ 1002012461 **JASON TODD** Precinct / Ballot Style 12164 ABBEY GLEN DR **ACTIVE** 119 / 101A GEORGETOWN, 78753 3 Does the voter still reside at the address above and does the name on the voter's ID exactly match the name above? YES, CONTINUE

**DRIVER LICENSE / VOTER CERT SCAN**

- 1. To search for a voter using a Driver License or Voter Registration Certificate, touch the green Driver License / Voter Cert Scan button on the Launchpad screen.
	- 2. Place the voter's ID or voter certificate in front of the camera lens on the back of the Touchpad so that it can be seen in the green box on the screen. The Touchpad will begin scanning automatically.
	- 3. After you've scanned the voter's identification, you will be redirected to the Voter Identification screen. The voter's information will be displayed. Touch YES, CONTINUE to navigate to the Voter Eligibility screen.

# **VOTER CHECK-IN**

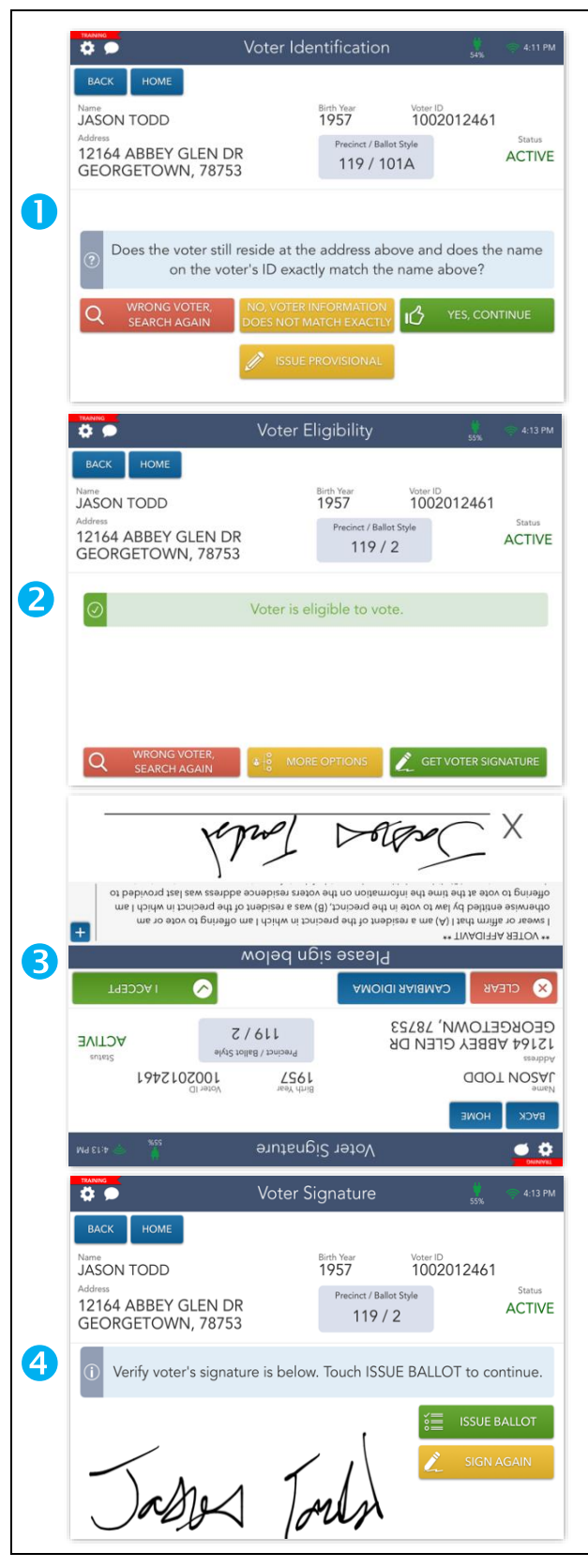

- 1. Once you have found the correct voter, their information will display on the Voter Eligibility screen.
- 2. Select YES, CONTINUE to begin processing them. If the voter is an eligible to vote via a regular ballot, the screen will display a green "Voter is eligible to vote" message. Select GET VOTER SIGNATURE to

continue.

- 3. The Voter Signature screen will appear. Flip the Touchpad screen toward the voter and have them sign with the provided stylus. Once they have signed, they will need to select the I ACCEPT button.
- 4. Flip the screen back toward you and verify that a complete and valid signature has been captured. Select the ISSUE BALLOT button to continue.

# **VOTER CHECK-IN – CONTINUED**

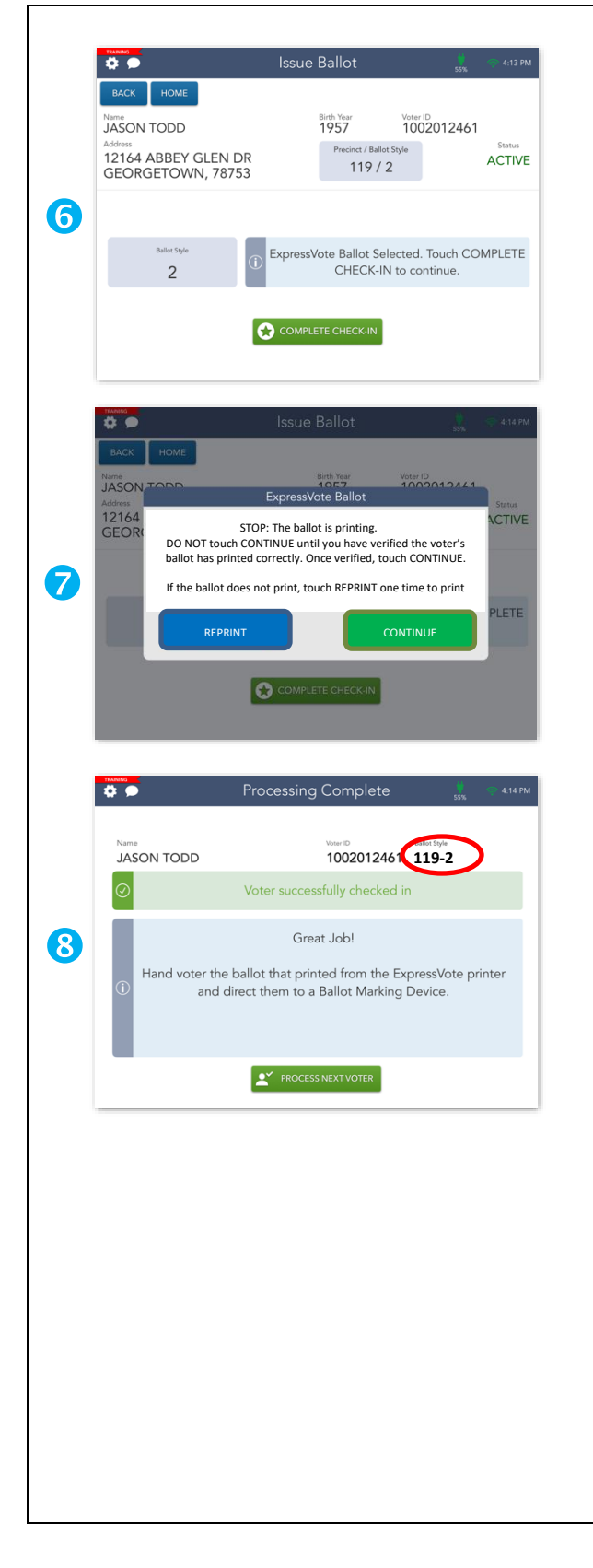

- 5. Review the procedures in the blue box then Stamp EA's (Elections Administrator) initials during Early Voting. On Election Day, Judge will sign the back lower right corner of the blank ballot card.
- 6. Insert a blank ballot card into the ExpressVote printer. Touch COMPLETE CHECK-IN to print a ballot card for the voter.
- 7. On the pop up ExpressVote Ballot screen the following message will appear. STOP: The ballot is printing. DO NOT touch CONTINUE until you have verified the voter's ballot has printed correctly. Once verified, touch CONTINUE. If the ballot does not print, touch REPRINT one time to print.
- 8. **IMPORTANT**: Always verify that the precinct and ballot style that is listed on the Processing Complete screen matches voter's printed ballot card.
- 9. Congratulations! The voter has been successfully checked in.
- 10. Verify any additional instructions in the blue box then select the PROCESS NEXT VOTER button and move on to the next voter.

# **PROCESSING VOTERS WITH SIMILAR NAMES — TOTALITY OF CIRCUMSTANCES**

The Secretary of State recommends that a poll worker use the "Totality of Circumstances" when qualifying the voter by not just comparing a voter's name, but also his or her photograph, address, and date of birth in determining whether to accept the voter.

Use all information to assist in determination:

- Address
- Date of Birth
- Photograph

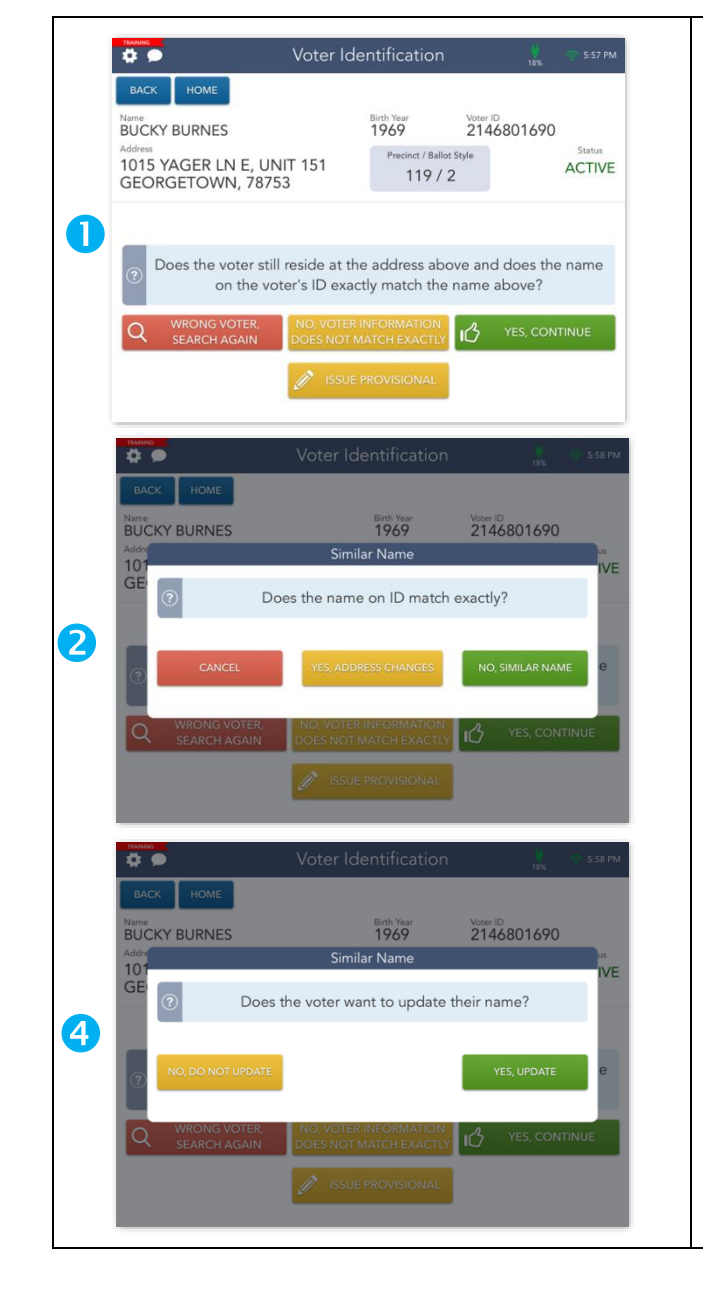

1. After you have found a voter in the Touchpad, you will be redirected to the Voter Identification screen and asked to confirm that the voter's information matches the information on the ID they've provided.

If the voter's information does not match, select the yellow NO, VOTER INFORMATION DOES NOT MATCH EXACTLY button.

- 2. A prompt will appear, asking you if the name on the voter's ID matches the information in the Touchpad. If the names do not match, select NO, SIMILAR NAME.
- 3. If you have selected NO, SIMILAR NAME, you will be asked if the voter wants to update their name in the county voter registration system.
- 4. Select NO, DO NOT UPDATE to continue the check-in process as you normally would. If voter would like to update their name, have the voter complete a statement of residence.

#### **SIMILAR NAMES EXAMPLES**

#### **DETERMINING SIMILAR NAMES – SLIGHTLY DIFFERENT**

• Minor misspellings of names *EXAMPLES:* Marc Cuban vs. Mark Cuban

Lynn Miles vs. Lynn Myles

- Extra letters, minor typos
- Common different spellings

#### **DETERMINING SIMILAR NAMES – CUSTOMARY VARIATION**

- English vs. Spanish vs. French spellings *EXAMPLES:* William Clements vs. Bill Clements
- Common abbreviations Margaret Smith vs. Peggy Smith

#### **DETERMINING SIMILAR NAMES – INITIAL, MIDDLE, OR FORMER NAME**

- Initial • Middle *EXAMPLES:* C. Everett Koop vs. Everett Koop Jill Hill vs. Jill Hill-Foster
- Former name

# **DETERMINING SIMILAR NAMES – DIFFERENT FIELD**

• Maiden names • Hyphenated names *EXAMPLES:* Earl Campbell vs. Earl C. Campbell Amy Sue Roy vs. Amy Roy Jones

#### **REASONABLE IMPEDIMENT VOTER**

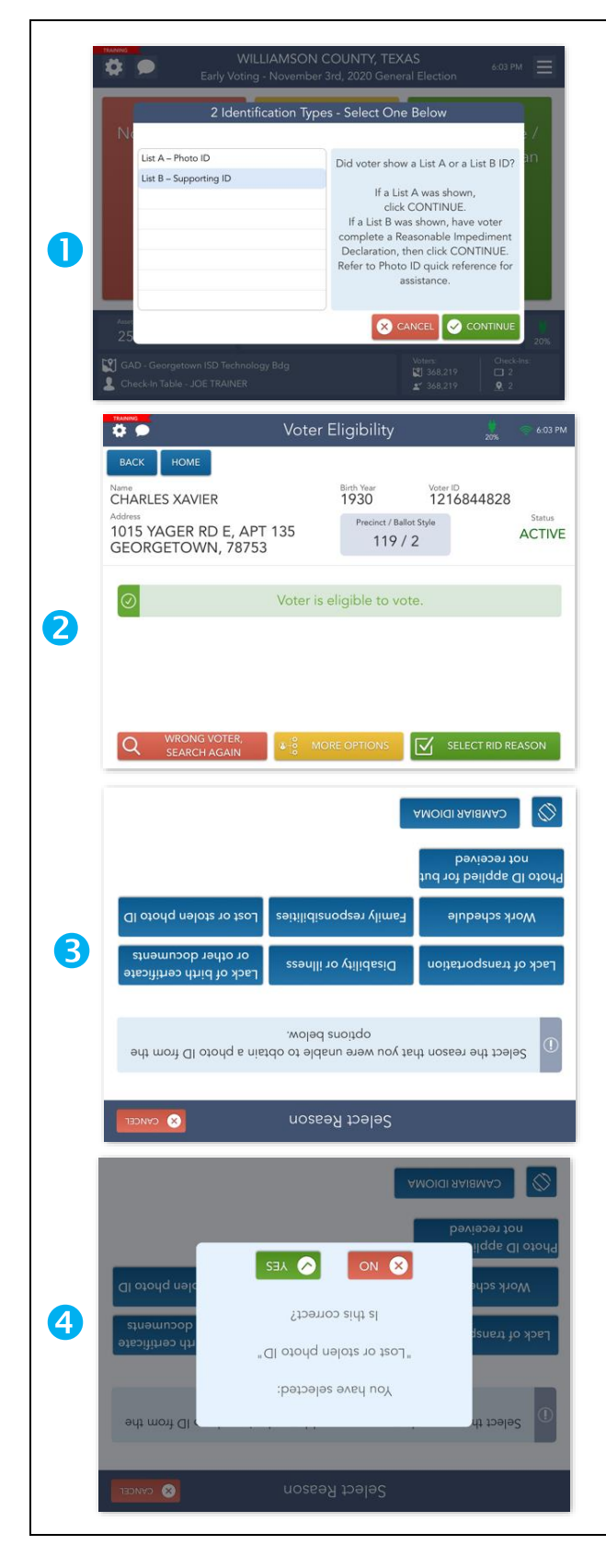

- 1. If a voter provides List B Supporting ID, they will need to complete a Reasonable Impediment Declaration before they can be checked in. Select List B – Supporting ID from the Identification Type list then press CONTINUE.
- 2. You will be redirected to the Voter Eligibility screen. Select the SELECT RID REASON button to continue.
- 3. You will be redirected to the Select Reason screen. Flip the Touchpad screen toward the voter and have them select the reason they cannot present a photo ID using the provided stylus.
- 4. A prompt will appear after the voter has selected a reason, asking them to verify that they have chosen the correct reason. If the reason is correct, they will need to select YES.
- 5. Once the reason has been verified the voter will be redirected to the Voter Signature screen. Have them sign with the provided stylus and select the I ACCEPT button once they have finished.
- 6. Flip the screen back toward you and follow normal procedures for checking the voter in.

# **SPOILED BALLOT PROCEDURES**

If a voter mismarks, damages, or otherwise spoils a ballot in the process of voting, the voter is entitled to receive a new ballot by returning the spoiled ballot to the Supervisor/Judge.

- Write "Spoiled" across the front of the ballot to be spoiled.
- Place the spoiled ballot in the Spoiled Ballot Envelope.
- Enter the date, time, serial number, and name of voter on the Spoiled Ballot Log.

*NOTE: If a voter spoils two (2) ballots, he/she may only receive one more ballot.*

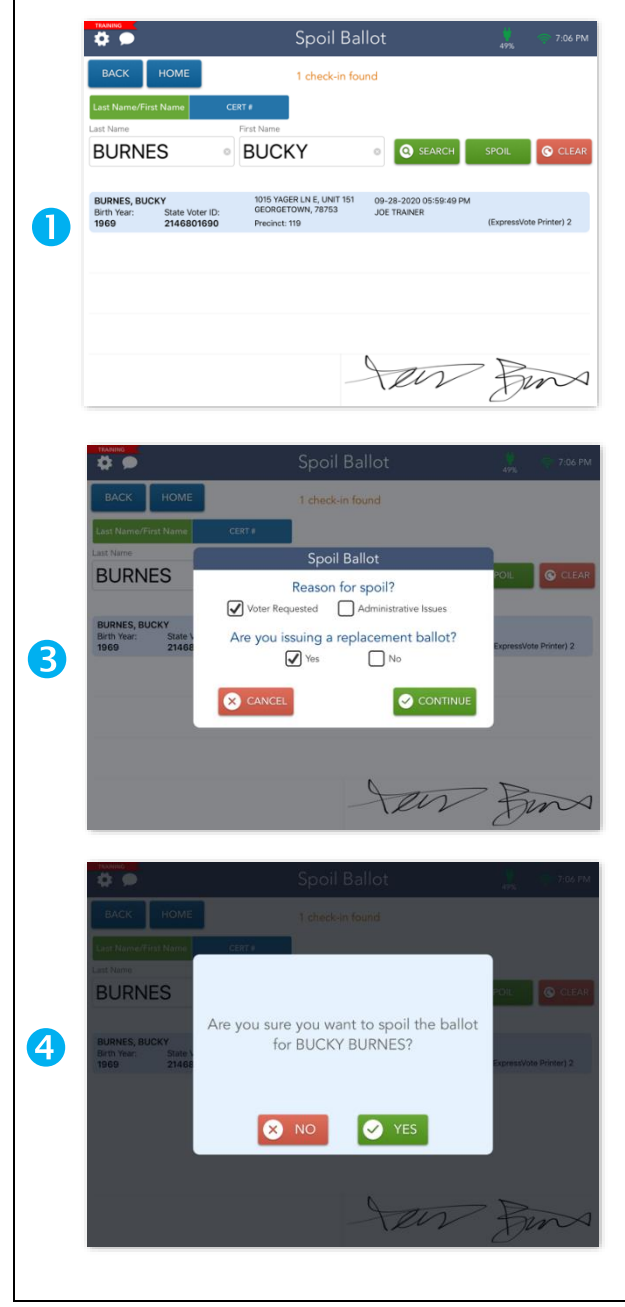

- 1. To spoil/cancel a check-in, open the Launchpad Menu and select the SPOIL BALLOT link.
- 2. Search for and select the voter check-in you would like to spoil, then click the green SPOIL button.
- 3. Select the reason the ballot is being spoiled and whether or not you will be issuing the voter a replacement ballot. After you've done so, select CONTINUE.
- 4. Select YES to confirm that you would like to spoil the ballot.

If you are not issuing a replacement ballot, steps 5-6 will not apply to you. Instead, you will be redirected to the Processing Complete screen where you can begin processing the next voter.

- 5. The Voter Signature screen will appear. Flip the Touchpad screen toward the voter and have them sign with the provided stylus. Once they have signed, they will need to select the I ACCEPT button.
- 6. Once they have done so, flip the screen back toward you and continue the voter check-in process as you normally would.

#### **SUSPENSE VOTER**

Voter flagged as Suspense voters are eligible to vote, however they will need to complete a Statement of Residence prior to being checked in. After the voter has completed the Statement of Residence form, you may continue processing them as a normal, eligible voter.

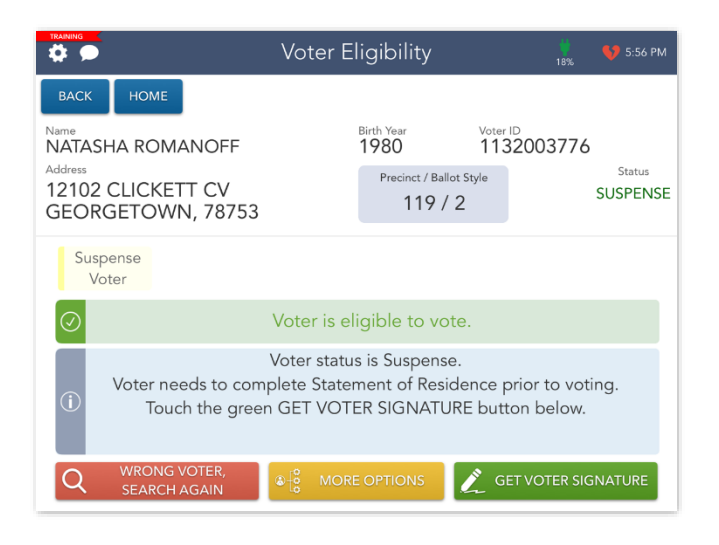

# **PRIVACY VOTER**

Privacy voters have their address information withheld and are indicated by an "Privacy Voter" message under the Address section of the Voter Eligibility screen. Ask the voter "Do you still live at your registered address" to confirm that you have pulled up the correct voter. Once this has been verified, select GET VOTER SIGNATURE to continue the check-in process.

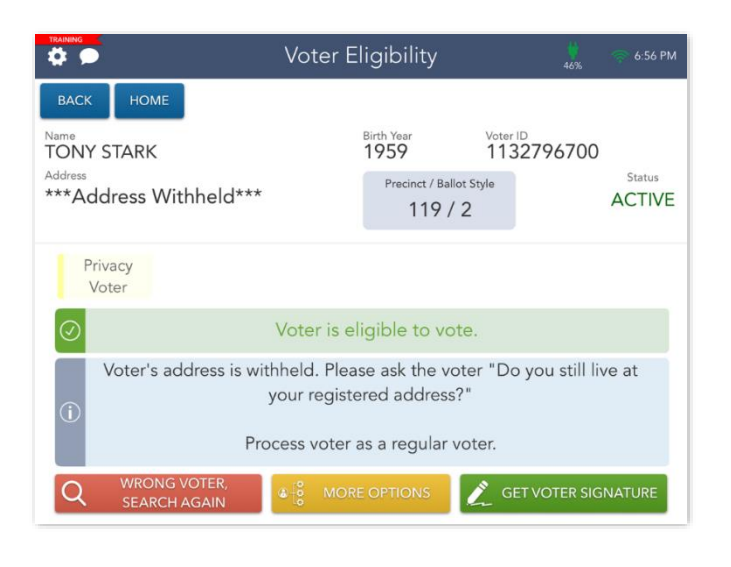

# **COMMON REASONS FOR VOTING A PROVISIONAL BALLOT**

- Voter cannot be found in Touchpad and the poll worker has tried searching 3 different ways to find the voter.
- Voter has a "Voter Checked In" notation and insists on voting.
- Voter failed to present an acceptable form of identification.
- Voter claims the temporary exemption due to religious objection or natural disaster.

NOTE: This list is not all-inclusive. There may be any number of other reasons a voter may be required to cast a provisional ballot.

# **PROVISIONAL VOTING PROCEDURES – NO VOTER FOUND**

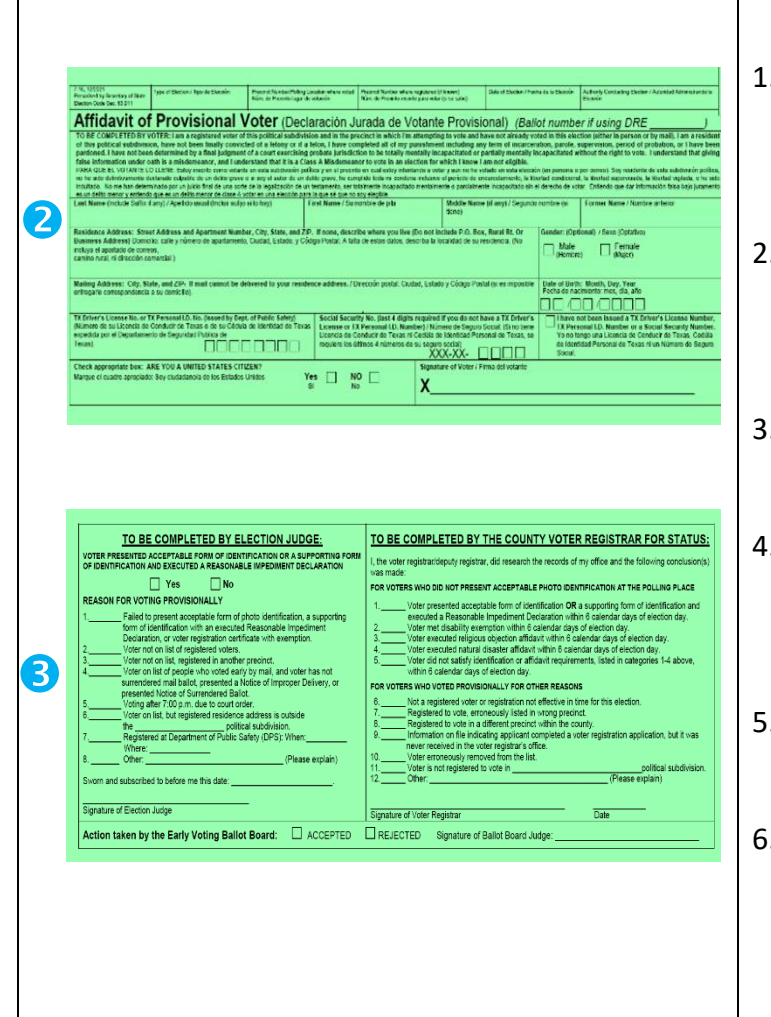

- 1. Fill out the header on the front of Affidavit to Provisional Voter envelope.
- 2. Have voter fill out front of affidavit envelope. Check to be sure voter has legibly filled in all required fields.
- 3. Supervisor/Judge fills out AND signs back left side of envelope.
- 4. Use Provisional Ballot Lookup icon to determine which ballot style to give voter.
- 5. Record voter on List of Provisional Voters form.
- 6. Give voter appropriate Notice to Provisional Voter.

#### **PROVISIONAL VOTING PROCEDURES – NO VOTER FOUND CONTINUED**

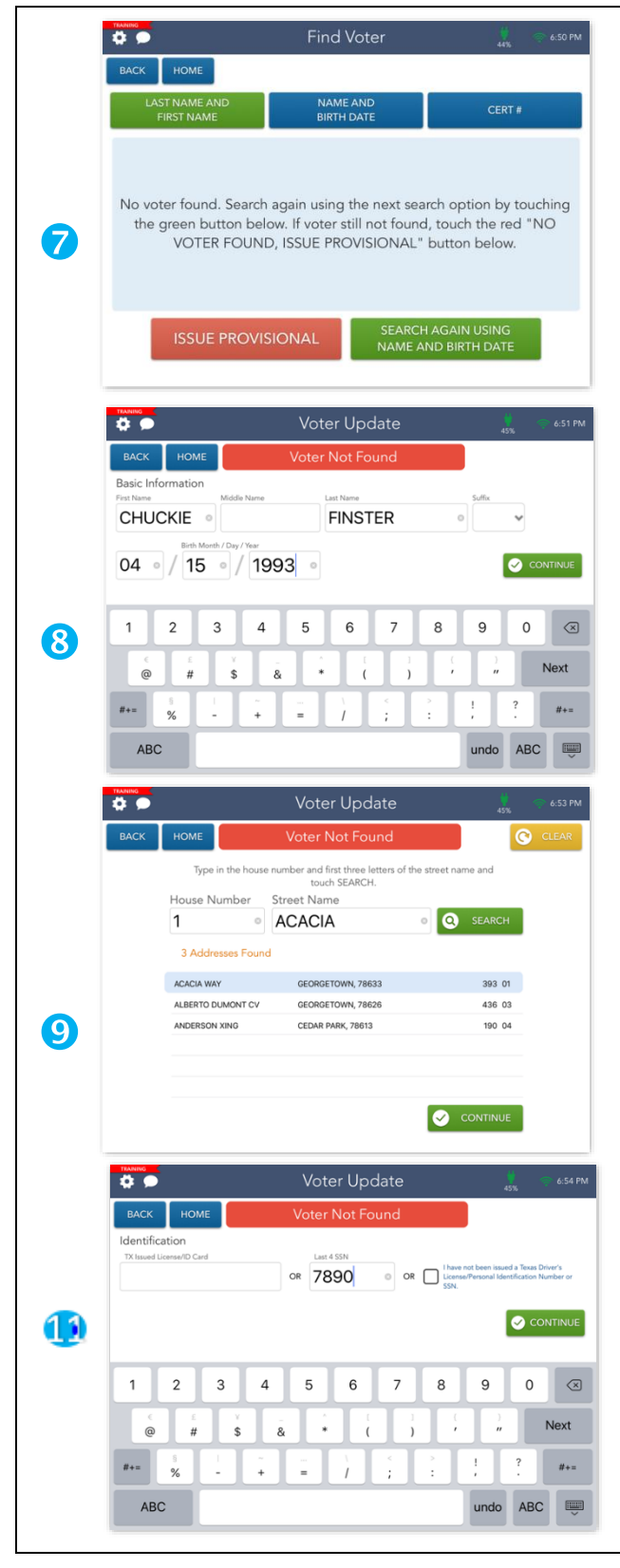

- 7. If a voter cannot be found in the Touchpad, you will need to enter their information into the Touchpad before issuing them a provisional ballot, use green provisional affidavit envelope to complete this information. Select ISSUE PROVISIONAL to continue.
- 8. Enter for the voter's name and date of birth. Then touch the green CONTINUE button.
- 9. Enter the voter's house number and street name in the provided fields, then press the SEARCH button. Select the voter's address then press CONTINUE.
- 10. If the voter's address includes an apartment number, select YES to add this information. Otherwise, select NO to continue.
- 11. Use the provided fields to enter the voter's TX ID/License number or the last four digits of their SSN then select CONTINUE.

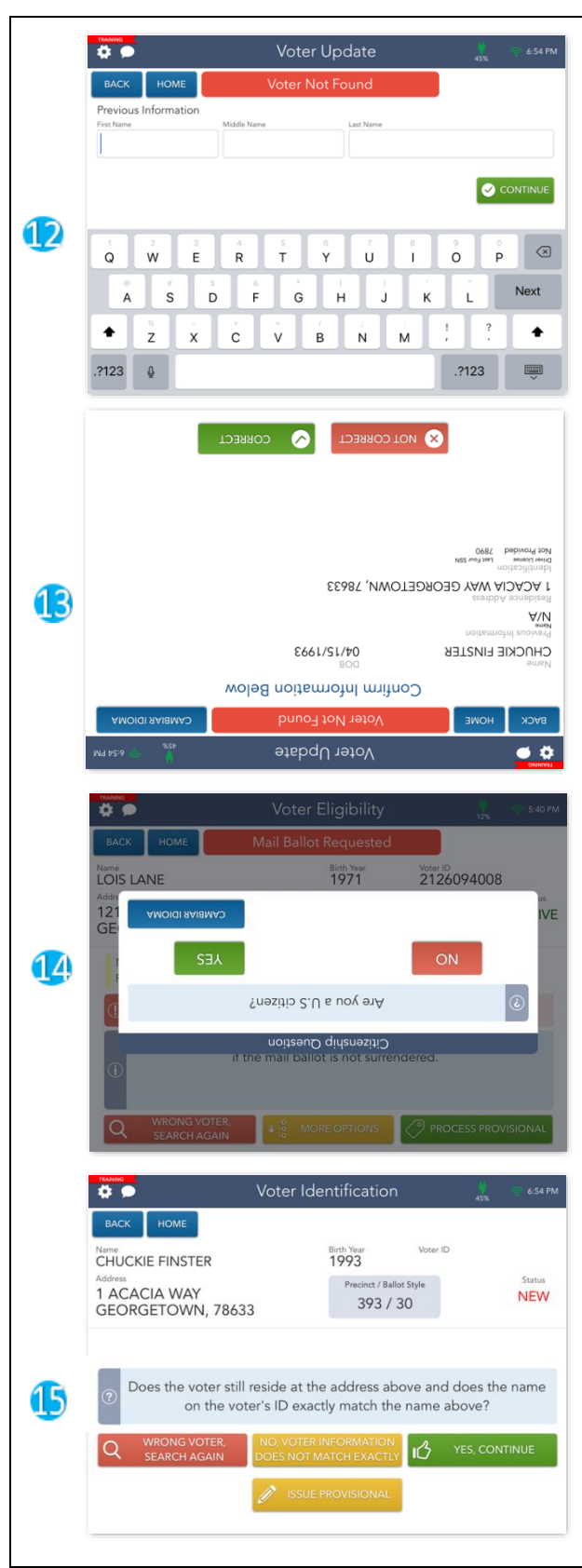

#### **PROVISIONAL VOTING PROCEDURES – NO VOTER FOUND CONTINUED**

- 12. If the voter has any name change information, enter their previous name using the provided fields. If not, select CONTINUE to move on to the next step.
- 13. Flip the screen toward the voter. If the information is correct, have the voter select CORRECT. If it is incorrect, have voter select NOT CORRECT. Once the voter has verified that their information is correct, flip the screen back toward you and select CONTINUE.
- 14. The screen will flip upside down. The Citizen question screen displays, the voter will need to confirm with YES or NO.
- 15. Flip the screen back toward you and follow normal procedures for checking in voter.
- 16. Hand the voter their completed affidavit envelope, secrecy envelope, and ballot card. Voter can vote in privacy on an ExpressVote BMD.
- 17. Once finished, voter will place the voted ballot into the secrecy envelope, place the secrecy envelope into the green affidavit envelope, and then the voter deposits the sealed affidavit envelope into the slot on the Provisional ballot bag**.**

#### **MAIL BALLOT PROCEDURES – VOTER IS NOT SURRENDERING**

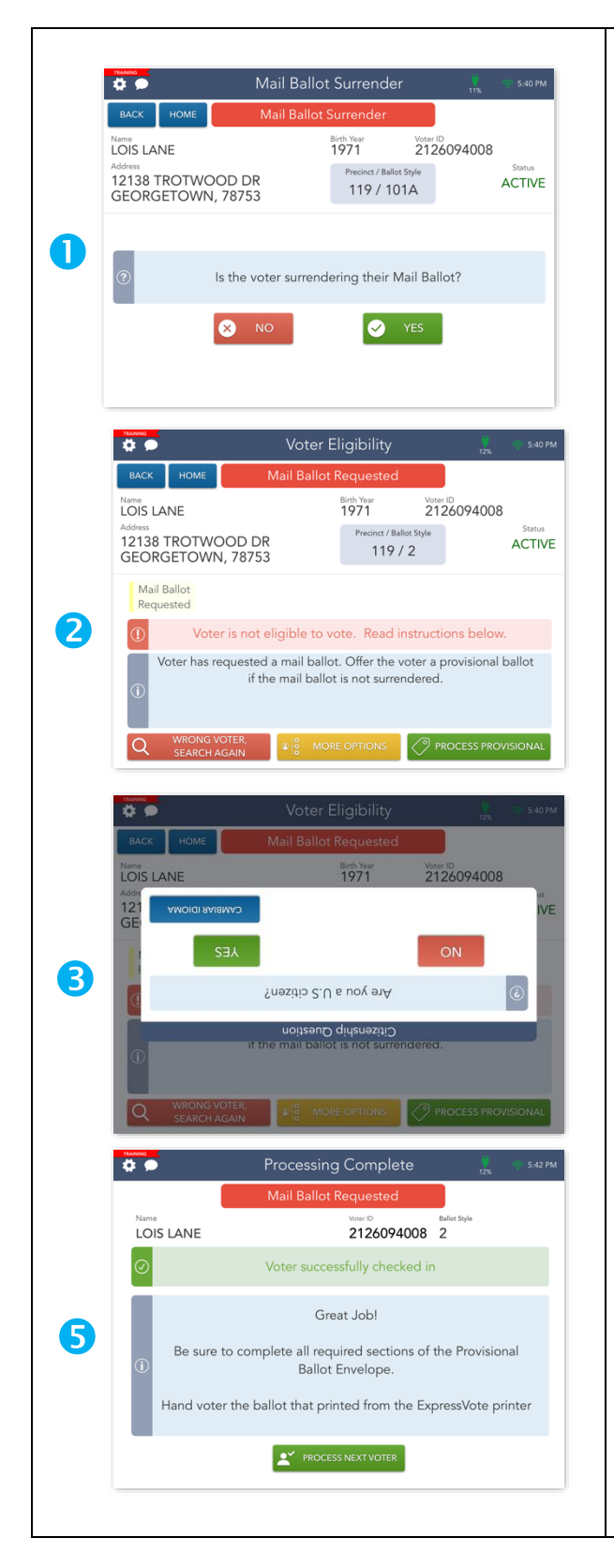

- 1. If a voter has requested a Mail Ballot, they have the opportunity to surrender their ballot and vote normally. Voters who have not surrendered their Mail Ballot can still vote, however you will need to process them as a provisional voter. Select NO to begin the check-in process.
- 2. A voter who has not surrendered their Mail Ballot is not eligible to vote via a regular ballot and will need to be issued a provisional ballot. Select PROCESS PROVISIONAL to continue the check-in process.
- 3. A prompt will appear, asking the voter to verify that they are a US citizen. Flip the screen toward the voter and have them select YES if they are a US citizen.
- 4. Once the voter has verified that they are a US citizen, they will be redirected to the Voter Signature screen. Have them sign with the provided stylus and select the I ACCEPT button once they have finished.
- 5. Flip the screen back toward you and follow provisional procedures for checking the voter in.

# **MAIL BALLOT PROCEDURES – VOTER IS SURRENDERING**

If a voter has requested a Mail Ballot, they have the opportunity to surrender their ballot and vote normally.

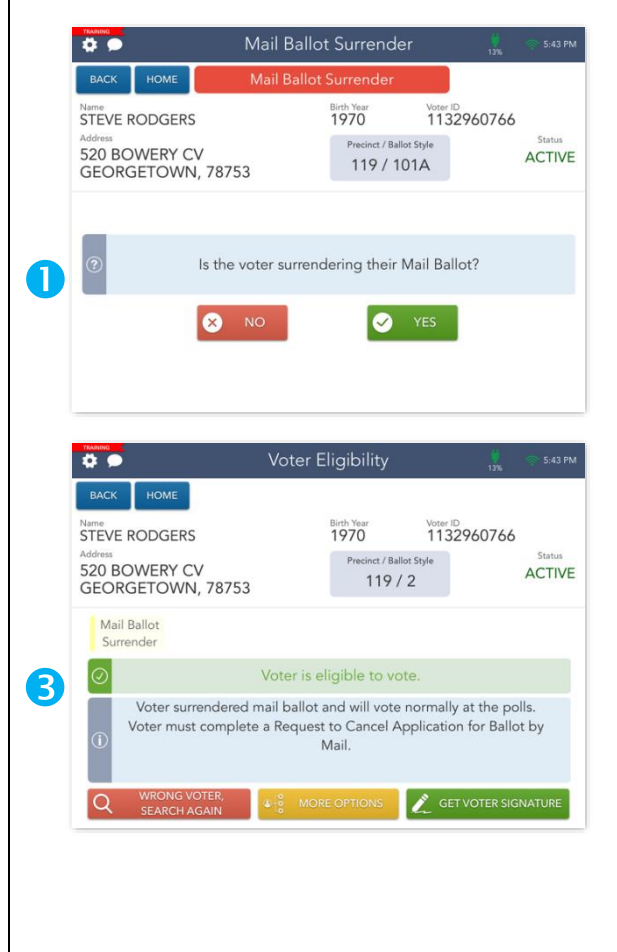

- 1. If a voter is identified as having requested a Mail Ballot but is surrendeing it, select YES.
- 2. Take the voter's Mail Ballot and have the voter complete the REQUEST TO CANCEL APPLICATION FOR BALLOT BY MAIL form.
- 3. You will be redireced to the Voter Eligibility screen. Select GET VOTER SIGNATURE to continue processing them as a regular, eligible voter.

# **ADDITIONAL PROVISIONAL VOTER SCENARIOS**

There are a number of reasons why a someone may be flagged as a provisional voter in the Touchpad. We have covered a few scenarios throughout this guide, including what to do when a voter does not surrender their Mail Ballot. Below, we have listed additional provisional voter scenarios.

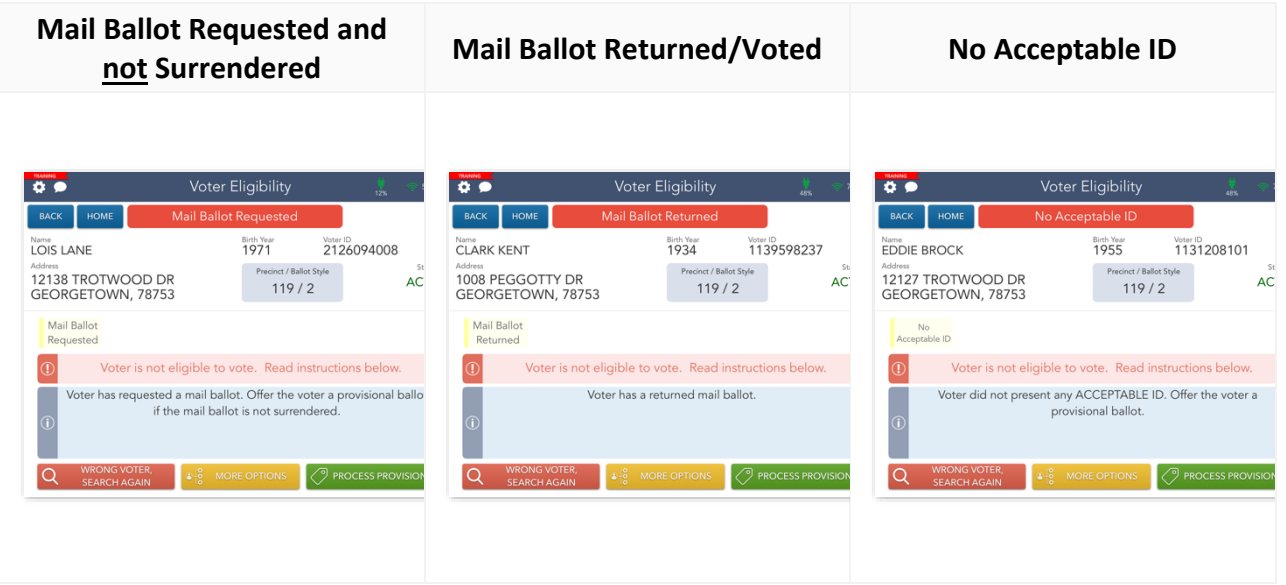

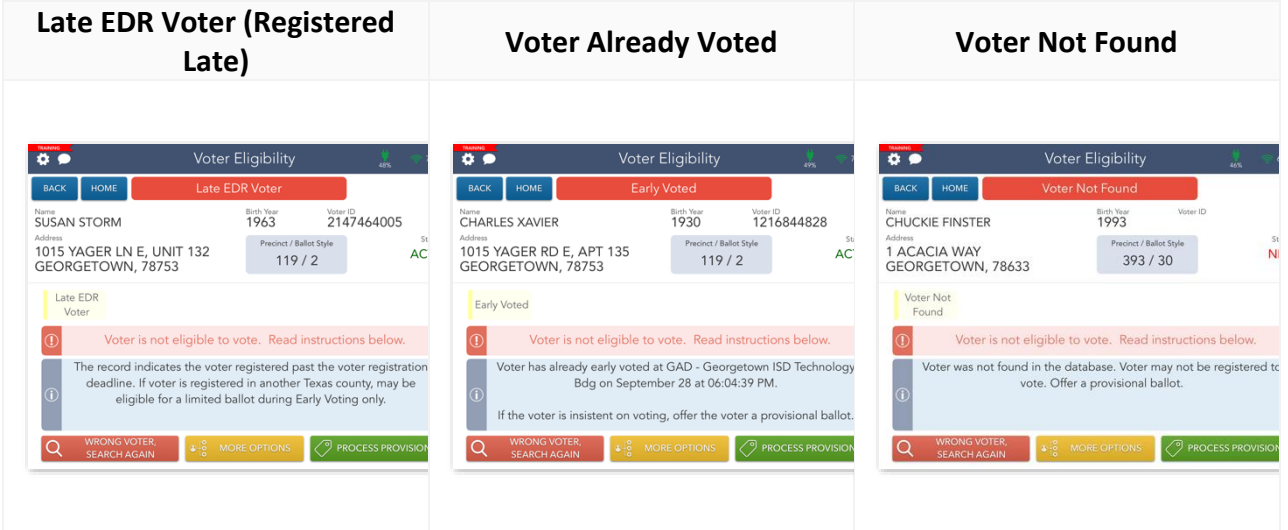

# **LIMITED BALLOT – EARLY VOTING ONLY**

During Early Voting only, if a voter is a resident of Williamson County but currently registered in another Texas county, the voter may be eligible to vote a Limited Ballot.

A Limited Ballot is a ballot that limits the voter to only voting on the races that are common between the precinct in the county in which the voter is currently registered and the voter's new precinct in Williamson County.

Limited Ballot voting is only conducted at the Elections Department, 301 S.E. Inner Loop, in Georgetown during Early Voting.

Before sending a voter to the Elections Department, use TEAM to verify voter's registration in another Texas county. Contact the Judges' Hotline if you have questions or concerns about the voter's Limited Ballot eligibility.

# **WHEN A VOTER HAS MOVED OUT OF THE COUNTY**

A voter who has moved from Williamson County to another county must contact their new county about options for voting. The voter is not eligible to vote in Williamson County. If the voter insists on voting, a provisional ballot must be offered.

# **WHEN A VOTER HAS MOVED WITHIN THE COUNTY**

Voter must fill out a Statement of Residence card. Verify the new address is still in Williamson County using the Wilco Address Look up. Voter is given a Failsafe ballot containing the items on the ballot that are common between the address where the voter is registered and the new address.

# **FAILSAFE VOTING**

If a voter has moved within Williamson County and did not notify the Elections Department prior to the voter registration deadline for the election, he/she must receive a ballot containing only the races and issues in common between the voter's old address and new address. After the voter has completed the Statement of Residence form, you may continue processing them as a normal, eligible voter.

# **DETERMINING FAILSAFE BALLOT STYLES**

- Look up the voter in Touchpad and make note of the ballot style listed.
- Press the home screen on Touchpad and then touch "Failsafe Finder" icon.
- The Failsafe Finder window will pop-up.
- Enter the requested information and click "Find Failsafe Ballot Style".
- Make note of the new ballot style provided.

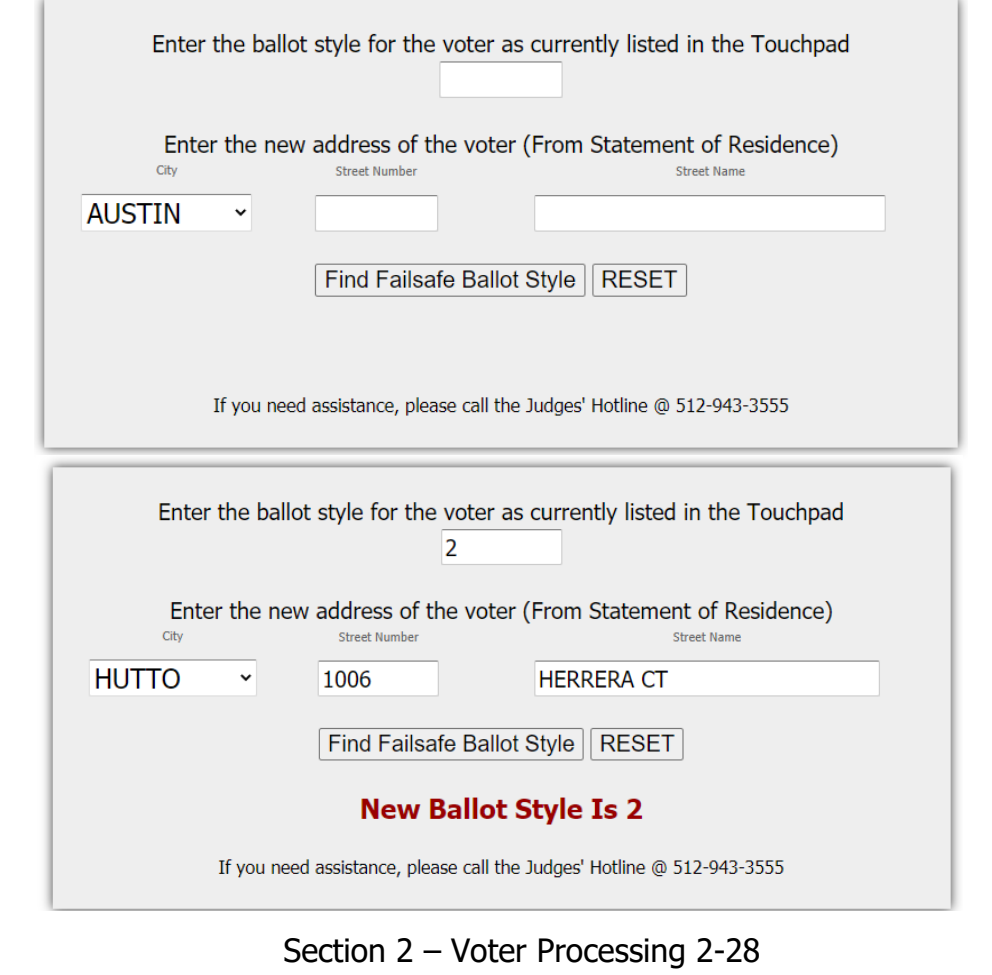

# **FAILSAFE VOTING PROCEDURES**

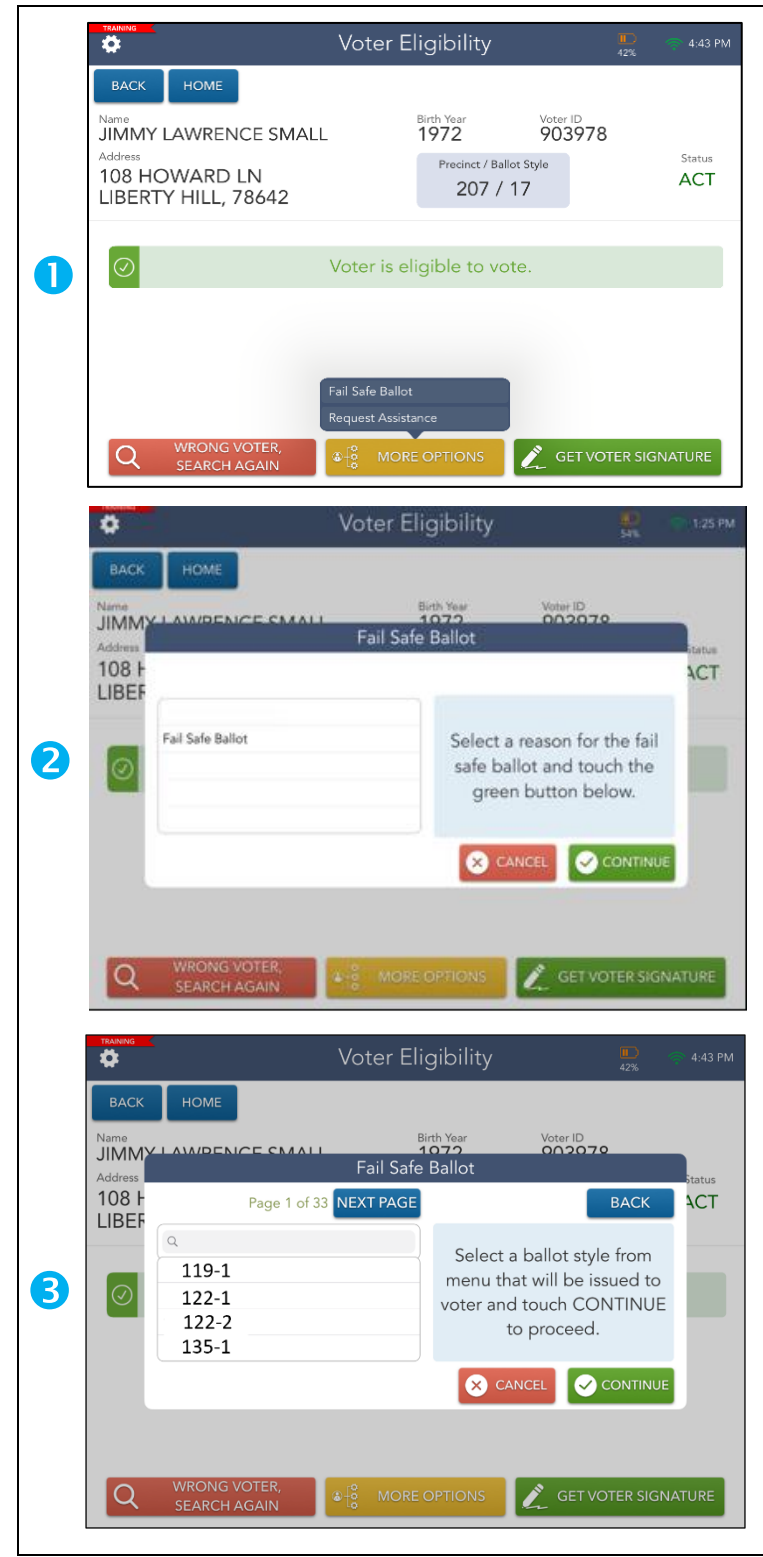

- 1. On the Voter Eligibility screen, Touch the yellow MORE OPTIONS button and choose FAILSAFE BALLOT.
- 2. Then click on Fail Safe Ballot and CONTINUE.
- 3. Select the Failsafe Ballot from the list and touch CONTINUE. Then continue the check-in process as you normally would.

# **ASSISTANCE TO VOTERS**

HB 658 allows mobility impaired voters to ask to skip to front of line. Polling locations will have a sign to post informing voters of this option. Voter must request to skip line. Supervisor/Judge has discretion to allow. If allowed, person assisting voter may also skip line.

# **ASSISTANTS AND INTERPRETERS**

Any voter who is physically unable to mark his or her ballot or who cannot read the languages on the ballot is eligible to receive assistance. Assisting a voter includes the following conduct by a person other than the voter that occurs while the person is in the presence of the voter's ballot or carrier envelope:

- Reading the ballot to the voter
- Marking the voter's ballot
- Directing the voter to read the ballot
- Directing the voter to mark the ballot

#### **VOTER ASSISTANCE PROCEDURES**

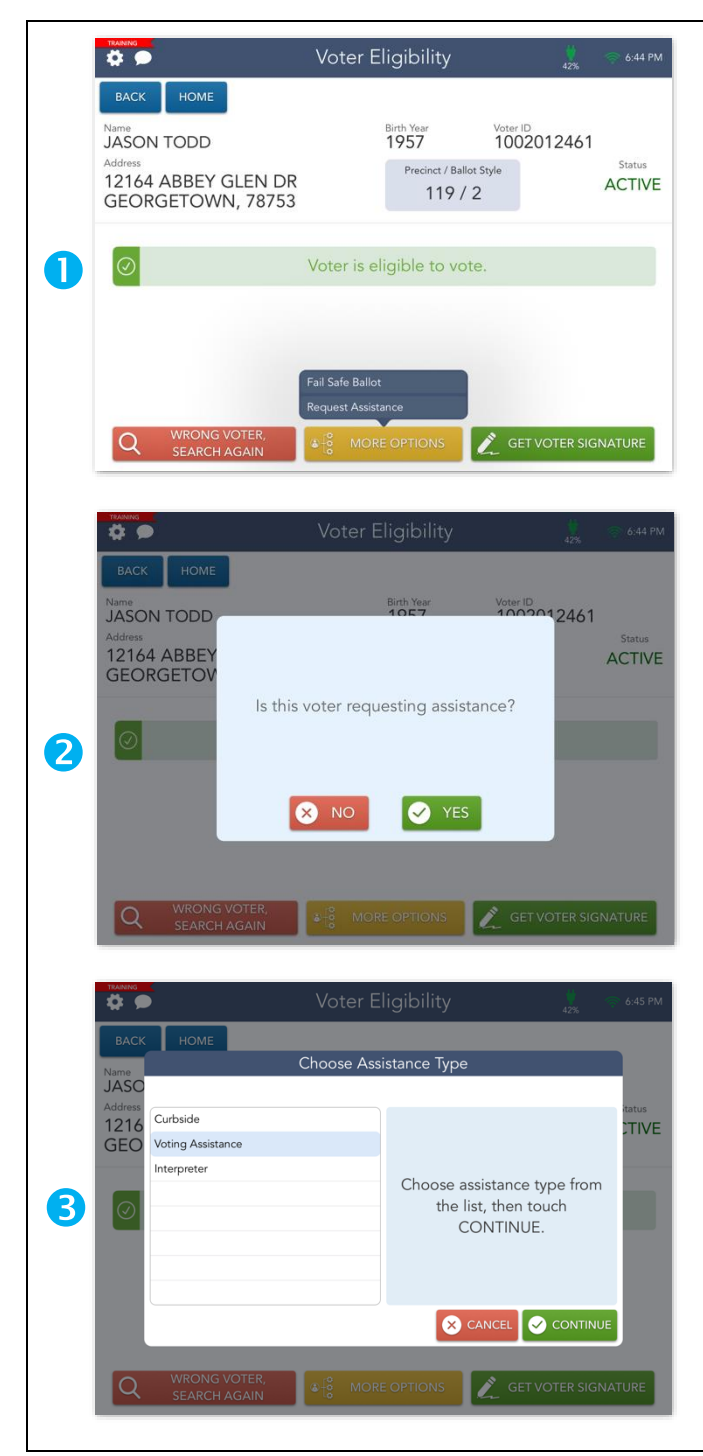

- 1. If a voter requires assistance while voting, you can process them as a Requires Assistance voter using the Touchpad. Select the yellow MORE OPTIONS button and choose Request Assistance from the menu options.
- 2. Select YES to confirm that the voter is requesting assistance.
- 3. A prompt will appear. Select the form of assistance requested by the voter from the Assistance Type list, then select CONTINUE.
- 4. A yellow Requires Assistance flag will display to indicate that the voter is now classified as a Requires Assistance voter. Select PROCESS ASSISTANCE to continue.

# **VOTER ASSISTANCE PROCEDURES CONTINUED**

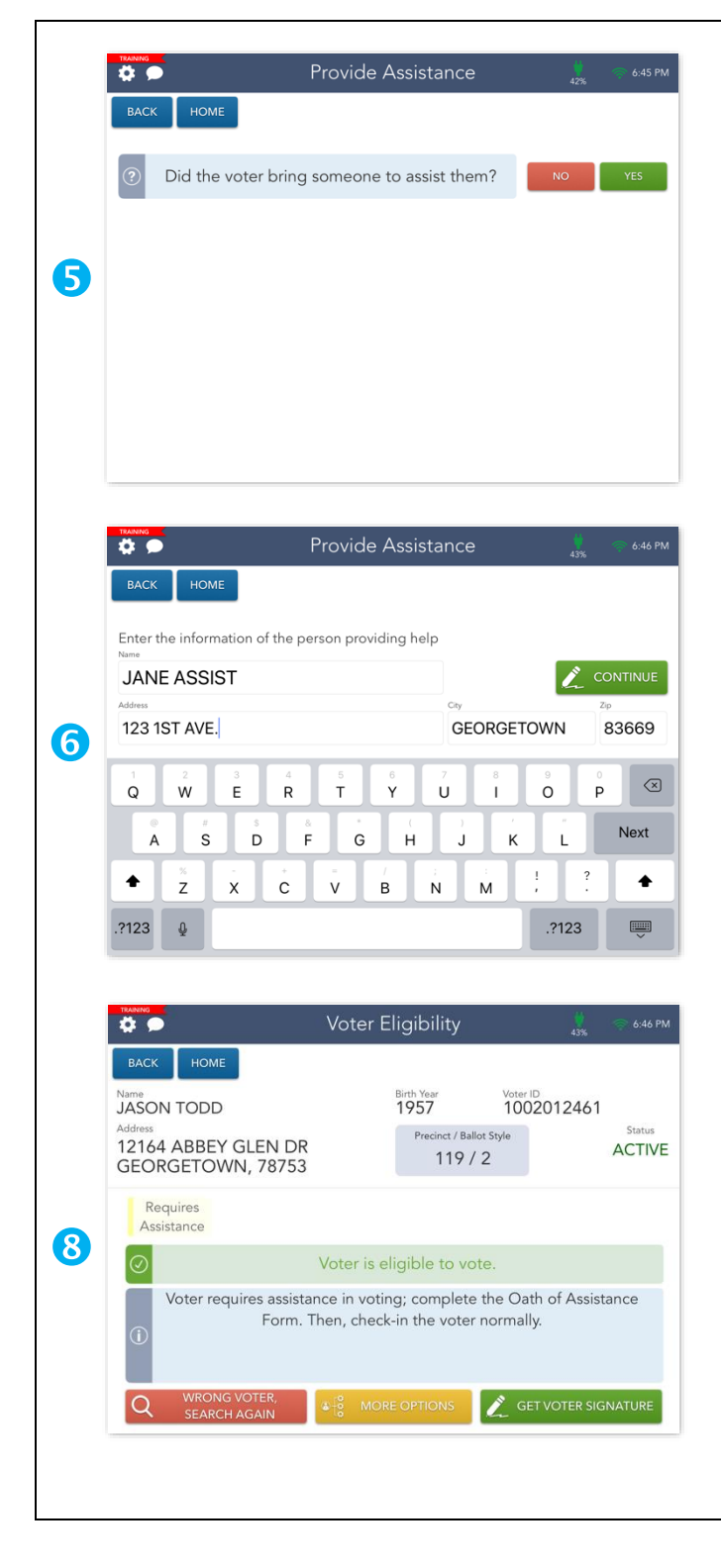

- 5. You will be redirected to the Provide Assistance screen. If the voter has brought someone to provide assistance, select YES to continue. If the voter hasn't brought somebody to provide assistance, select NO to display a message that will indicate how many election officials should assist the voter. Steps 6-8 do not apply to this scenario.
- 6. Enter the first and last name of the person who will be providing assistance to the voter then select CONTINUE.
- 7. The Provide Assistance screen will appear. Flip the Touchpad screen toward the person providing assistance and have them sign with the provided stylus. Once they have signed, they will need to select the DONE button.
- 8. Flip the screen back toward you, Select the CONTINUE button to continue. You will be redirected back to the Voter Eligibility screen. Select GET VOTER SIGNATURE to continue processing them as an eligible voter.

# **CURBSIDE VOTING**

If the voter is physically unable to enter the polling location without assistance or possibility of injury, then the voter may request to be assisted curbside. Any voter that requests curbside voting must be accommodated.

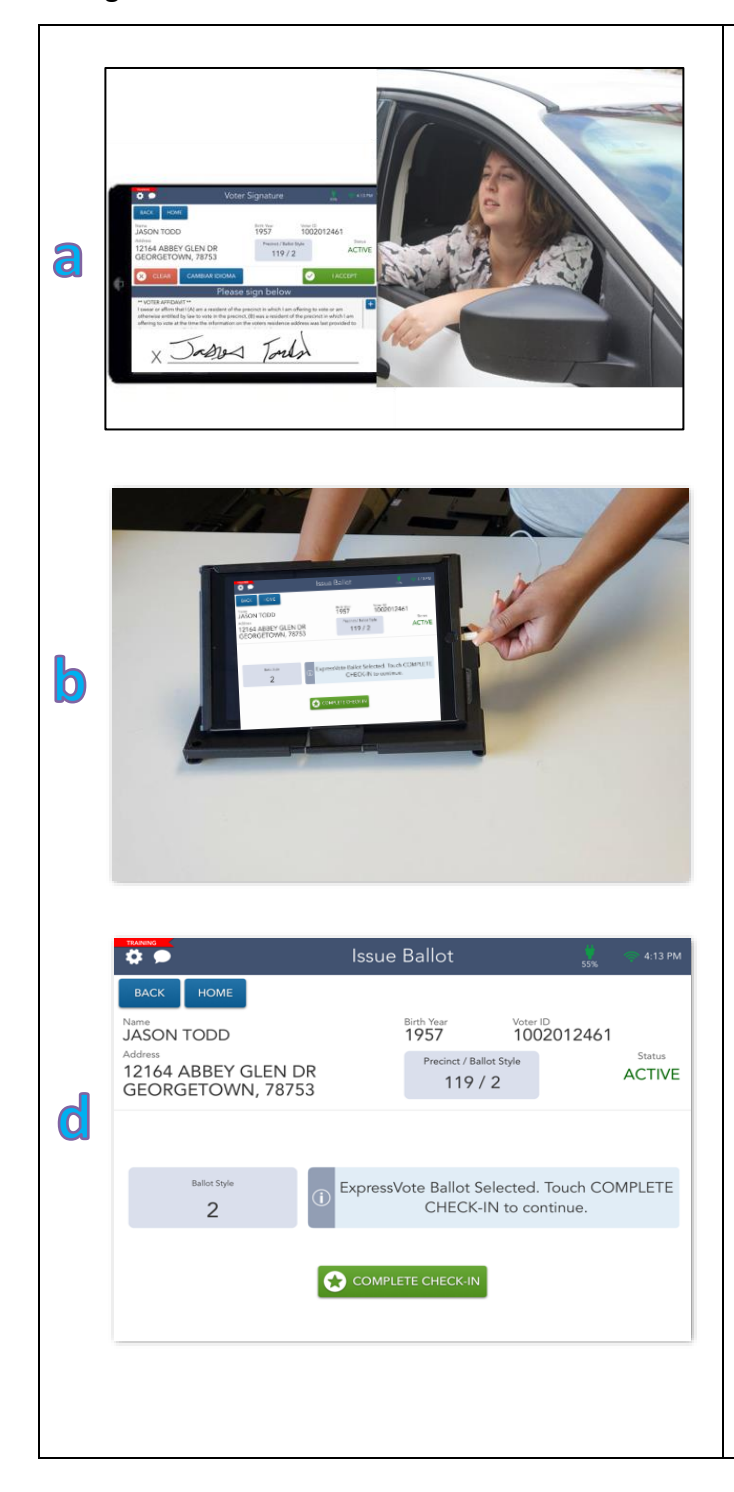

- 1. The voter must be qualified for voting. To qualify the voter, you will need to complete the following steps:
	- a. Unplug the Touchpad and take it out to the curbside voter's vehicle. Once you have located the voter in the Touchpad, continue to process the voter until you get to the Issue Ballot screen and **STOP**.
	- b. Take the Touchpad back inside and plug it in.
	- c. Stamp EA's (Elections Administrator) initials during Early Voting. On Election Day, Judge will sign the back lower right corner of the blank ballot card.
	- d. Slide the blank ballot card into the ExpressVote printer. Touch COMPLETE CHECK-IN to continue. The printer will return the ballot card with the barcode, precinct, ballot style and serial number printed across the top.

#### **CURBSIDE VOTING CONTINUED**

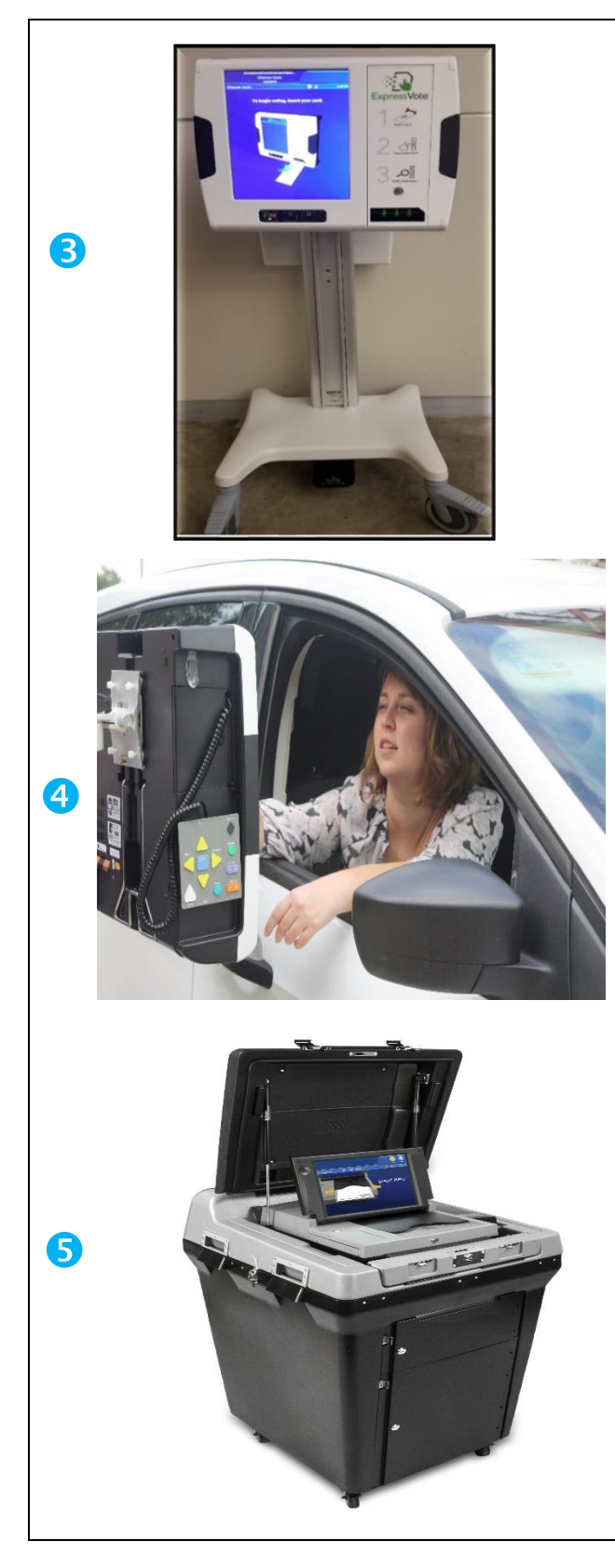

- 2. Place the clipboard containing the privacy folder, (Reasonable Impediment Declaration, Oath of Assistant and Interpreter forms if needed) and the voter's printed ballot card into the attached bin.
- 3. Using the handles, roll the curbside ExpressVote BMD out to the vehicle.
- 4. Once the voter has marked his/her ballot, have the voter place their completed ballot into the privacy envelope.
- 5. The assistant or the 2 poll workers will deposit the ballot into the DS200 back inside the polling location.

#### **REPORTING AN INCIDENT**

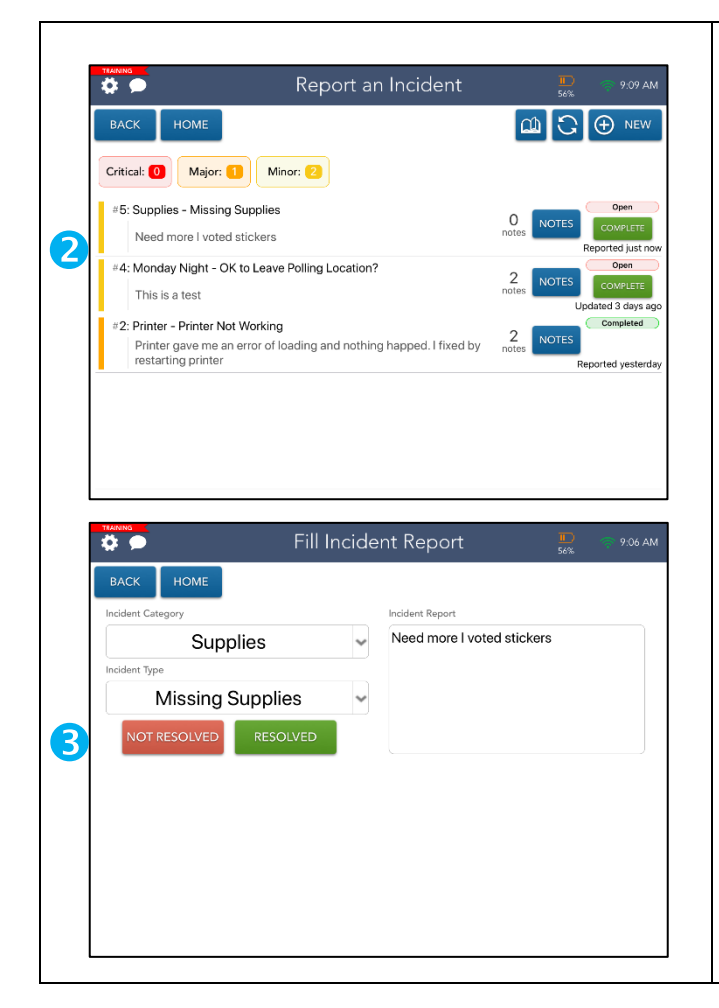

- 1. To report an issue, select the REPORT AND INCIDENT button from the blue Launchpad menu on your home screen.
- 2. On the Report and Incident screen, touch NEW in the upper right-hand corner.
- 3. On the Fill Incident Report screen, choose from the drop-down menus to select the correct category and type and add notes over in the Incident Report box. Then select NOT RESOLVED to create the ticket.
- 4. You are then taken back to the Report an Incident Screen. Touch HOME to check-in your next voter.

# **HELP MATERIALS**

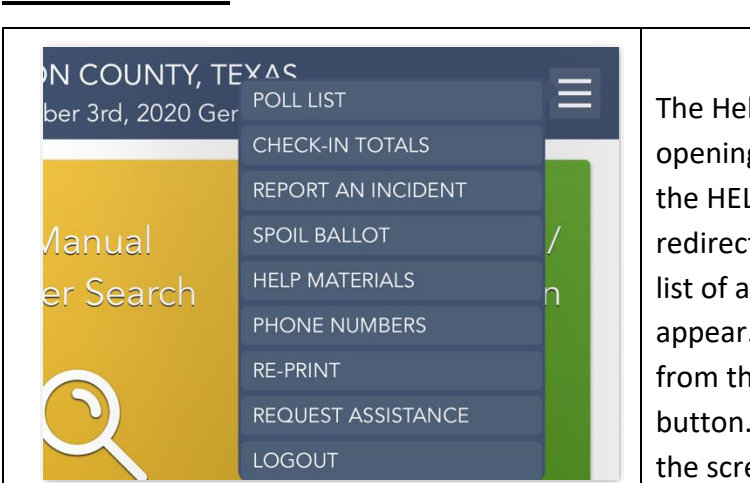

The Help Materials page can be accessed by opening the Launchpad Menu and selecting the HELP MATERIALS link. You will be redirected to the Help Materials page where a list of available videos and/or documents will appear. To view a document or video, select it from the list and select the OPEN DOCUMENT button. The selected content will appear on the screen.

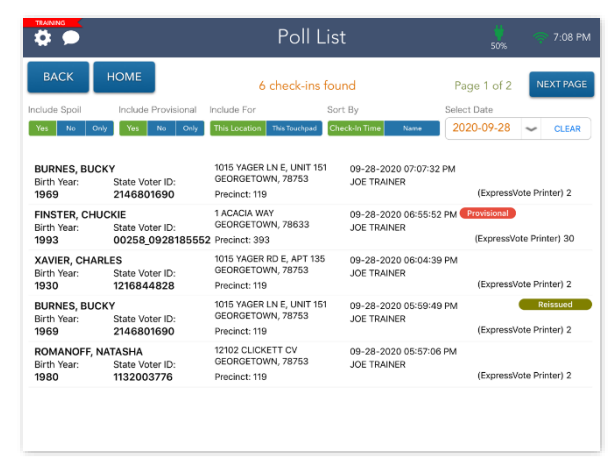

Select the POLL LIST link from the Launchpad Menu to view this screen. These logs allow you to account for all voters checked in as well as any spoiled and provisional ballots. To change from This Location to This Touchpad, select the appropriate button in the Include For section. Select a voter to view an image of their signature.

# **CHECK-IN TOTALS**

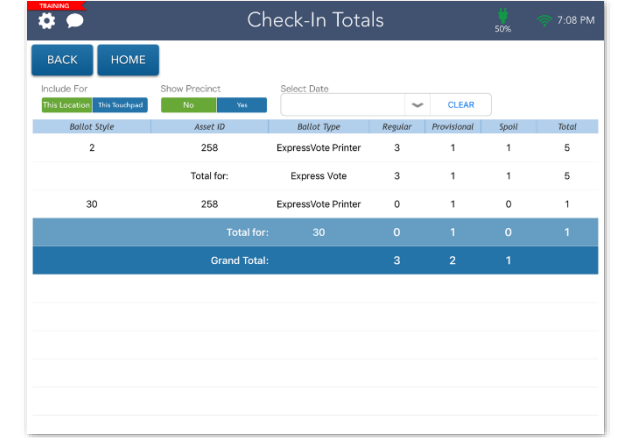

From the Launchpad Menu, Select the CHECK-IN TOTALS link from the Launchpad Menu to view this screen. Here, you will be able to see a running total of all ballots issued throughout the day. These totals allow you to account for all ballots issued. To change from This Location to This Touchpad, select the appropriate button in the Include For section.

# **WAIT TIMES POP UP**

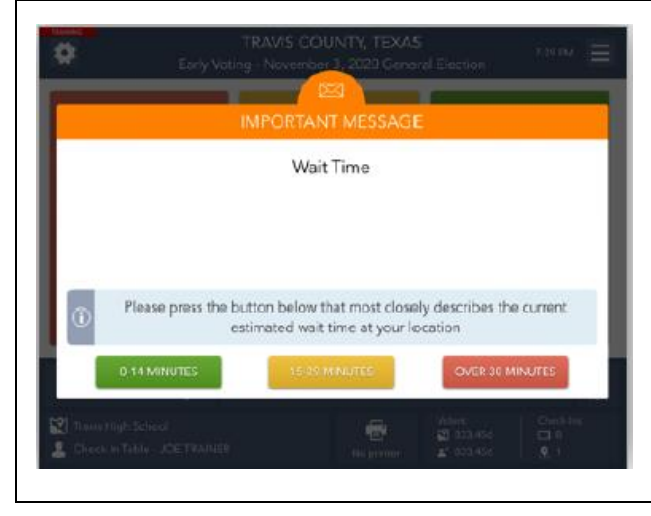

The Elections Office will alert you to when a wait time needs to be updated. This will pop up and have three button options – Green, Yellow, and Red – all with their own wait time ranges. Select the button that closest matches the current wait time in your location. The wait time will be automatically sent.

#### **POLL WORKER PAYROLL**

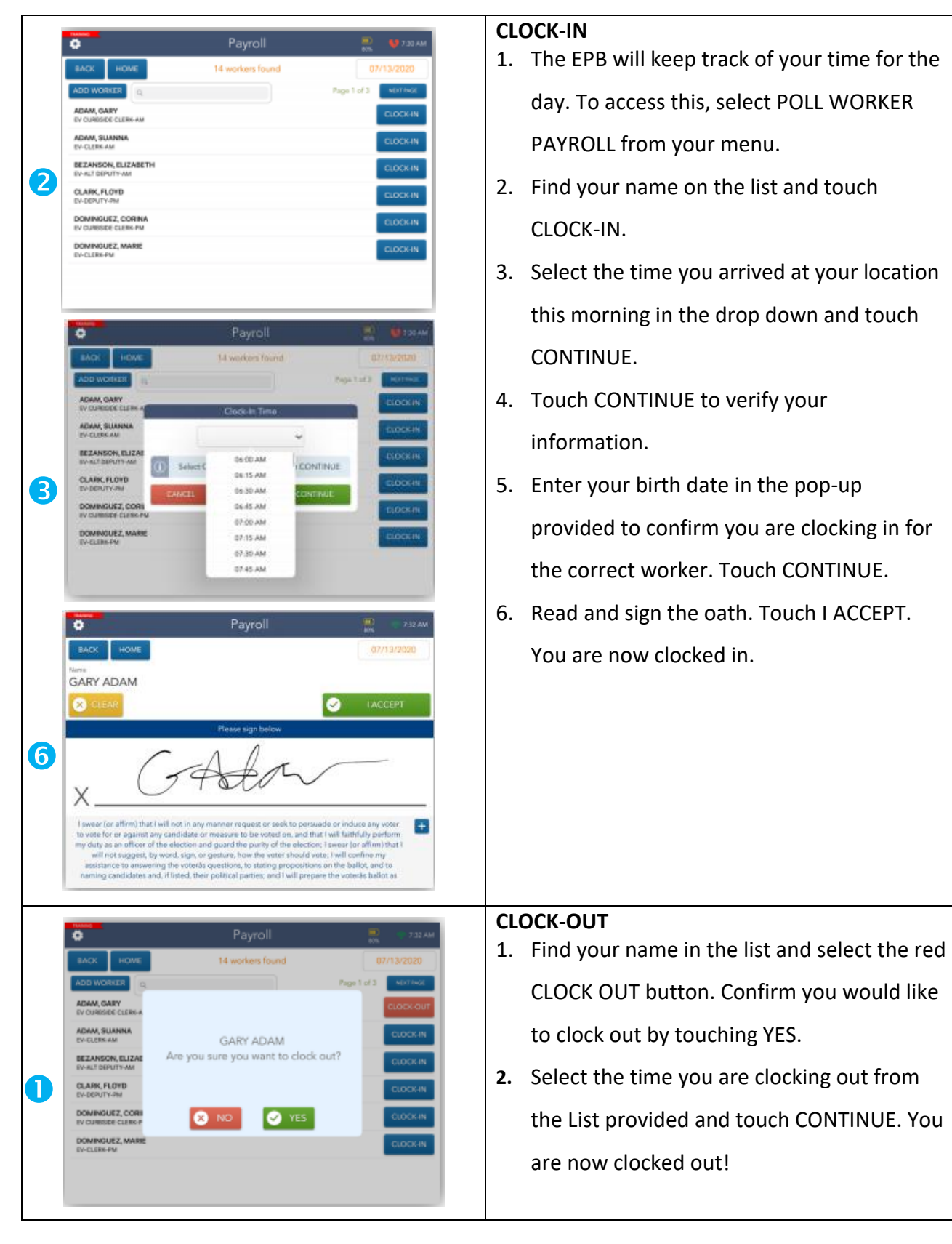

# **TEAM (TEXAS ELECTION ADMINISTRATION MANAGEMENT) SYSTEM**

TEAM is a statewide database of registered voters that can be used when you are unable to locate a voter in Touchpad. No login is required. Choose one search method from the Selection Criteria dropdown:

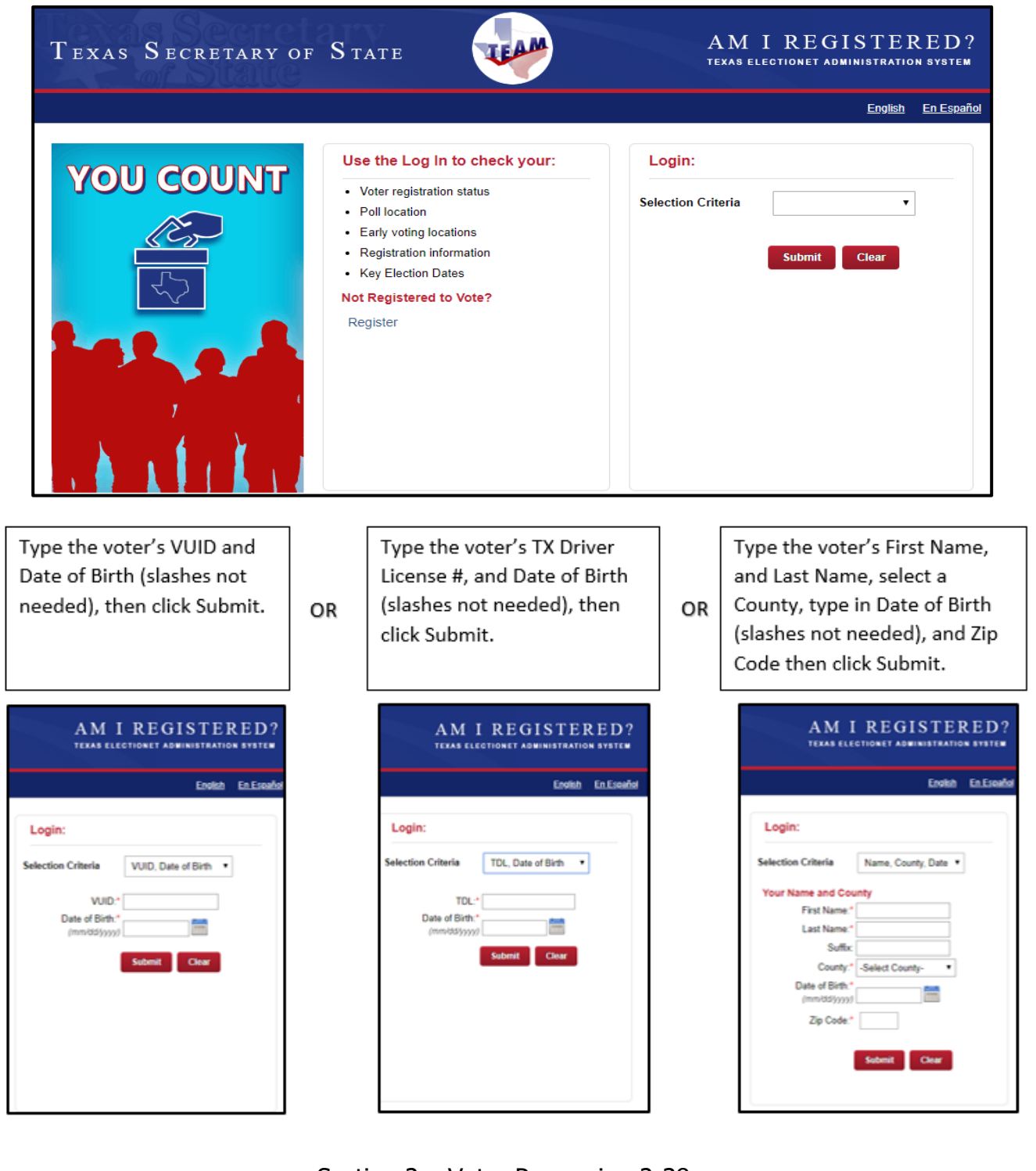

# **TEAM (TEXAS ELECTION ADMINISTRATION MANAGEMENT) SYSTEM — (CONTINUED)**

• If the voter is found, the Voter Information screen will indicate the county where the voter is registered, his/her registration status, and the voter's VUID (needed for Reasonable Impediment Declaration). Voters with a status of ACTIVE or SUSPENSE are registered to vote.

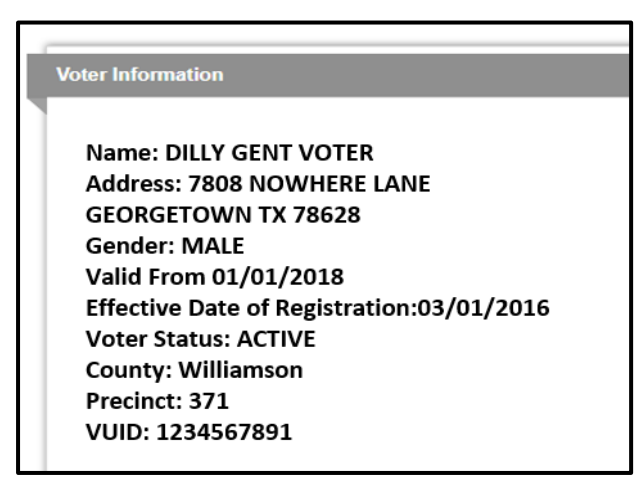

• If the voter is in suspense, you will see the following message listed below: Click OK to get to the Voter Information screen. Follow standard procedures for how to process a suspense voter. **Voter Information** 

#### teamrv-mvp.sos.texas.gov says

Your voter status is Suspense. This indicates that the voter registrars records may not be up to date. You are still eligible to vote; however, you will be asked to provide updated information the next time you choose to do so.

**Name: DILLY GENT VOTER Address: 7808 NOWHERE LANE** PFLUGERVILLE TX 78660 **Gender: MALE** Valid From 01/01/2018 Effective Date of Registration: 03/01/2016 **Voter Status: SUSPENSE County: Williamson** Precinct: 123 VUID: 1234567891

**OK** 

• If no voter is found, you will see the following message. Click OK and try one of the other

**OK** 

search methods.

teamrv-mvp.sos.texas.gov says

Voter NOT found using the information provided. This does not necessarily mean you are not a registered voter. Please reenter information, choose a different search selection, or click the List of County Registrars to contact your local voter registrar.

• If voter still not found, contact the Judges' Hotline or offer the voter a provisional ballot.

# **EXPRESSVOTE BMD VOTING FUNCTIONS**

**Text Size** -In the voting screen toolbar, touch Text Size. In the Text Size window, to increase the displayed text size, touch Large text. **Display** - A voter who has difficulty perceiving color or prefers a high-contrast display can change the display colors to white text on a black background, sometimes referred to as high contrast mode. In the Contrast window, touch Black on White

**Language** - During a voting session, the voter can touch the Language icon in the upper right corner of the contest selection screen to display a language window and change the language selection. The system saves the voter's place in the ballot. To resume voting, touch Return to Ballot.

**Help** - Enables the voter to display the Help screen

**Quit** - Enables a poll worker to quit the voting session.

# **Using Audio-Tactile Keypad:**

If you are using the ExpressVote BMD for an accessible voting session, make sure the headphones are plugged into the Headphone

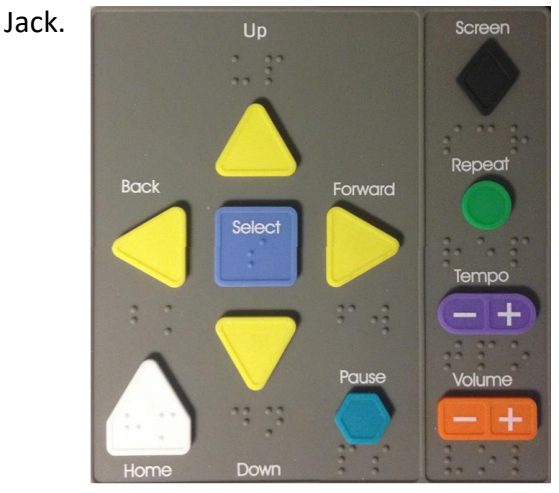

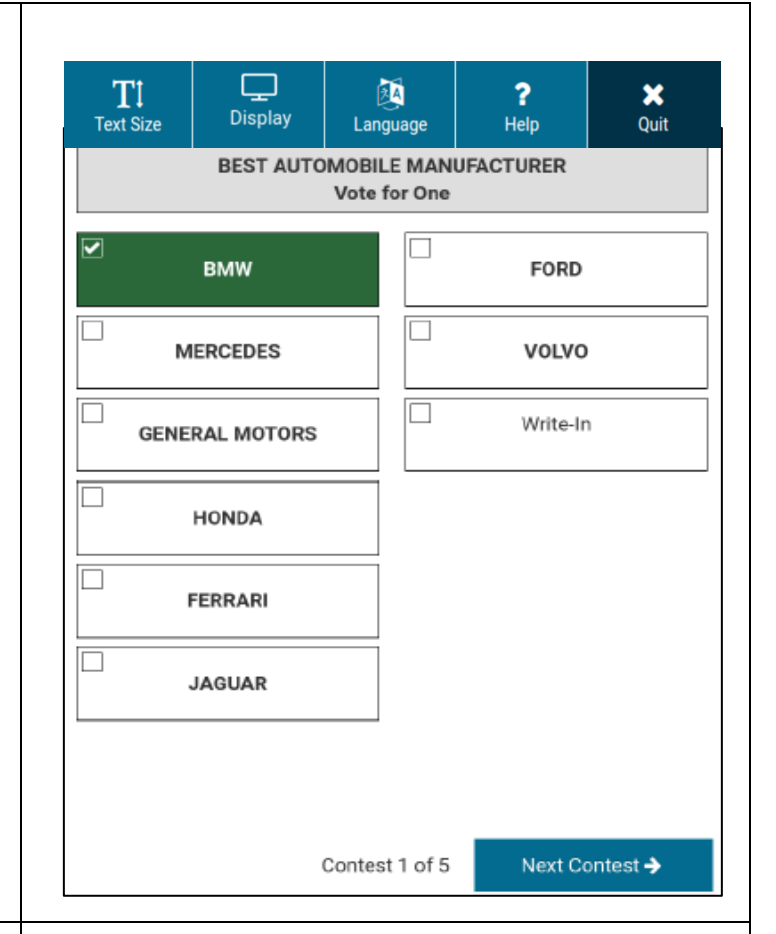

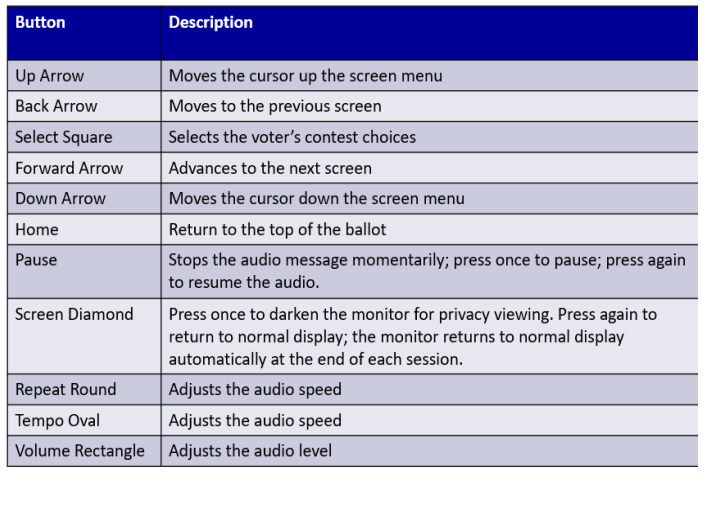

# **EXPRESSVOTE BMD VOTING PROCEDURES**

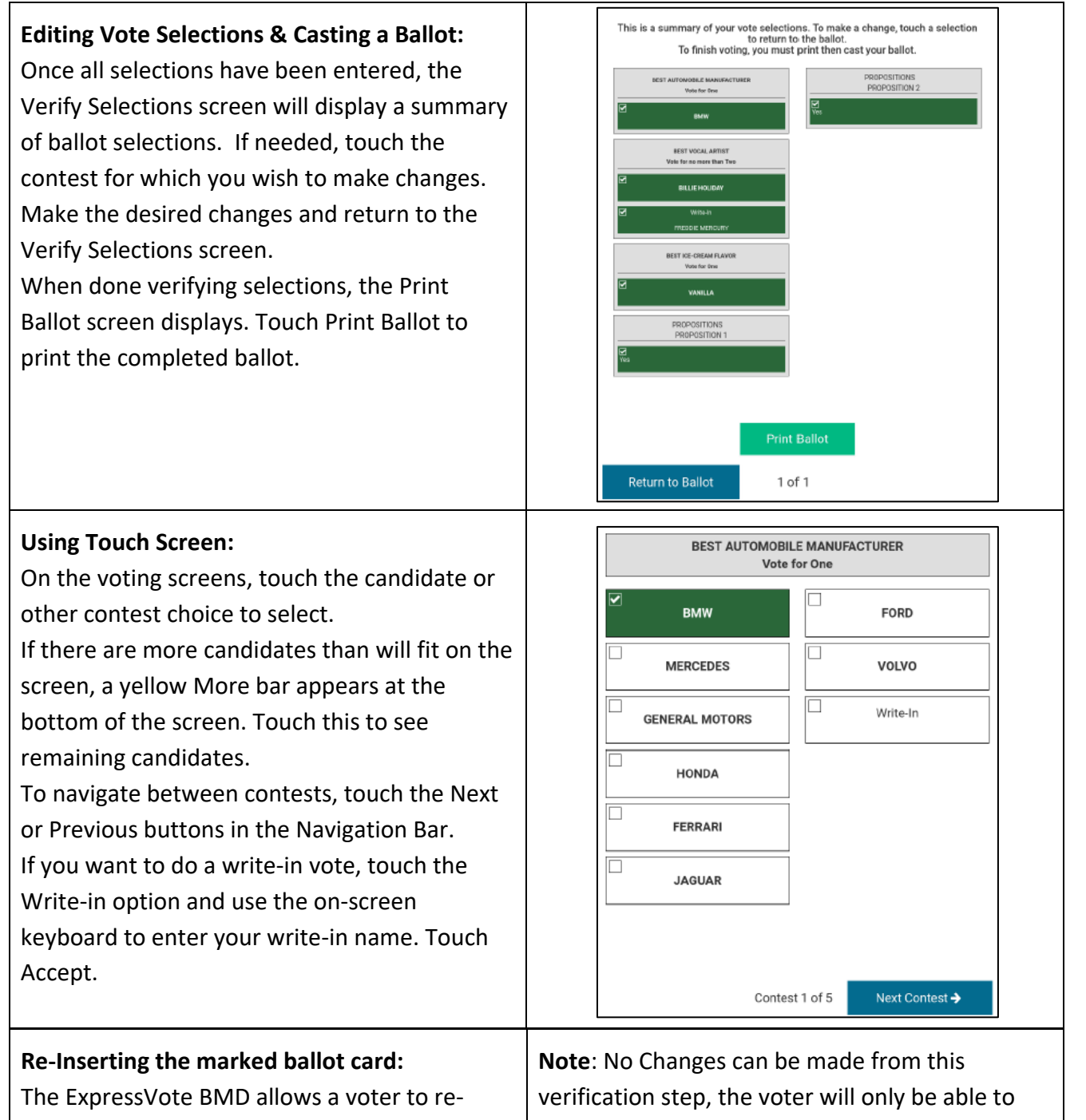

insert their marked ballot card, with printed voting selections, into the card slot. This is used to verify and review the voter's choices. view and hear the summary screen. If the voter wants to make changes, he/she will need to contact an election official to have the ballot card spoiled and begin the voting process over.
#### **EXPRESSVOTE BMD VOTING PROCEDURES**

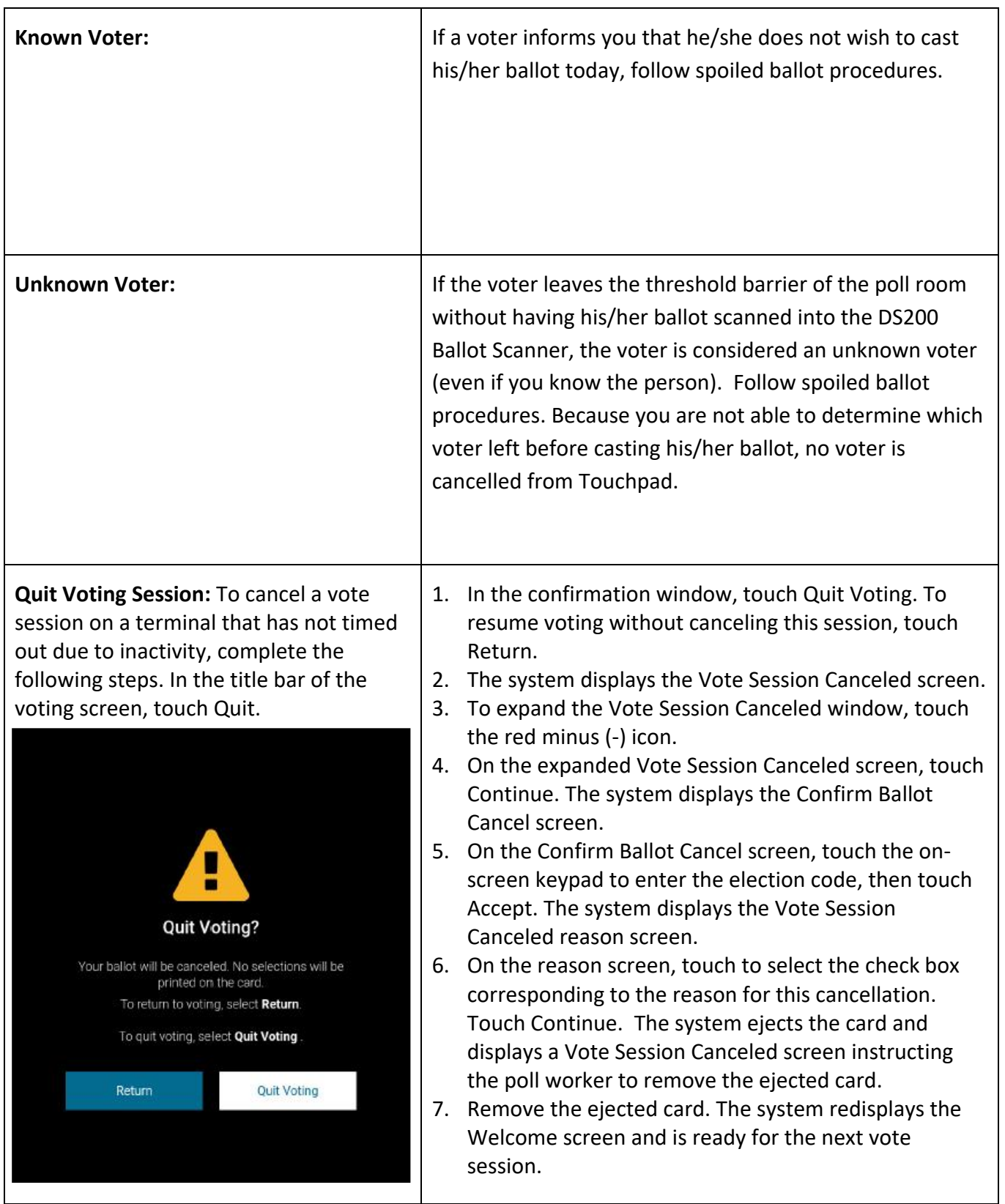

#### **EXPRESSVOTE BMD VOTING PROCEDURES – (CONTINUED)**

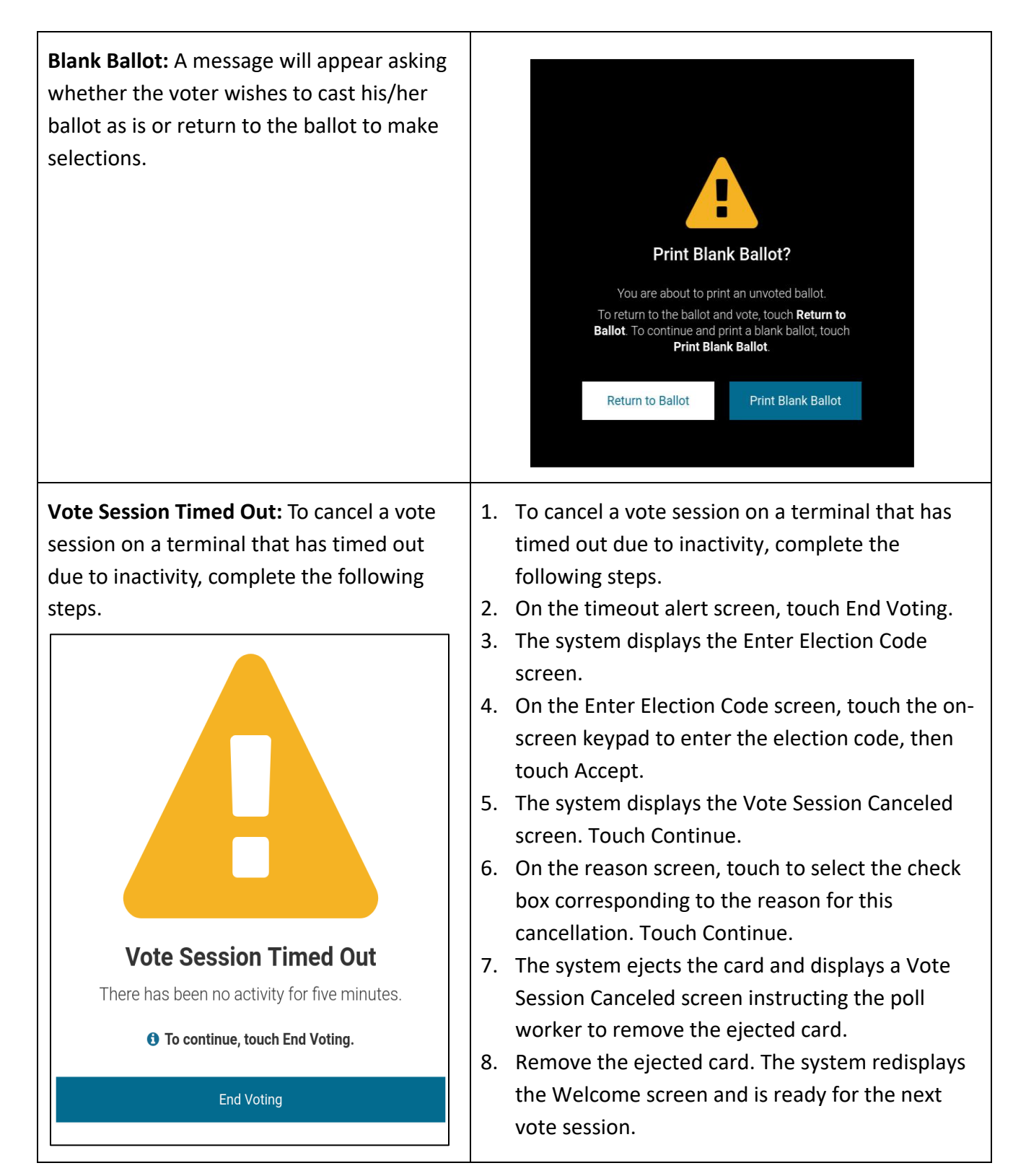

#### **DS200 VOTING PROCEDURES**

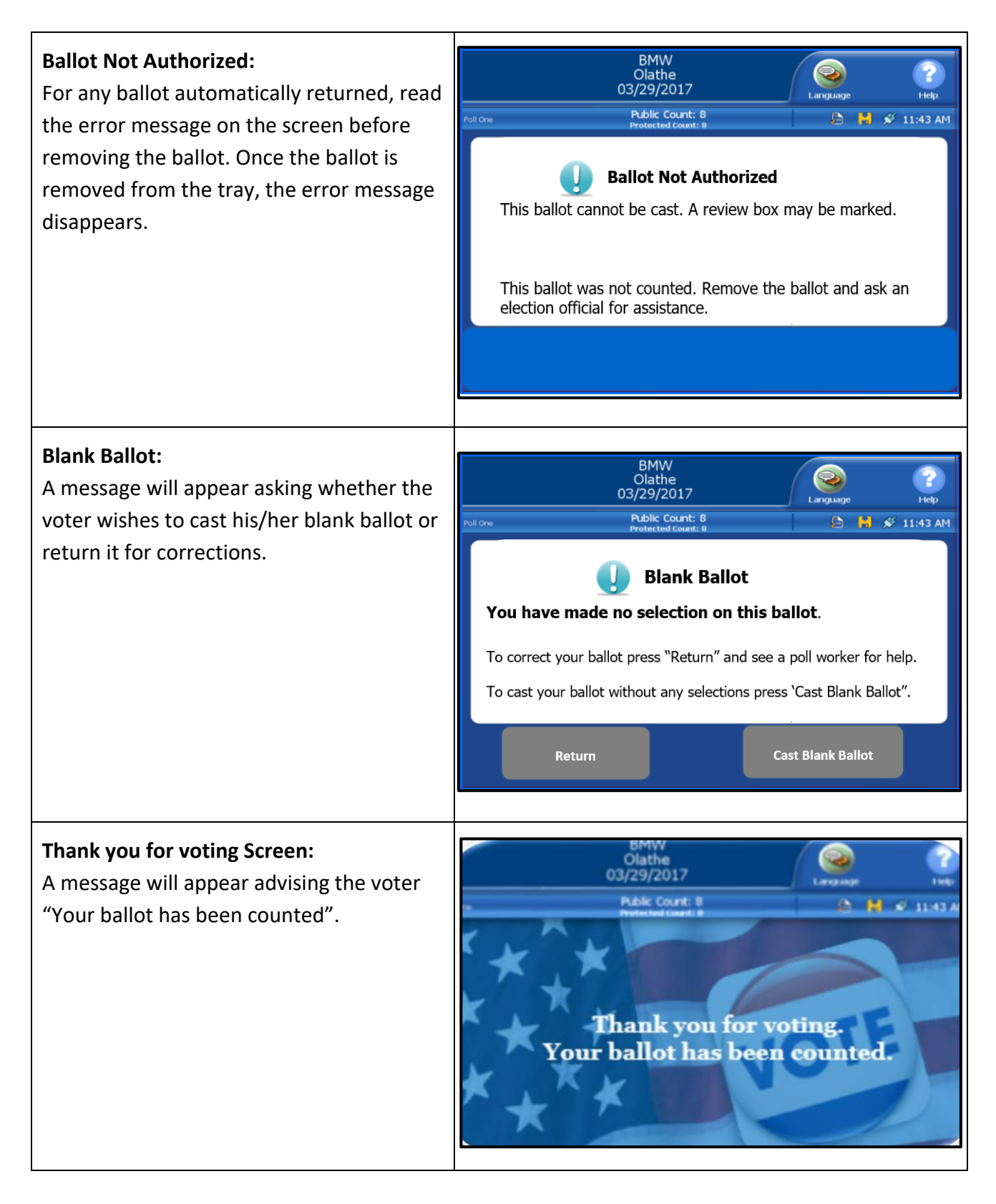

Section 2 – Voter Processing 2-44

# **CLOSING THE POLLS**

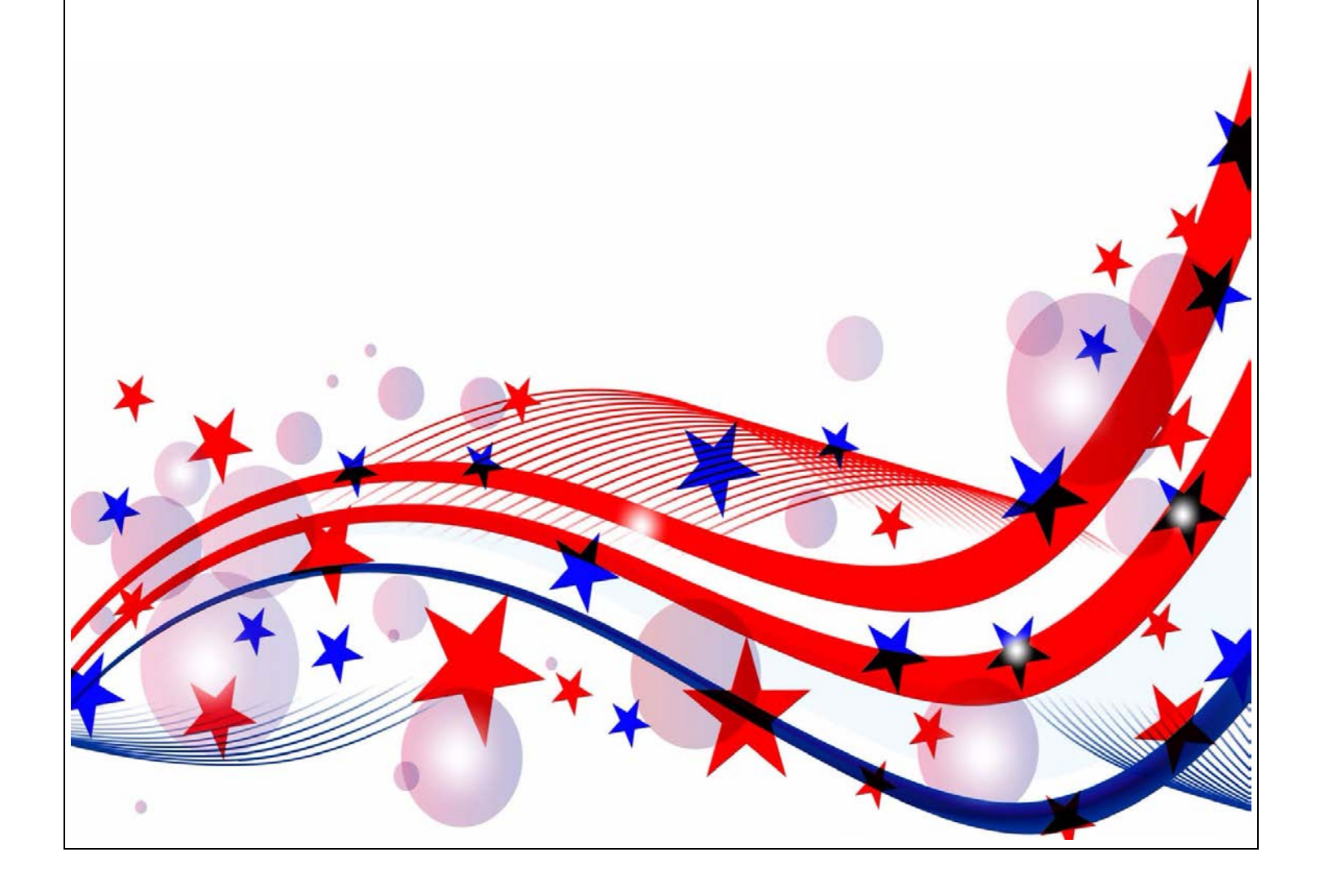

#### **CLOSING THE POLLS**

- If there is a line of voters at closing time, send a clerk to the back of the line. This will mark the official end of the line of eligible voters remaining to vote.
- After the last voter in line has been processed, officially close the polls.
- Locate the "Close the Polls Checklist" in the supply kit and complete it in order.
- If you expect to be delayed because of a long line, please call the Judges' Hotline.

#### **EXPRESSVOTE CLOSING PROCEDURES**

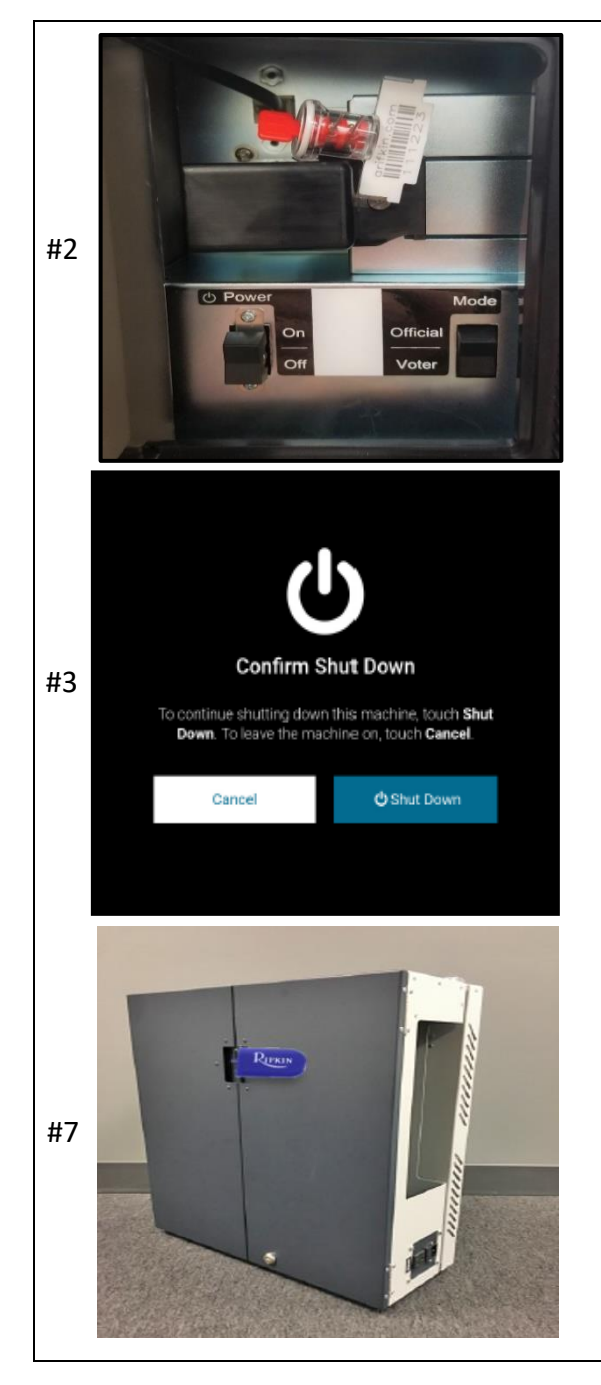

- 1. Retrieve the barrel key, unlock and open the secured access compartment.
- 2. Flip the Power switch to "Off". Note: The system shutdown may take several minutes.
- 3. On the Confirm Shut Down screen, press "Shut Down".
- 4. Lock the secured access compartment. Note: Make sure the ADA keypad cord allows you to close the door properly.
- 5. Unplug and remove the power cord from the right side of the device. Note: EV Only – remove the last day of early voting.
- 6. Close and lock booth doors using the booth flat key.
- 7. Seal the doors for next use with a blue seal.
- 8. Notate the new seal number on the seal log.

#### **EXPRESSVOTE BOOTH TAKE DOWN PROCEDURES**

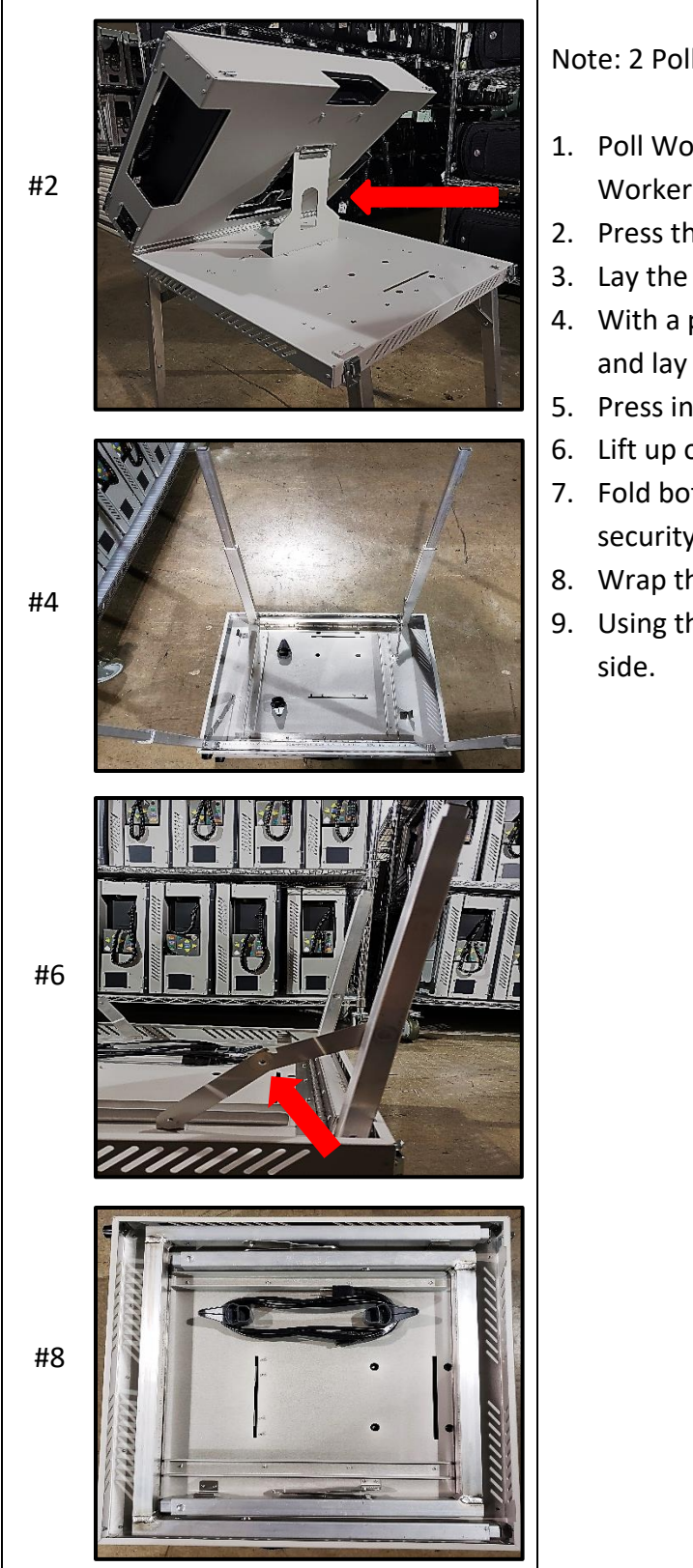

Note: 2 Poll Workers are needed for booth take down

- 1. Poll Worker One slightly lifts the screen, while Poll Worker Two removes the kickstand from its slot.
- 2. Press the kickstand flat against the screen.
- 3. Lay the screen flat and lock both latches.
- 4. With a poll worker on either side of the booth, lift and lay the booth down on its doors.
- 5. Press in the pin locks and collapse each leg.
- 6. Lift up on the center of each hinge.
- 7. Fold both sets of legs down and press into their security brackets.
- 8. Wrap the power cord around the hooks
- 9. Using the top handle, stand the closed booth on its

#### **CURBSIDE CLOSING PROCEDURES**

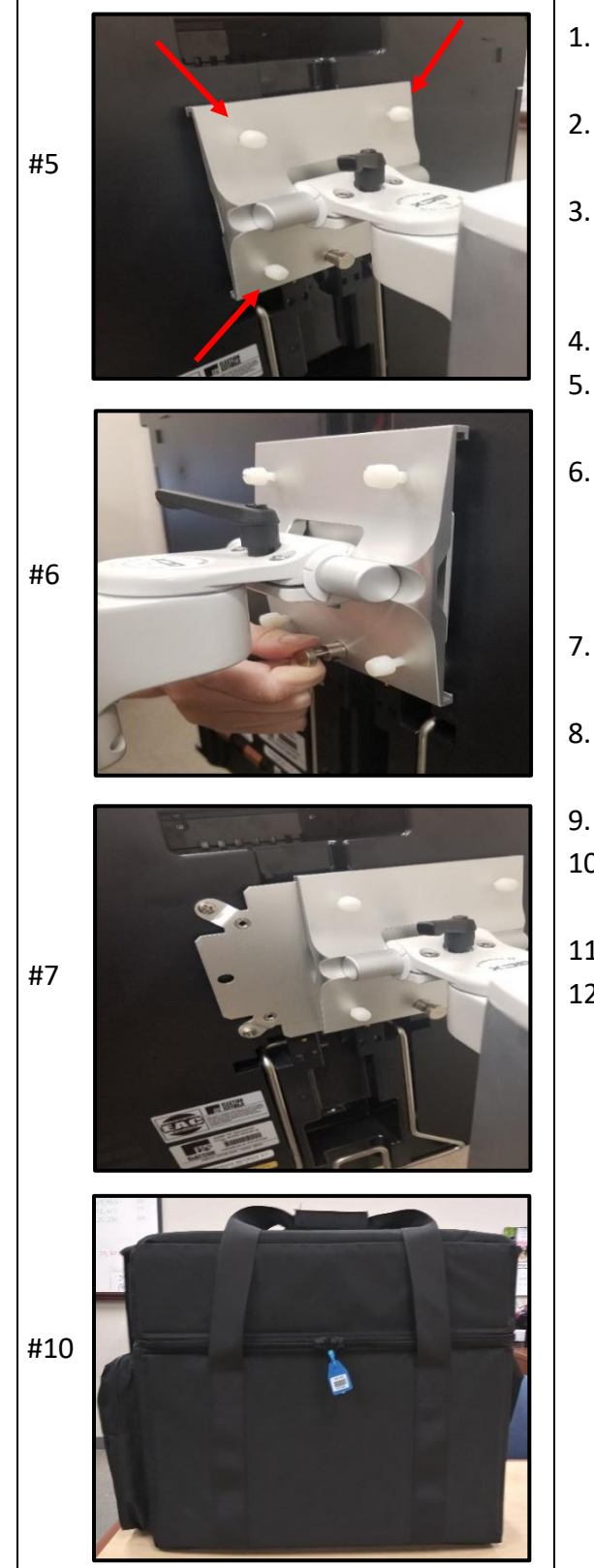

- 1. Retrieve the barrel key, unlock and open the secured access compartment.
- 2. Flip the Power switch to Off. *Note: The system shutdown may take several minutes.*
- 3. Lock the secured access compartment. *Note: Make sure the ADA keypad cord allows you to close the door properly.*
- 4. Lock all four wheels on the curbside rolling cart.
- 5. Confirm the rolling cart's adjustable column is in its lowest position.
- 6. Ensure the four white plastic screws are loosened to allow the ExpressVote BMD metal plate to slide off the bracket freely.

*Note: The following steps require two poll workers.*

- 7. Poll Worker One will pull out the metal locking mechanism.
- 8. Poll Worker Two slides the ExpressVote BMD off the mounting bracket.
- 9. Release the metal locking mechanism.
- 10. Unplug the unit and secure it in its bag. Be sure to include all cords and accessories.
- 11. Reseal ExpressVote bag for the next use.
- 12. Notate the new seal number on the seal log.

#### **DS200 – DAILY CLOSING PROCEDURES – EARLY VOTING ONLY**

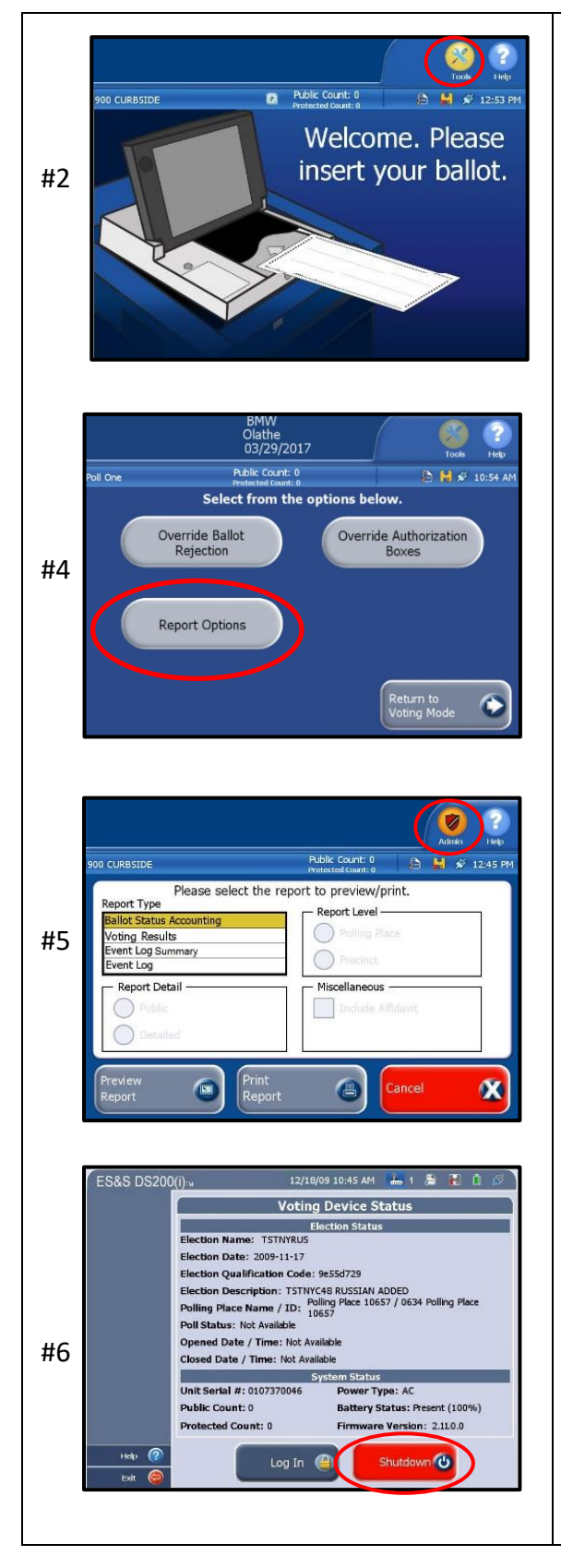

- 1. Record the public count on the public count log.
- 2. Locate and touch the "Tools" button on the top right corner of DS200 screen.
- 3. Enter the Election Code and touch the green "Accept" button. *Note*: *Use the "Shift" button for capital letters*.
- 4. "Select from the options below" screen will appear. Touch the "Report Options" button. "Please select the report to preview/print" screen will appear.
- 5. Touch the "Admin" button located on the top right corner. "Voting Device Status" screen will appear.
- 6. Touch the red "Shutdown" button. Note: *This process usually takes about 30 seconds*.
- 7. Close DS200 screen once it has turned off and lock using the barrel key.
- 8. Close and lock the DS200 protective lid using the flat key.
- 9. Seal the DS200 lid with a blue pull-tite seal.
- 10. Unlock red Brinks padlock from the main ballot compartment door using small Brinks key. Unlock the main ballot compartment door with the flat key. Remove the blue ballot bin.
- 11. Lock the sides of the ballot bin using the flat key. Seal both ends of the bin with blue pull-tite seals.
- 12. Place the blue ballot bin back in the main compartment. Close and lock the main ballot compartment door using the flat key. Seal with a blue pull-tite seal.
- 13. Record the new seal numbers on the seal log.

#### **DS200 – LAST DAY OF EARLY VOTING AND ELECTION DAY CLOSING PROCEDURES**

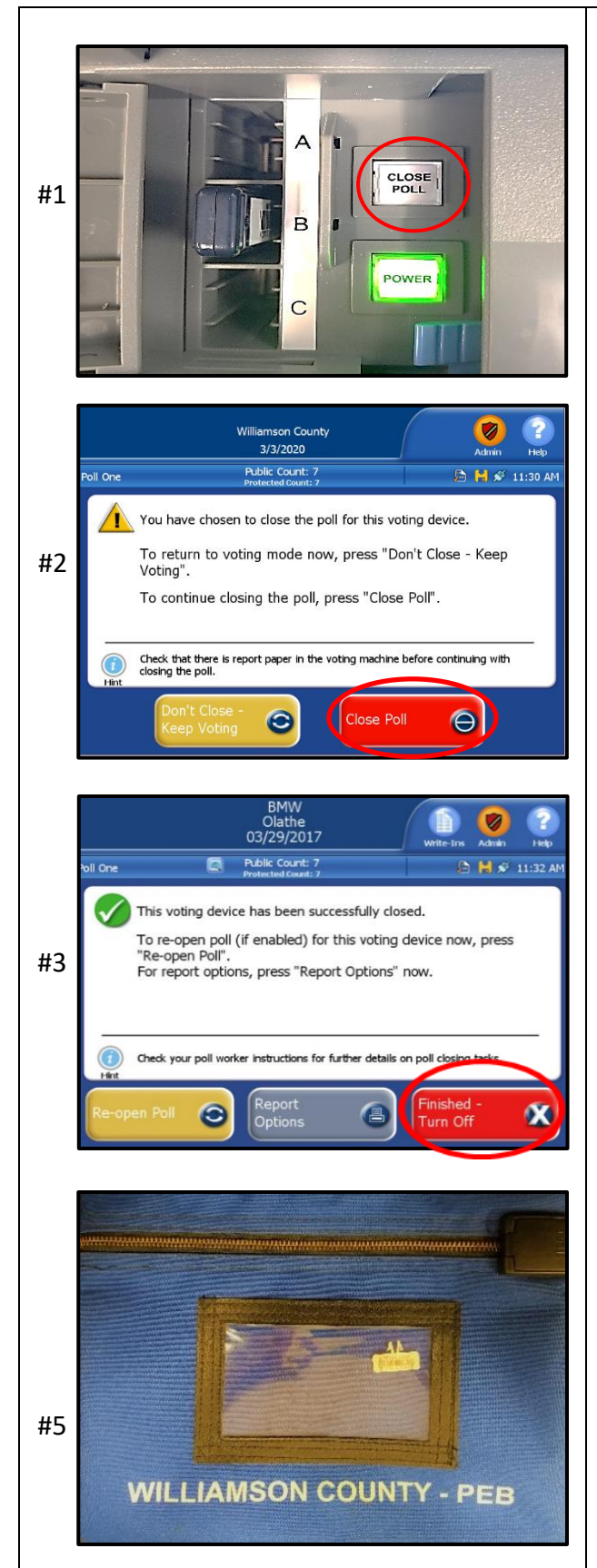

**IMPORTANT: Break the seal on the emergency ballot compartment door, place the seal in the used seal bag. Open and verify the ballot compartment is clear, before beginning the closing procedures. If any ballots are present, please contact the elections department.**

- 1. Confirm the last voter has inserted their ballot. Unlock the front access compartment door, press the "CLOSE POLL" button (about 1-3 seconds). The "CLOSE POLL" button will quickly flash red and then turn off.
- 2. The display screen will ask you to confirm you are ready to close the poll. Touch "CLOSE POLL".
- 3. **LAST DAY OF EARLY VOTING ONLY**: Press "Finished – Turned Off" to shut down the DS200. WAIT until screen is black.

**ELECTION DAY ONLY**: The DS200 will automatically print 2 Voting Results Reports. Both reports will print back-to-back, be sure to tear apart the 2 Voting Results Reports. On one report: sign, write the precinct number on the top, fold it accordion style and place in blue USB bag. The 2nd Voting Results Reports will be placed in pink envelope #3. Once the reports finish printing touch "Finish – Turn Off." *Note: If you have any issues with the report not printing, press "Report Options" to print the report or call the Judges' Hotline. When printing the report be sure to touch "Include Affidavit" before touching print report.*

4. AFTER the power button is no longer lit, remove the election definition USB drive from the front access compartment and the rear access compartment.

*Note: Removing the USB drive before shutdown is complete, could damage the equipment.*

#### **DS200 – LAST DAY OF EARLY VOTING AND ELECTION DAY CLOSING PROCEDURES (CONTINUED)**

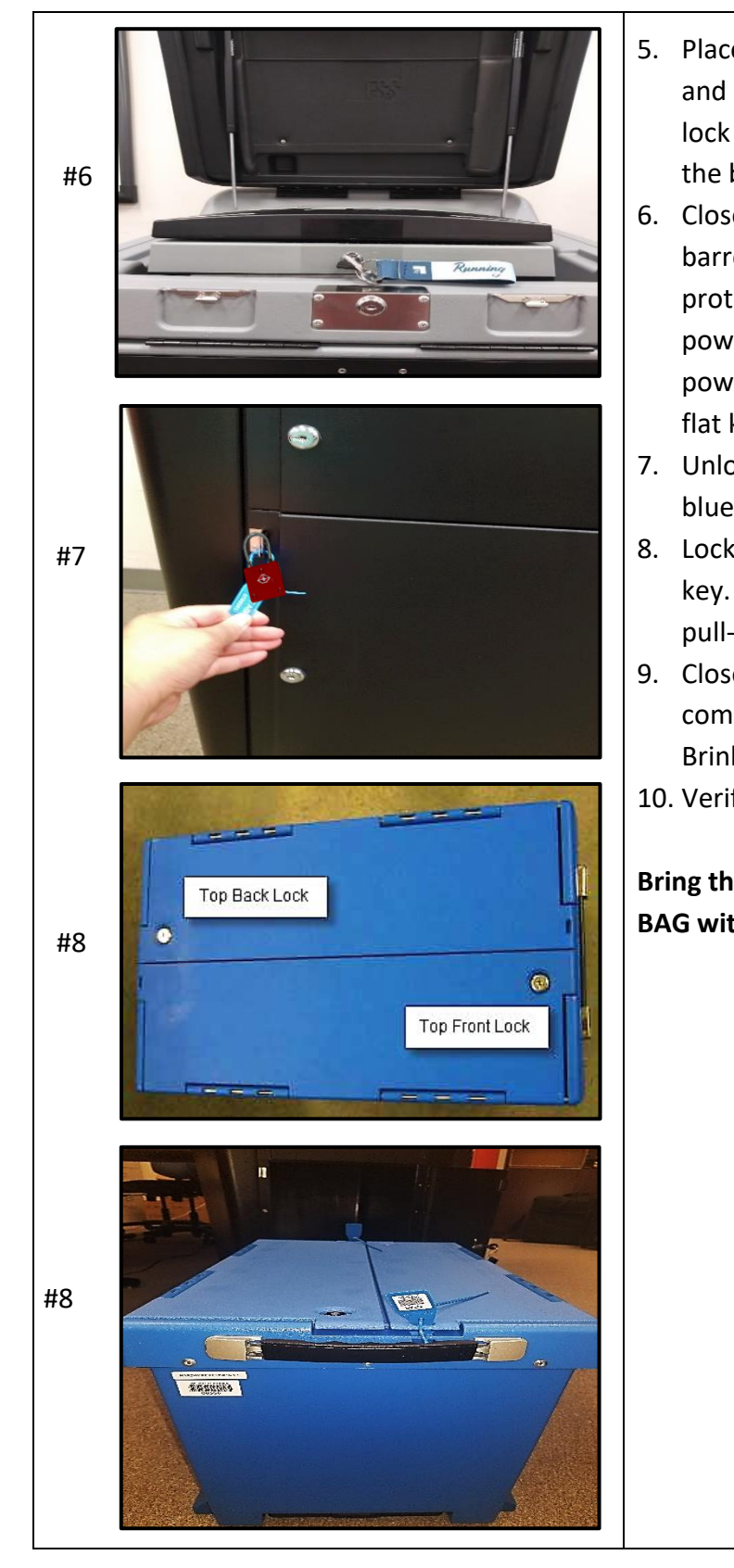

- 5. Place both USB drives into blue USB bag and seal with white prong seal. Close and lock the front access compartment using the barrel key.
- 6. Close the display screen and lock using the barrel key. Close, latch and lock DS200 protective lid using the flat key. Unplug power cord and place it back in the rear power plug door. Close and lock with the flat key.
- 7. Unlock red Brinks padlock. Remove the blue ballot bin.
- 8. Lock each side of the lids using the flat key. Seal both ends using barcoded blue pull-tite seals.
- 9. Close and lock the main ballot compartment door using the flat key and Brinks padlock key.
- 10. Verify the seal numbers on seal log.

#### **Bring the BLUE BALLOT BIN and the BLUE USB BAG with you to the Elections Department.**

#### **LOGGING OUT OF TOUCHPAD**

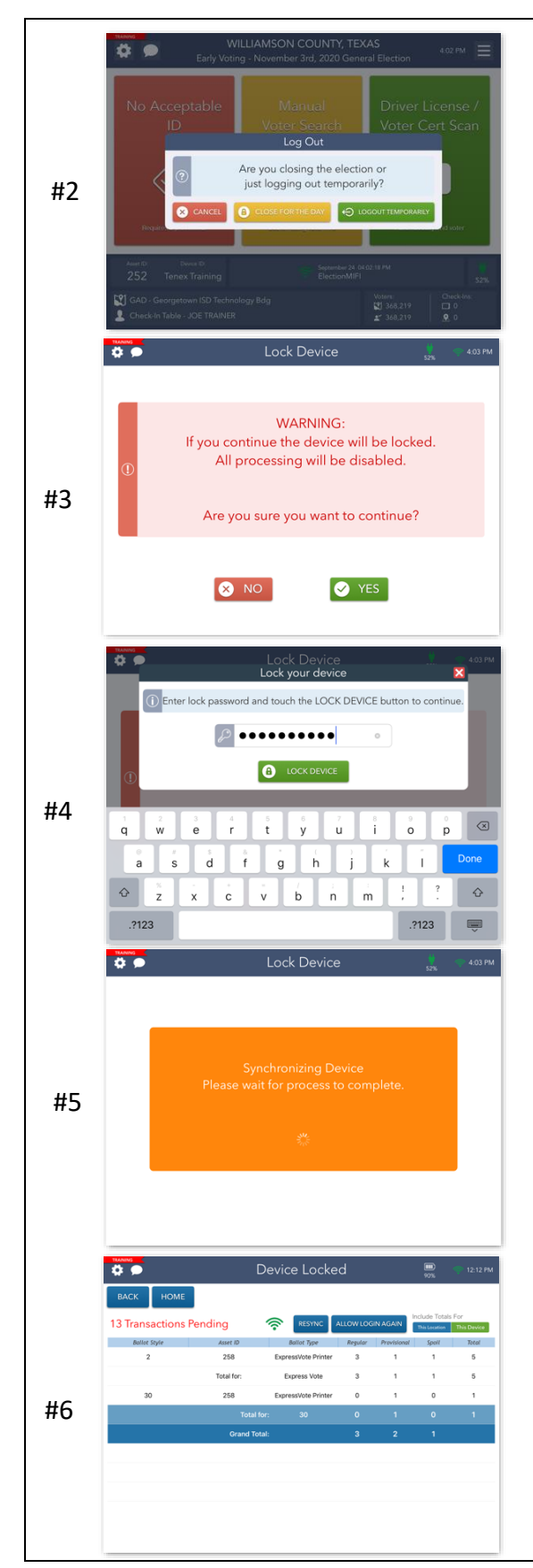

- 1. Once the election has ended, it is time to close the election on the Touchpads. From the Launchpad, open the Launchpad Menu and select LOGOUT.
- 2. A pop-up will appear. Select the yellow CLOSE FOR THE DAY button to begin the closing process.
- 3. A warning screen will appear. If you are ready to close the election, select YES.
- 4. Enter the same password you used to log into the Touchpad, then touch the green LOCK DEVICE button.
- 5. An orange screen will appear with a "Synchronizing Device" message. Wait for the message to disappear.
- 6. If your Device has not sent all of its transactions, PENDING will appear in the lefthand corner. Complete the rest of your endof-night procedures. If items are still pending contact the Judges 'Hotline.

#### **RETURNING PAPERWORK AND SUPPLIES**

- 1. Use the "Returning Supplies Checklist" of items to return on the last day of Early Voting/Election Night. For any items not specifically listed, please return them in your supply kit.
- 2. DO NOT re-label any of the supplies you received during supply pick up, and DO NOT convert them to any other use.
- 3. Follow the instructions on Yellow Envelope #2, Pink Envelope #3 (used ED Only), and Gray Envelope #4. Be diligent about placing every form and every item on the checklist in the correct envelope.
- 4. ED only: Election Judge must keep all pink copies of Election Day forms and paperwork in Pink Envelope #3. The retention period is 22 months.
- 5. Place the used seals bag in the rolling supply bag.
- 6. Remove all personal items and trash before returning supplies.
- 7. Use the "Returning Supplies Checklist". Have all items ready to hand in to election workers when you arrive at the Elections Department.
- 8. Deliver all supplies directly to the Elections Department. Do not delay your return.
- 9. Make every effort to complete all forms at the polling location. If there is a problem with your paperwork, please drop off all supplies first, then park, and bring all paperwork into the building. An Elections Department staff member will assist you.
- 10. When you have dropped off your supplies and all have been accounted for, on the last night of EV: you will sign a check out sheet indicating you have returned your supplies. ED: you will receive a signed receipt for your records. If you do not have the materials listed on the "Returning Supplies Checklist" in hand when dropping off your supplies, you will be asked to park your vehicle and search for the item(s) before returning to the line.

# **TROUBLESHOOTING**

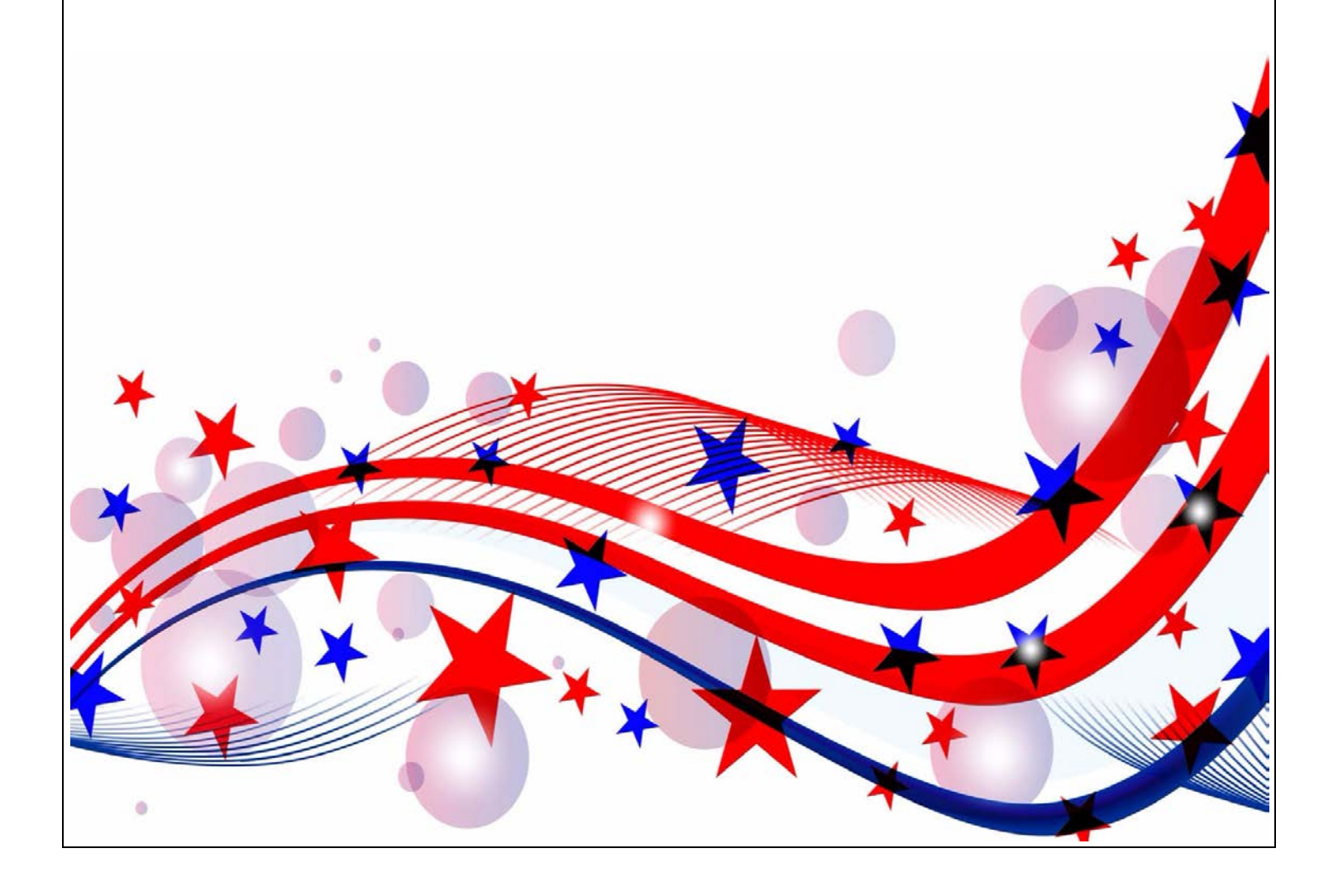

#### **TROUBLESHOOTING – EXPRESSVOTE BMD**

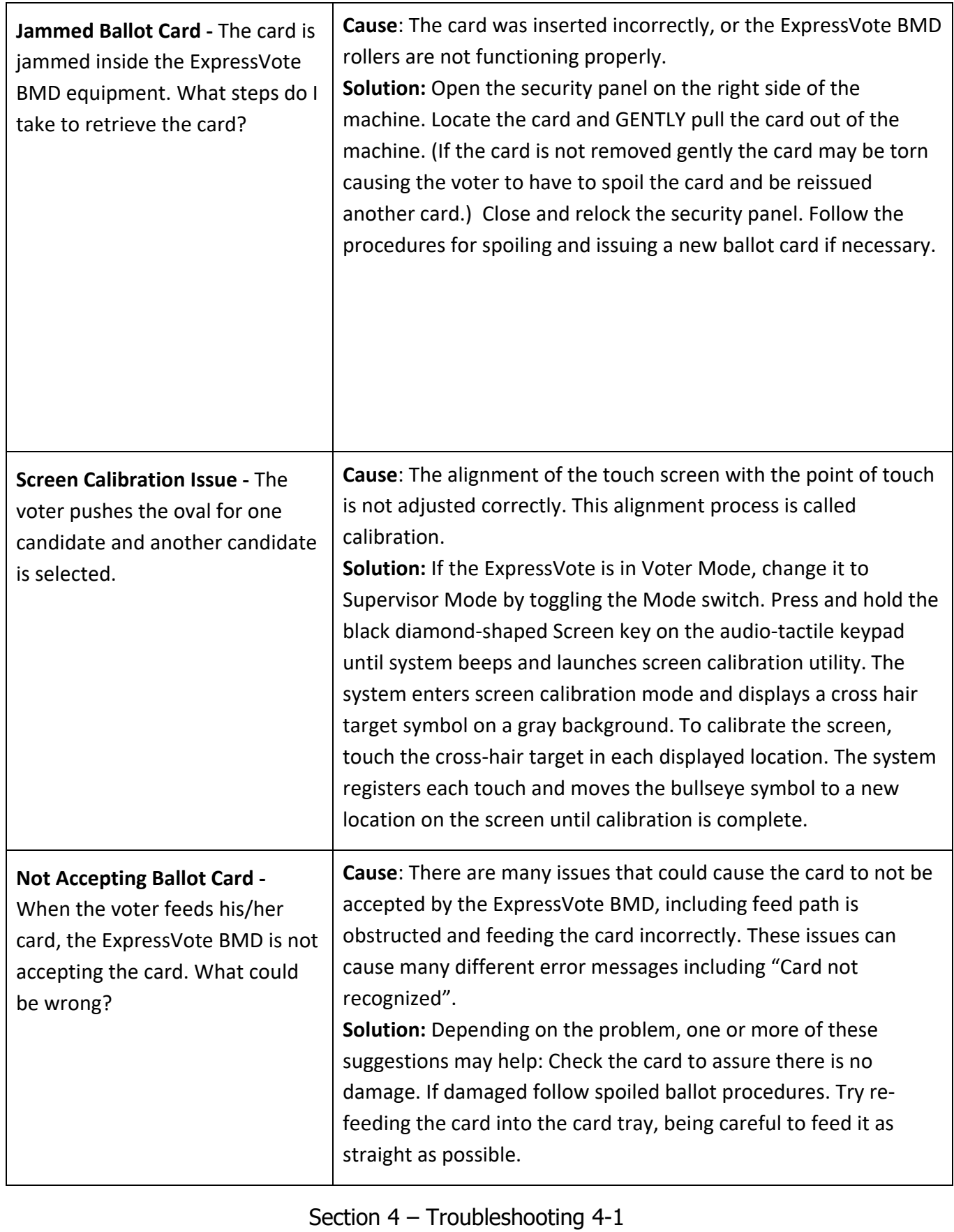

#### **TROUBLESHOOTING – DS200**

#### **Clearing a Ballot Jam**

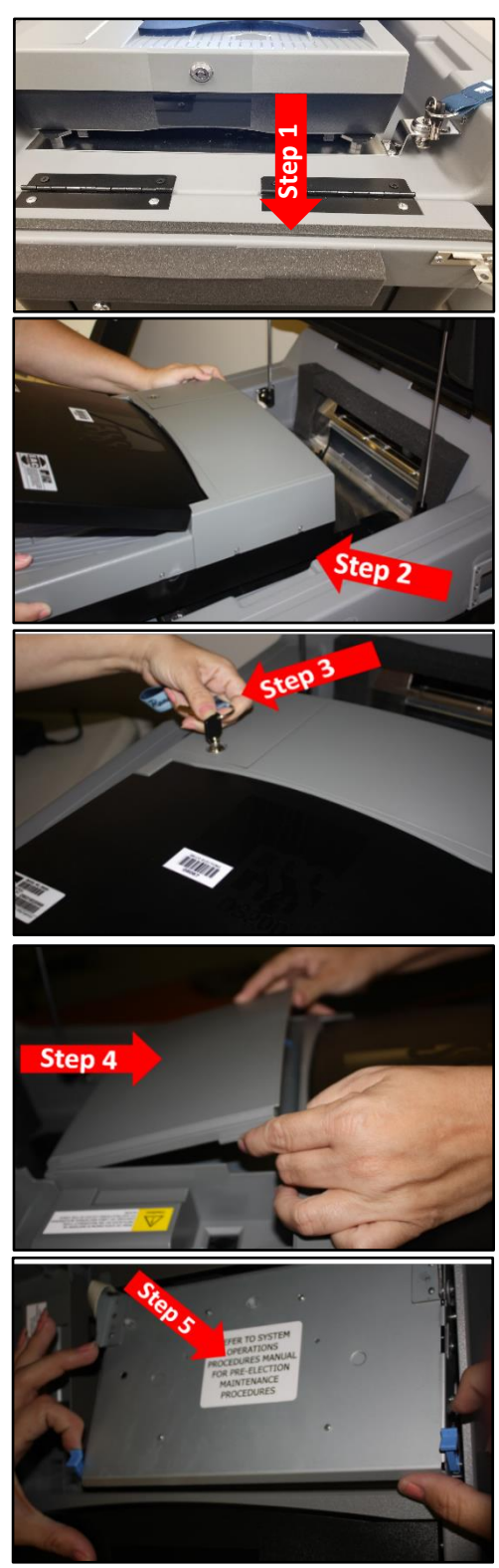

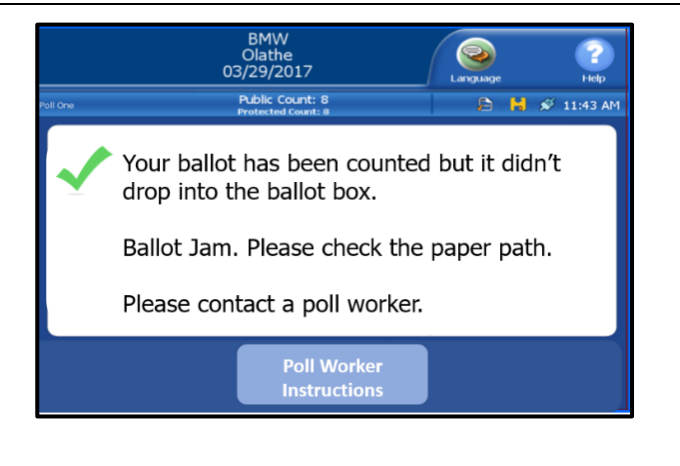

#### **First READ the Display Screen!**

If the ballot WAS counted but it didn't drop into the ballot box, clear the ballot jam and follow these steps:

- 1. Unlock and pull-down the front flap.
- 2. Slide the scanner towards you about 5 inches. If there is a jammed ballot card present as you pull the scanner towards you. Remove the ballot and skip to steps 8 & 9. If the jammed ballot card is in the scanner, follow steps 3 through 9.
- 3. Unlock and open the rear access compartment.
- 4. Lift tab on lower left corner & open.
- 5. Locate 2 light blue latches, pull forward & lift.

*Note: Steps continue on the next page*

#### **TROUBLESHOOTING – DS200**

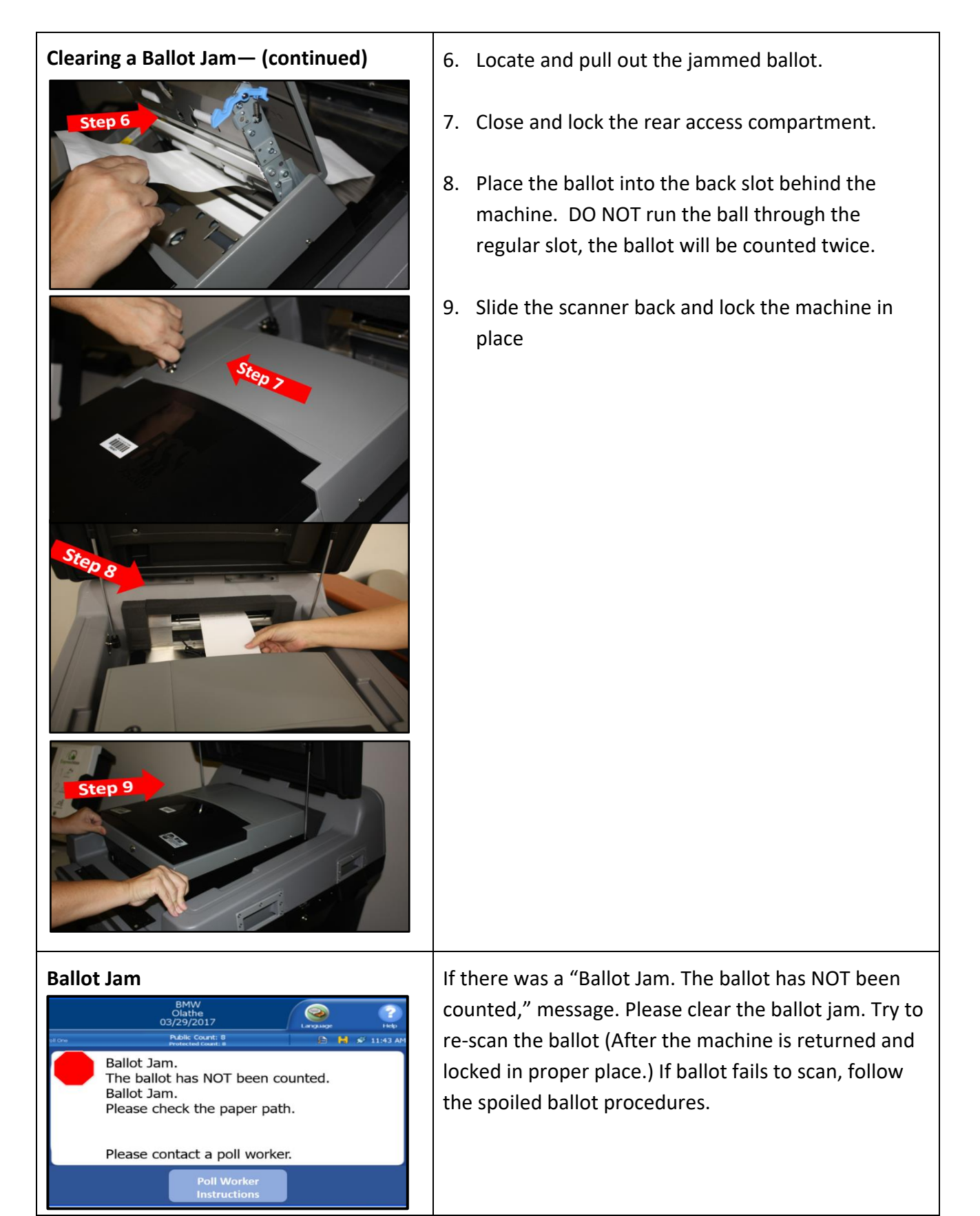

#### **TROUBLESHOOTING – DS200**

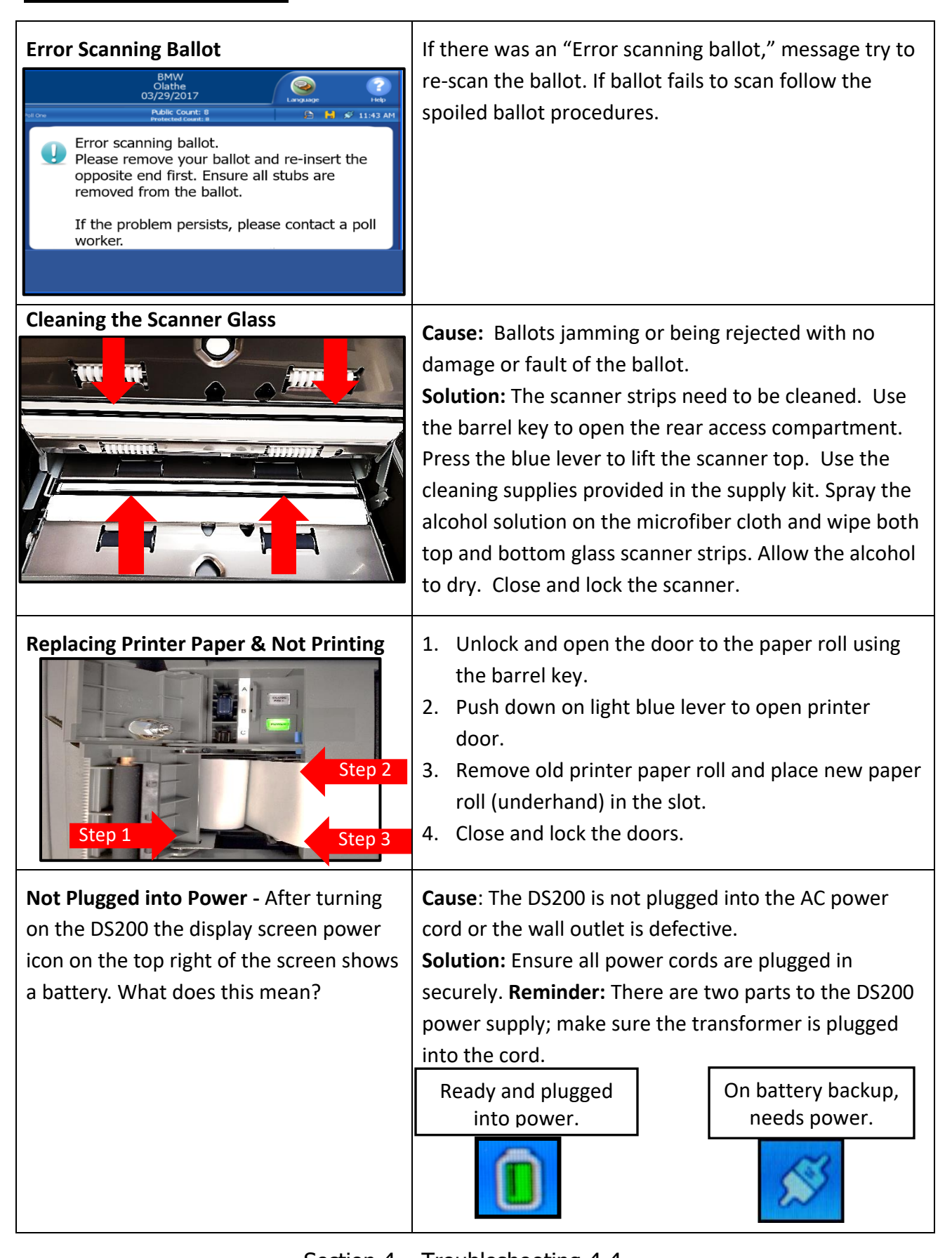

Section 4 – Troubleshooting 4-4

#### **TROUBLESHOOTING – T-MOBILE HOT SPOT**

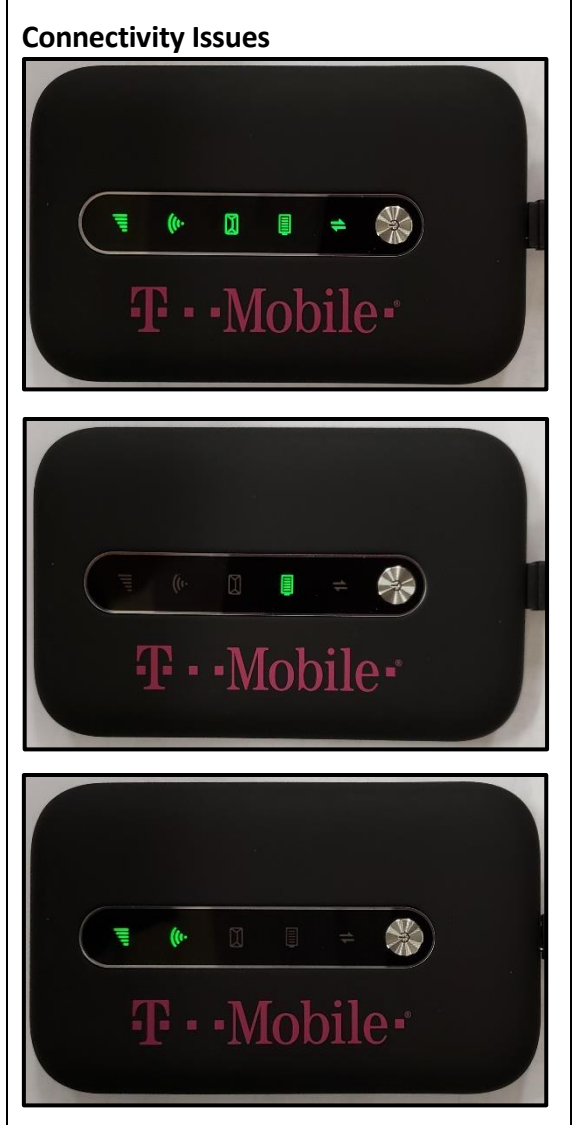

- **Connectivity Issues** 1. Press and hold the power button until all the icons light up green.
	- 2. Release the power button. *Note: The battery icon will still be lit or flashing indicating the hotspot is plugged into power*.
	- 3. Wait 60 seconds and power the hotspot back on. Press and hold the power button until all the icons light up green
	- *4.* When powered on, the service bars and Wi-Fi icons will be lit. *Note: the battery icon will be lit or flashing indicating the hotspot is plugged into power.*

#### **TROUBLESHOOTING – EXPRESSVOTE PRINTER**

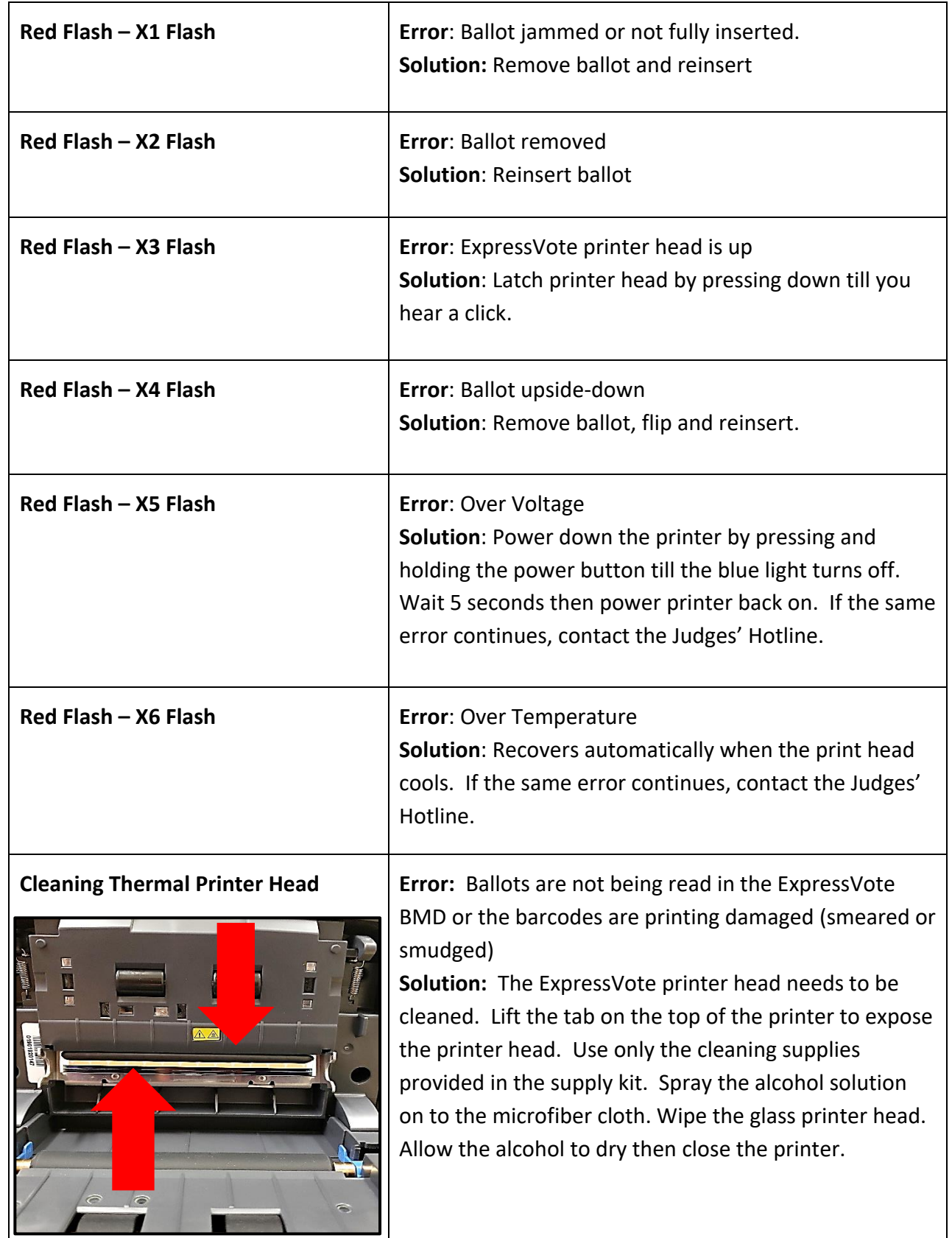

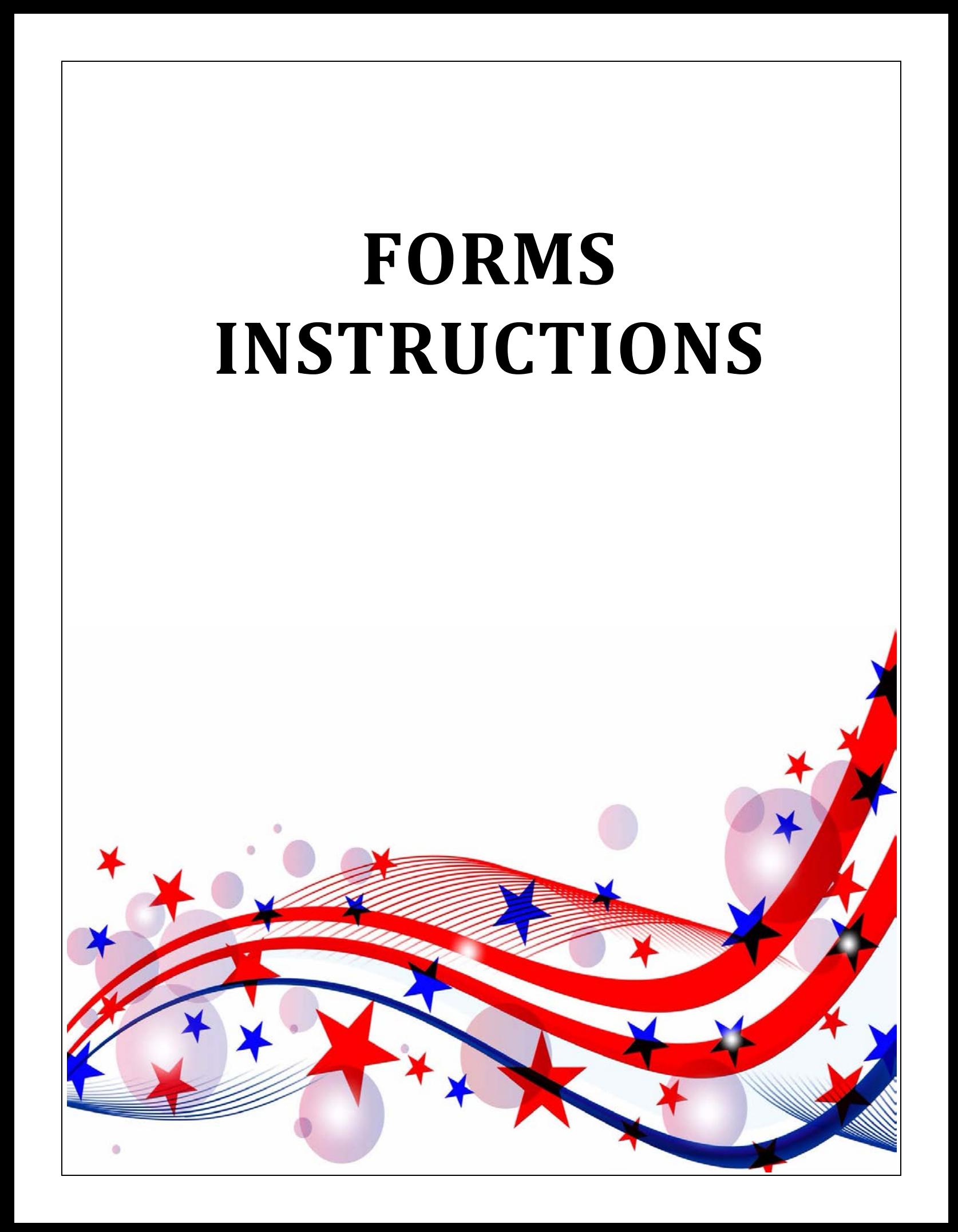

## **EARLY VOTING PUBLIC COUNT LOG**

#### **DESCRIPTION OF FORM:**

White, legal size

#### **WHEN IS IT USED?**

Every day, to record the Public Count as shown on each DS200 when it is opened for voting and when it is shutdown each evening.

#### **WHERE DOES IT GO?**

Red File Pocket and returned to the Elections Department at the end of Early Voting.

#### **FORM INSTRUCTIONS:**

- 1. Fill in the name of the Location.
- 2. Fill in the Election name section.
- 3. Fill in the DS200 Serial Number.
- 4. Record the Public Count shown on DS200 every morning before opening and every evening when each machine is shutdown.
- 5. The Public Count at the beginning of each day should match the Public Count from the end of the previous day.

#### **EARLY VOTING PUBLIC COUNT LOG**

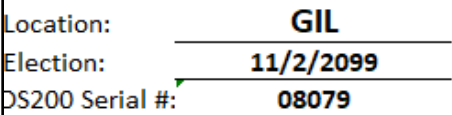

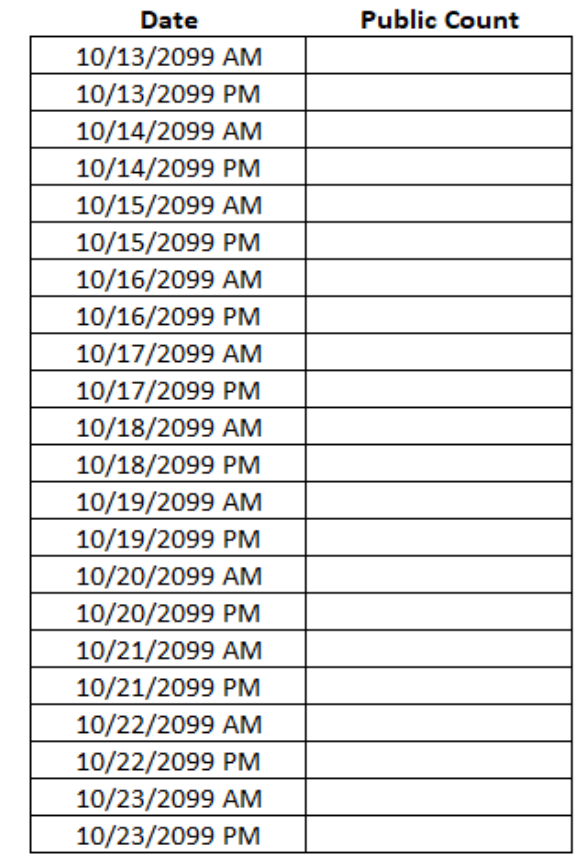

Please return in the Red File Pocket to the Elections Office at the end of Early Voting.

## **EARLY VOTING SEAL LOG**

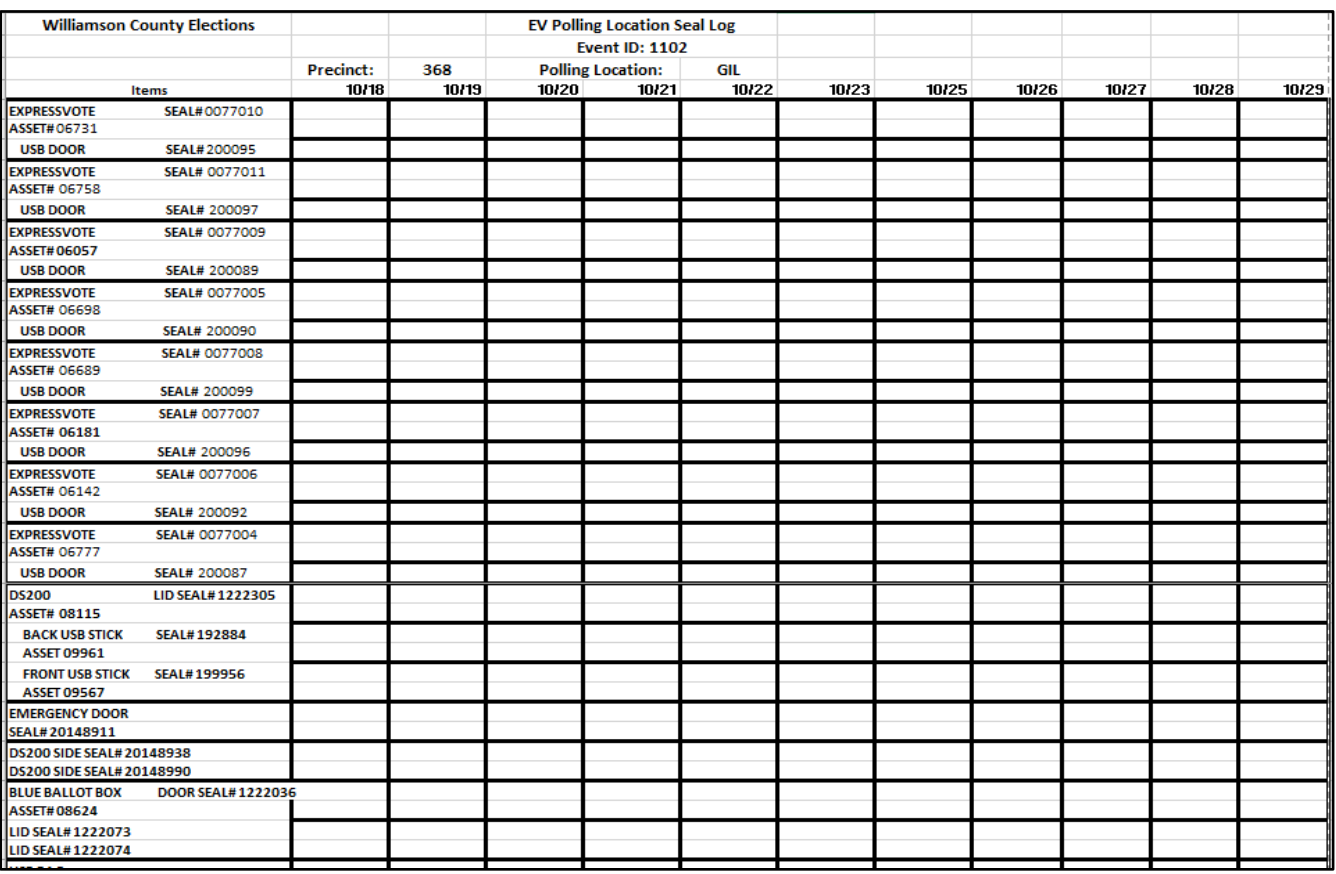

#### **DESCRIPTION OF FORM:**

White, legal size

#### **WHEN IS IT USED?**

Used to verify and record seal/serial numbers for Early Voting and Election Day equipment (DS200, ExpressVote BMD, Touchpad), all security bags (blue USB and Provisional).

#### **WHERE DOES IT GO?**

EV: Red File Pocket and returned to Elections Department.

ED: Green File Pocket and returned to Elections Department.

#### **FORMS INSTRUCTIONS:**

#### **The Day Before:**

The Election Day Seal Log will have all seal/serial numbers listed for the equipment and supplies provided for your polling location.

- 1. Verify that you have received the equipment and bags assigned to your polling location.
- 2. Verify that assigned seals/serial numbers are intact.

#### **Opening the Polls**:

- 1. Verify and record seal/serial numbers and on the DS200.
- 2. Verify and record seal/serial numbers on each ExpressVote BMD.
- 3. Record the opening Public Count shown on the DS200. **Closing the Polls:**
- 1. Verify and record seal/serial numbers that were used to seal the DS200, ExpressVote BMDs, blue USB bag and the provisional ballot bag.

## **ELECTION DAY SEAL LOG**

#### **DESCRIPTION OF FORM:**

White, legal size

#### **WHEN IS IT USED?**

Used to verify and record seal/serial numbers for Early Voting and Election Day equipment (DS200, ExpressVote BMD, Touchpad), all security bags (blue USB and Provisional).

#### **WHERE DOES IT GO?**

EV: Red File Pocket and returned to Elections Department.

ED: Green File Pocket and returned to Elections Department.

#### **FORMS INSTRUCTIONS:**

#### **The Day Before:**

The Election Day Seal Log will have all seal/serial numbers listed for the equipment and supplies provided for your polling location.

- 1. Verify that you have received the equipment and bags assigned to your polling location.
- 2. Verify that assigned seals/serial numbers are intact.

#### **Opening the Polls**:

- 1. Verify and record seal/serial numbers and on the DS200.
- 2. Verify and record seal/serial numbers on each ExpressVote BMD.
- 3. Record the opening Public Count shown on the DS200.

#### **Closing the Polls:**

1. Verify and record seal/serial numbers that were used to seal the DS200, ExpressVote BMDs, blue USB bag and the provisional ballot bag.

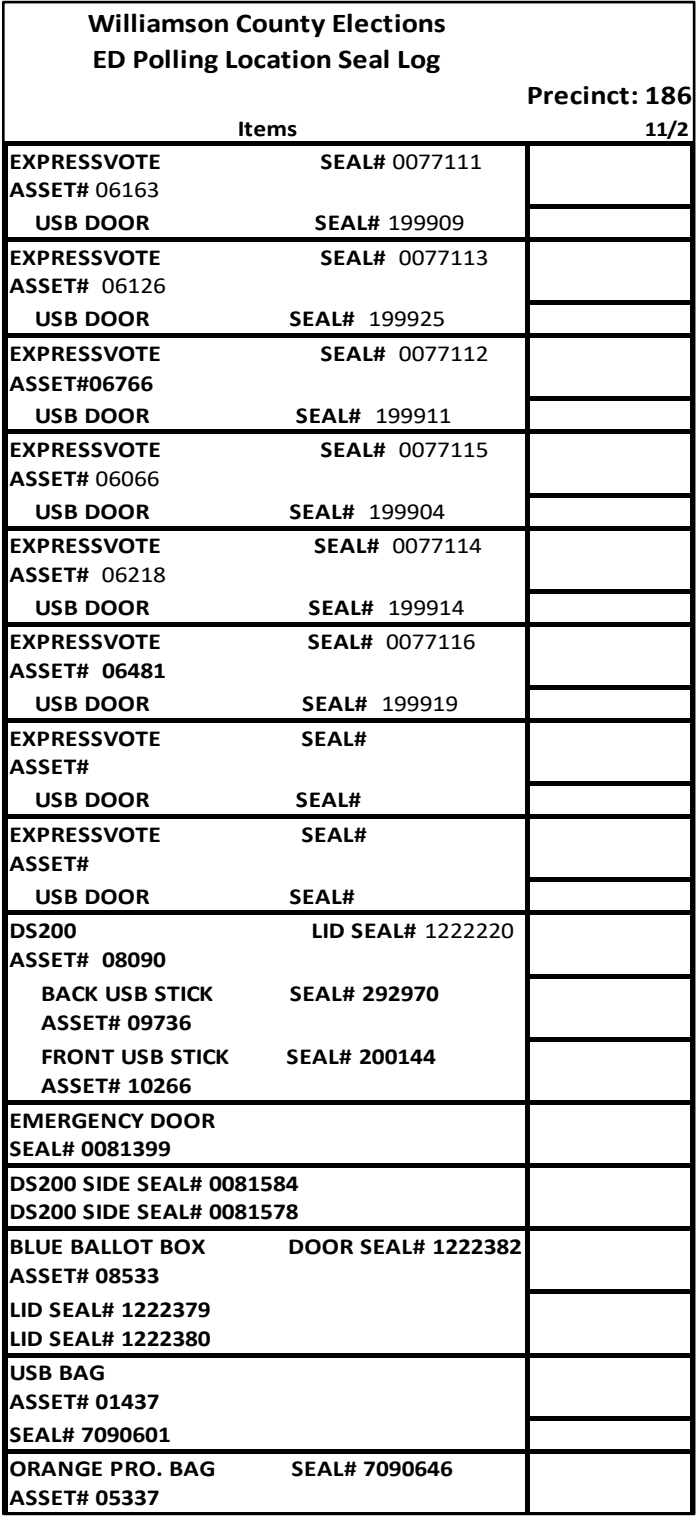

## **NOTICE OF TOTAL NUMBER OF VOTERS WHO HAVE VOTED**

#### **DESCRIPTION OF FORM:**

Yellow, letter size

#### **WHEN IS IT USED?**

Election day only. This form is placed on the door of the polling location to update, at specific times, the total number of voters who have voted at that location.

#### **FORM INSTRUCTIONS:**

- 1. The Judge will sign the form.
- 2. The Judge will fill in the total number of voters who have voted in the polling location every two hours beginning at 9:30AM.

The form will remain posted until the polls close.

#### **WHERE DOES IT GO?**

Yellow envelope #2

 $AW7-8$ Prescribed by Secretary of State Section 61.007(c), Texas Secretary of State 3/07

#### NOTICE OF TOTAL NUMBER OF VOTERS WHO HAVE VOTED (AVISO DEL NUMBERO DE VOTANTES QUE HAN VOTADO)

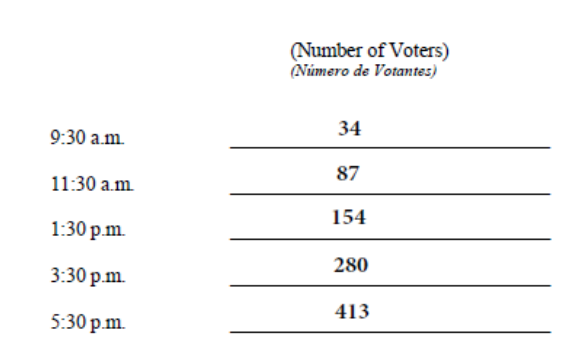

udge=لص ma/

**Signature of Presiding Judge** (Firma del Juez Presidente)

#### NOTE TO PRESIDING JUDGE:

The total number of voters as shown on the poll list shall be posted at the times listed. The notice shall remain posted until the polls close. Return this form in envelope number 2 to the general custodian of the election records.

NOTA AL JUEZ PRESIDENTE:

El número de votantes establecido en la lista de votantes se mostrará a las horas señaladas arriba. El aviso quedará puesto hasta que cierren los sitios de votación. Devuelva esta forma en el sobre número 2 a la persona a cargo de los -<br>archivos electorales.

## **AFFIDAVIT OF CANCELLATION**

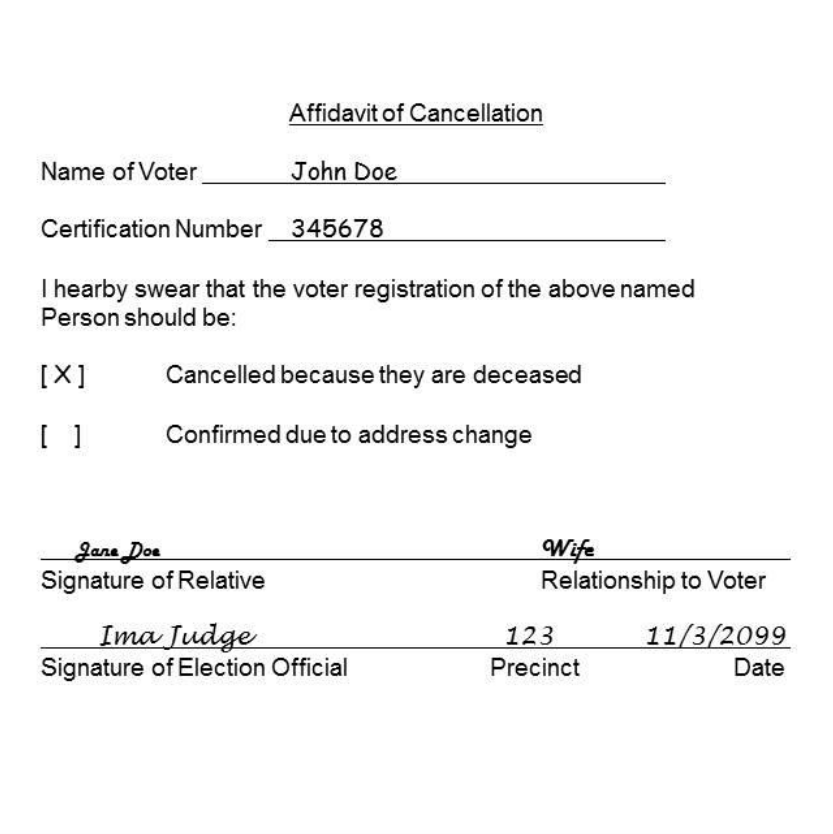

#### **DESCRIPTION OF FORM:**

White, 4"x5.5"

#### **WHEN IS IT USED?**

When a voter requests that the registration of a relative who has died or moved be cancelled.

#### **WHERE DOES IT GO?**

**EV:** Completed Affidavits are placed in 'Cancelled ballots by mail envelope' and returned to the Elections Department in the Red File Pocket on the last day of Early Voting.

#### **FORM INSTRUCTIONS:**

- Legibly print the name and certificate number of the voter to be cancelled where indicated.
- Check the reason for the cancellation.
- Relative must sign and indicate the relationship to voter he/she is requesting be cancelled where indicated.
- Supervisor/Judge signs and provides precinct and date at the bottom of form where indicated.

**ED**: Gray Envelope #4

## **APPOINTMENT OF A POLL WATCHER BY A CANDIDATE**

#### **DESCRIPTION OF FORM:**

White, letter size

The Appointment of Poll Watcher by Candidate on the Ballot or Declared Write-In Candidate is English on one side and Spanish on the reverse side.

#### **WHEN IS IT USED?**

A Poll Watcher must deliver a Certificate of Appointment to the Supervisor/Judge at the time the Watcher reports for service. The Appointment may be determined by a Candidate.

#### **WHERE DOES IT GO?**

**EV:** Red File Pocket

**ED:** Yellow Envelope #2

#### **FORM INSTRUCTIONS:**

The Affidavit portion at the bottom half of the page must be countersigned in the presence of the Supervisor/Judge to ensure that the Watcher is the same person who signed the certificate. The certificate is retained at the Polling Location until the end of Early Voting.

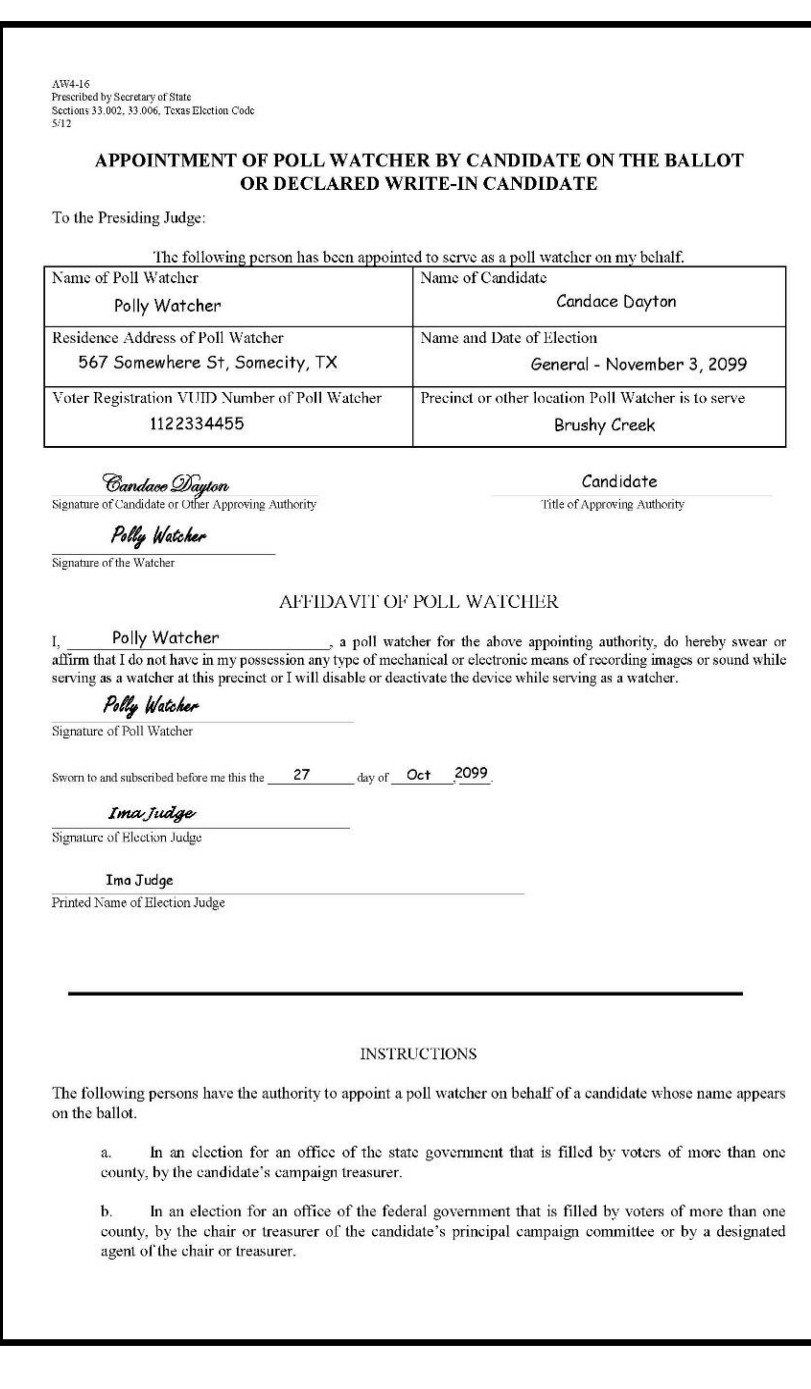

## **CERTIFICATE OF APPOINTMENT FOR POLL WATCHER FOR PROPOSITIONS OR ISSUES**

#### **DESCRIPTION OF FORM:**

White, letter size

The Appointment of Poll Watcher by a Proposition or Measure is English on top of the form and Spanish on the bottom of the form.

#### **WHEN IS IT USED?**

A Poll Watcher must deliver a Certificate of Appointment to the Supervisor/Judge at the time the Watcher reports for service. The Appointment may be determined by a Political Party.

#### **WHERE DOES IT GO?**

**EV:** Red File Pocket

**ED:** Yellow Envelope #2

#### **FORM INSTRUCTIONS:**

The Affidavit portion of the page must be countersigned in the presence of the Supervisor/Judge to ensure that the Watcher is the same person who signed the certificate. The certificate is retained at the Polling Location until the end of Early Voting.

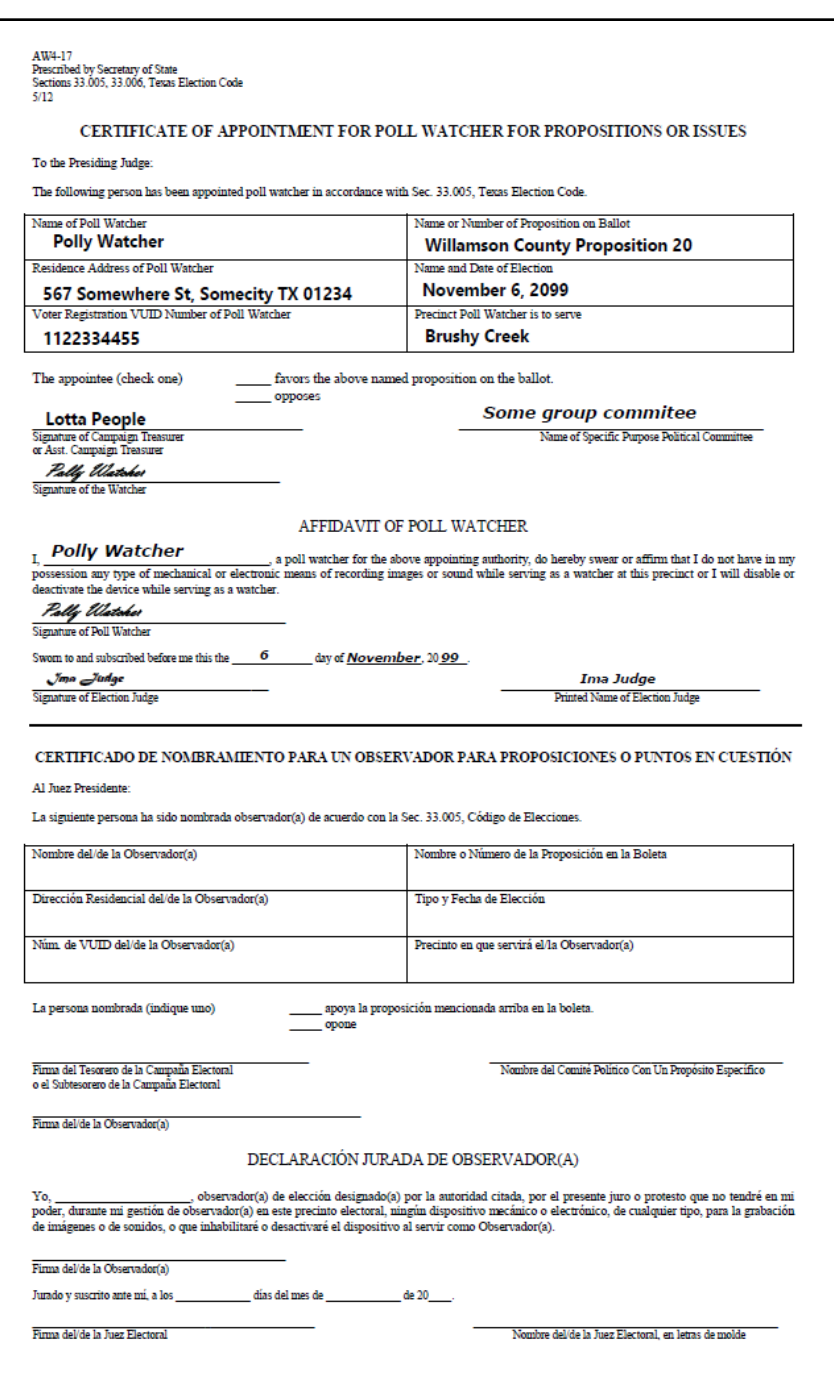

## **APPOINTMENT OF A POLL WATCHER BY A POLITICAL PARTY**

#### **DESCRIPTION OF FORM:**

White, letter size

The Appointment of Poll Watcher by a Political Party is English on top of the form and Spanish on the bottom of the form.

#### **WHEN IS IT USED?**

A Poll Watcher must deliver a Certificate of Appointment to the Supervisor/Judge at the time the Watcher reports for service. The Appointment may be determined by a Political Party.

#### **WHERE DOES IT GO?**

**EV:** Red File Pocket

**ED:** Yellow Envelope #2

#### **FORM INSTRUCTIONS:**

The Affidavit portion of the page must be countersigned in the presence of the Supervisor/Judge to ensure that the Watcher is the same person who signed the certificate. The certificate is retained at the Polling Location until the end of Early Voting.

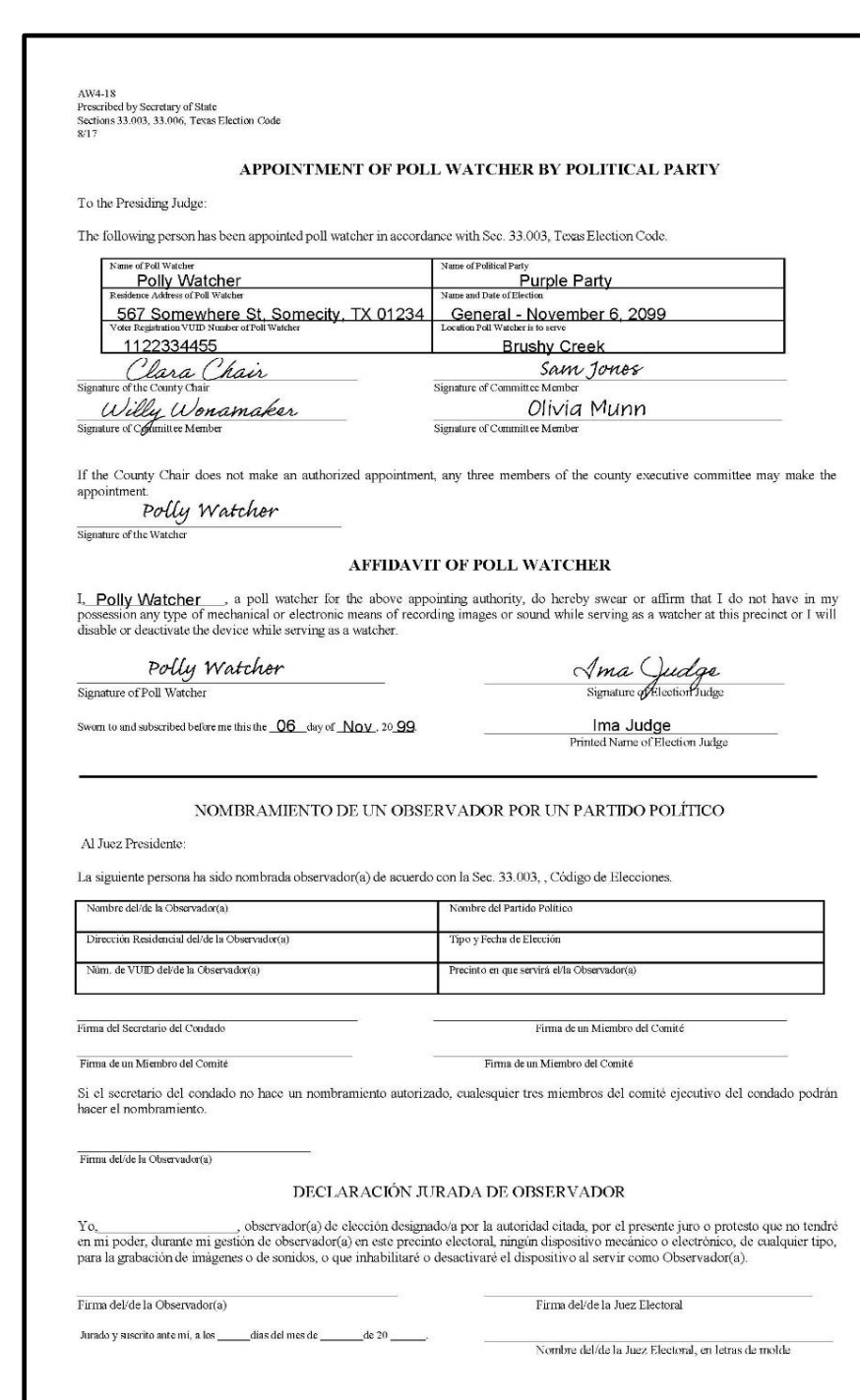

## **SPOILED BALLOT LOG**

#### **DESCRIPTION OF FORM:**

White, letter size

#### **WHEN IS IT USED?**

Anytime a voter mismarks, damages, or otherwise spoils a ballot.

#### **WHERE DOES IT GO?**

**EV:** Spoiled Ballot Logs will be picked up by the Field Tech when full.

On the last day of Early Voting, the Supervisor will put this form in the Red File Pocket and return it to the Elections Department.

#### **ED:** Green File Pocket

#### **FORM INSTRUCTIONS:**

- Enter the serial number, name and indicate if this is spoiled by the voter or election worker in the labeled sections. If its an unknown voter, write "unknown" in the name section.
- The Supervisor/Judge must date the form and sign the bottom of the form where indicated.

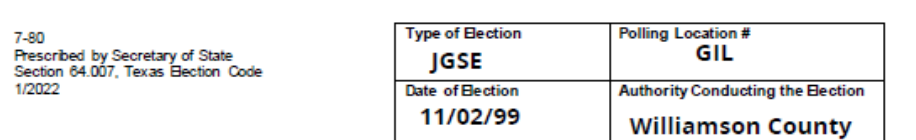

#### **REGISTER OF SPOILED BALLOTS**

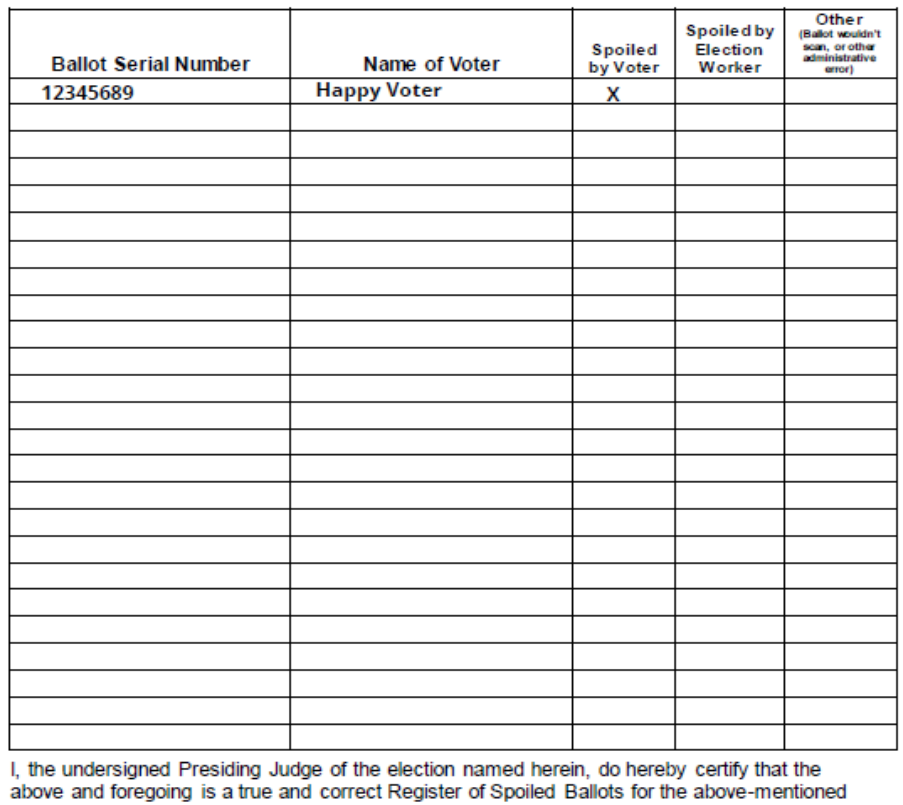

election. Given under my hand, this \_\_\_\_\_\_\_\_\_\_\_\_\_\_\_\_\_\_\_ day of \_\_November

> Ima Judge Signature of Presiding Judge

Ima Judge

Printed Name of Presiding Judge

 $, 20.99$ 

## **REGISTER OF OFFICIAL BALLOTS**

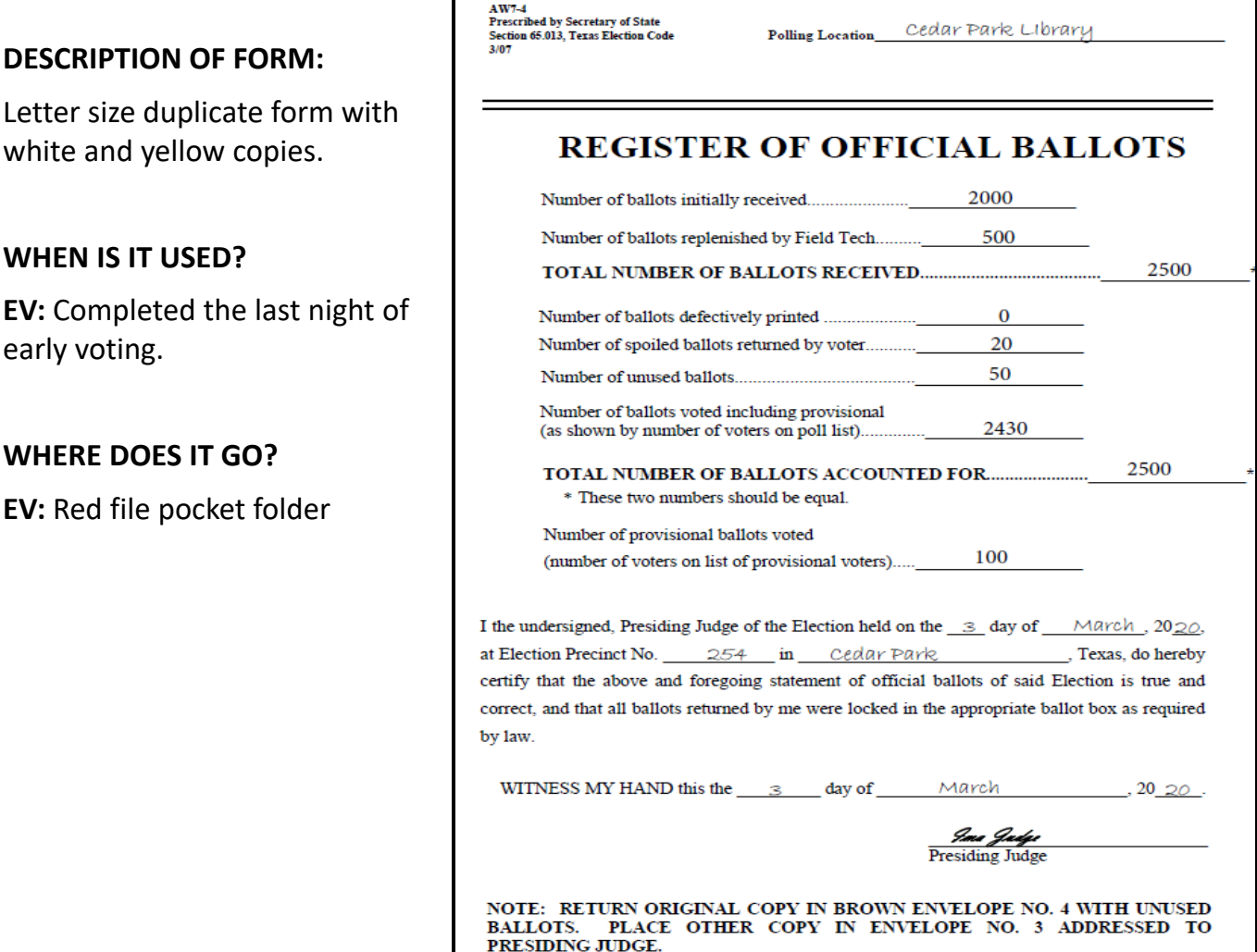

#### **FORM INSTRUCTIONS:**

early

- Number of ballots initially received The total number of ballots at the opening of EV or ED
- Number of ballots replenished by Field Tech The total number ballots delivered by a Field Tech. Note: may include multiple deliveries
- TOTAL NUMBER OF BALLOTS RECEIVED Total ballot stock initially received plus replenished.
- Number of ballots defectively printed Used for full size paper ballots.
- Number of spoiled ballots returned by voter Ballots that were mismarked or damaged by the voter. *Note: ED ballots with the judge's signature pre-signed will be counted on this line as well.*
- Number of unused ballots The total number of unused blank ballot stock.
- Number of ballots voted including provisional The total number taken from the Touchpad.
- TOTAL NUMBER OF BALLOTS ACCOUNTED FOR When totaled, this number should match the TOTAL NUMBER OF BALLOTS RECEIVED.
- Number of provisional ballots voted Total number of provisional voters as listed on the list of provisional voters.

Section 5 – Forms Instructions 5-10

## **REGISTER OF OFFICIAL BALLOTS/BALLOT AND SEAL CERTIFICATE**

#### **DESCRIPTION OF FORM:**

Letter size duplicate form with white and yellow copies.

#### **WHEN IS IT USED?**

**ED:** Completed at the end of Election night.

#### **WHERE DOES IT GO?**

**ED:** White copy goes in brown envelope #4 and the other copy goes in pink envelope #3

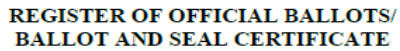

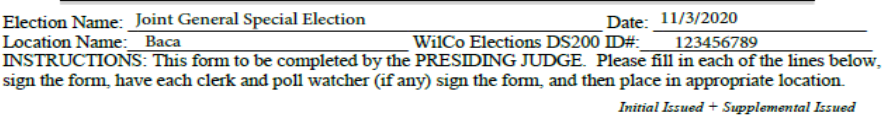

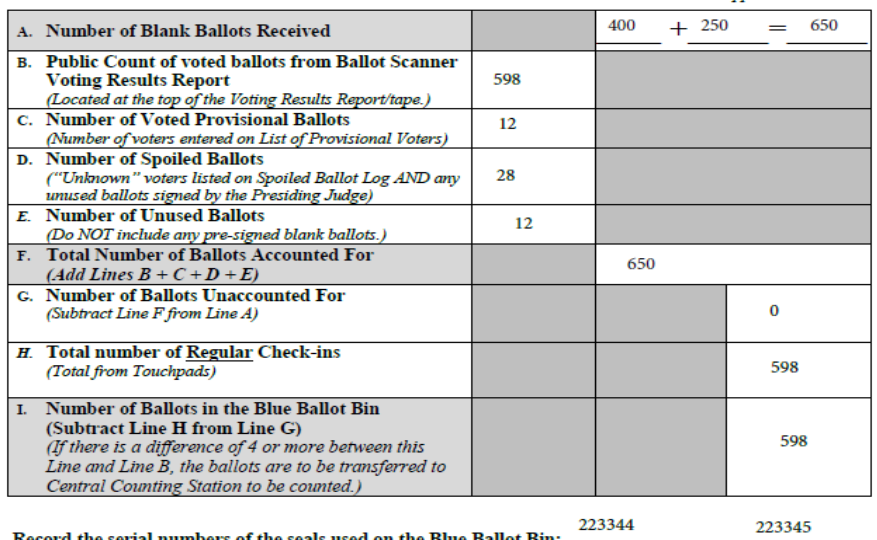

#### **AFFIDAVIT**

I, the undersigned Presiding Judge, do hereby certify that the above foregoing statement of Official Ballots of said Election is true and correct, and that all voted ballots were locked and sealed in the ballot bin returned by me and/or one of the clerks to the Elections Department.

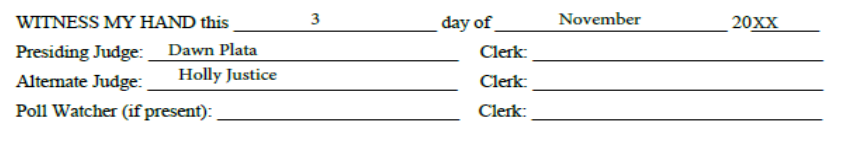

White copy (Return folded in USB bag), Yellow copy (Envelope #4) Pink copy (Pink Envelope #3)

#### **FORM INSTRUCTIONS:**

- At the top of the form fill out the Election Name, Date, Location Name, and DS200 ID#.
- Line  $A = Total number of blank balls received$
- Line  $B =$  Voting results from results tape
- Line C = Total number of provisional ballots
- Line D = Spoiled Ballots (Unknow voters & pre-signed blank ballots)
- Line E = Unused ballots
- Line F = Total number of ballots accounted for  $(B + C + D + E)$

### **Lines A & F should match**

- Line  $G =$  Number of unaccounted ballots (Line A Line F)
- Line H = Total number of Regular check-ins (Touchpad Check-In totals)
- Line I = Number of ballots in the blue ballot bin (Line  $H -$  Line G)
- Record the both serial numbers from the blue ballot bin
- Judge writes the day, month and the year on the next line.
- The Judge and Alternate must sign the bottom of the form where indicated.

### **If more than 4 ballots are unaccounted for notify the Elections Department.**

Section 5 – Forms Instructions 5-11

## **AFFIDAVIT OF PROVISIONAL VOTER GREEN ENVELOPE – FRONT**

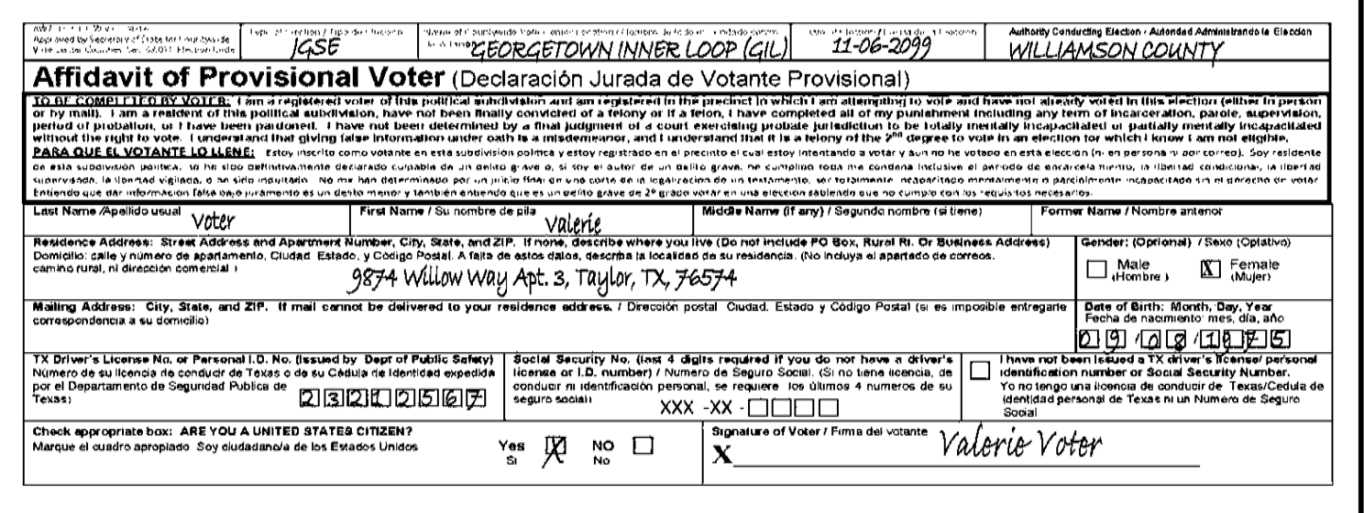

#### **DESCRIPTION OF FORM:**

Green envelope, front side

#### **WHEN IS IT USED?**

For each voter casting provisional ballot

#### **WHERE DOES IT GO?**

Once the voter has completed the voting process, the voter places the sealed envelope into the provisional ballot bag.

#### **FORM INSTRUCTIONS**:

#### **For Supervisor/Judge**

• Legibly completes all fields on top portion of envelope

#### **For the Provisional Voter**

Legibly completes the front of the envelope.

The following fields are required:

- Last Name
- First Name
- Residence Address
- Date of Birth
- Signature
- Date
- Citizenship confirmation
- TX DL# or TX ID# or,
- Last four digits of SSN or,
- Checks box indicating absence of these items

The following fields are optional (though preferred):

- Middle Name
- Former Name (if any)
- Gender
- Mailing Address (required if voter cannot or does not wish to receive mail at Residence Address)

### **AFFIDAVIT OF PROVISIONAL VOTER GREEN ENVELOPE – BACK**

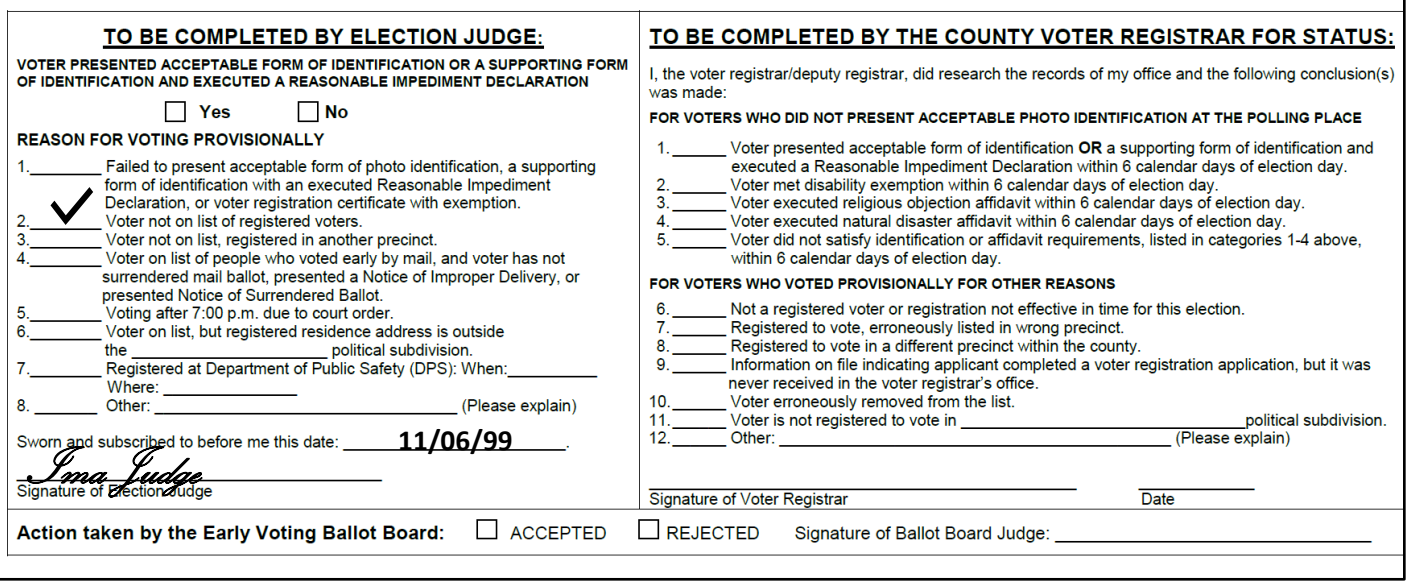

#### **DESCRIPTION OF FORM:**

Green envelope, back side

#### **WHEN IS IT USED?**

For each voter casting a provisional ballot

#### **WHERE DOES IT GO?**

Once the voter has completed the voting process, the voter places the sealed envelope into the provisional ballot bag.

#### **FORM INSTRUCTIONS:**

#### **Supervisor/Judge will complete only the left side of the form.**

- Check the reason the voter is casting a provisional ballot. If the reason is not listed, check line for "Other" and print the reason.
- Write in the current day's date.
- Sign the form where indicated.

## **LIST OF PROVISIONAL VOTERS**

#### **DESCRIPTION OF FORM:**

Letter size in tri-color triplicate (white, yellow, pink)

#### **WHEN IS IT USED?**

Each time a provisional voter is processed.

### **WHERE DOES IT GO?**

**EV:** All three copies are placed in the clear pocket in the front of the provisional ballot bag at the end of Early Voting.

#### **ED:**

- The white copy goes in the clear pocket of the provisional ballot bag.
- The yellow copy goes in Yellow Envelope #2.
- The pink copy goes in Judge's Pink Envelope #3.

#### **FORM INSTRUCTIONS:**

- Fill out the heading on the top right of the form.
- Supervisor/Judge signs as the "Precinct Presiding Judge" at bottom of form.
- For each provisional voter, clearly print the name of the voter and the precinct of his/her residence address.
- Enter the total number of provisional voters at the end of the lines for entry on the left side where indicated in the box.

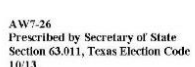

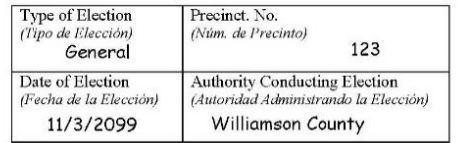

#### **List of Provisional Voters**

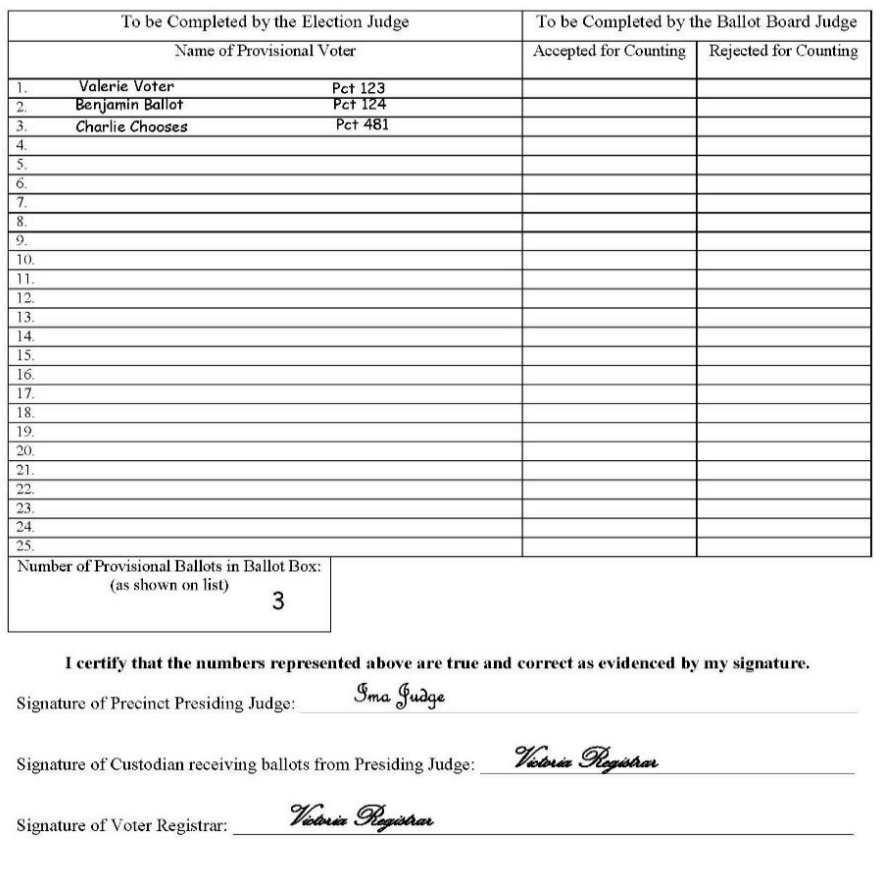

## **NOTICE TO PROVISIONAL VOTER**

## **VOTERS W/ PHOTO ID VOTERS W/ NO VALID ID**

W7-15a, 9/09<br>rescribed by Secretary of State<br>ection 65.059, Texas Election Code

#### **Notice to Provisional Voter**

A determination whether your ballot will be counted will be made by the early voting ballot board after the election. A notice will be mailed to you within 30 days of the election at the address you provided on your affidavit to vote a provisional ballot indicating either (1) that your ballot was counted or (2) if it was not counted, the reason your ballot was not counted.

Your affidavit will be retained by the voter registrar who will use the information on the affidavit<br>to update your voter registration information or if you are not a registered voter, the affidavit will be submitted to the voter registrar as a new voter registration application.

If you have any questions, call the Secretary of State's Office toll free 1-800-252-VOTE(8683).

#### Notificación al Votante Provisional

La junta de votación temprana tomará una determinación, después de la elección, sobre si su boleta se contará o no. Dentro de 30 días después de la elección, se le enviará una notificación a la dirección que usted proporcionó en su declaración jurada para votar en una boleta provisional.<br>En dicha notificación se indicará si  $(1)$  su boleta se contó o  $(2)$  si no se contó y la razón por la cual no se contó.

El registrador de votantes guardará su declaración jurada y él usará la información de la misma para actualizar la información de su registro electoral o, si usted no estuviera inscrito como votante, la declaración jurada se le entregará al registrador de votantes como una nueva solicitud de registro electoral

Si tiene alguna pregunta, llame gratis a la oficina del Secretario de Estado al 1-800-252-VOTE(8683).

#### **DESCRIPTION OF FORMS:**

Letter size, white

#### **WHEN IS IT USED?**

After the voter has finished voting, provide him/her the appropriate notice(s) as listed above.

Each voter who votes provisionally because he/she does not have an acceptable form of ID must also be given a map to the Elections Department with a list of the dates and times the department will be open during the six-day cure period.

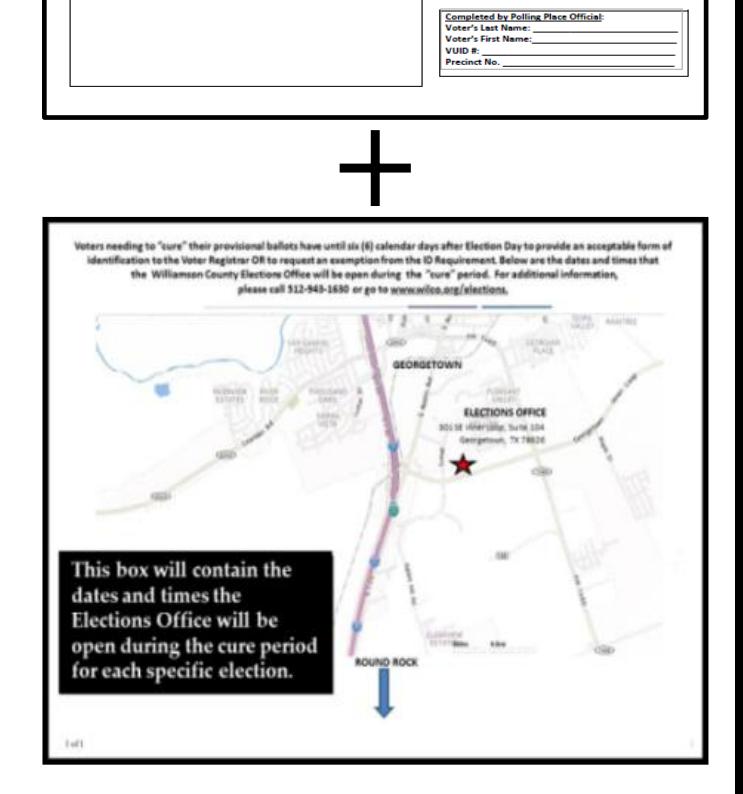

**NOTICE TO PROVISIONAL VOTER** 

A determination whether your ballot will be counted will be made by the early voting ballot board after the Al<br>mailed to you within 30 days of the election at the address you provided on your affdavit to vote a provisio<br>(1

 $D$  and  $(2)$  o

al voter that did not (1) pr

Prescribed by Secretar<br>ctions 63.001(g), Texas Elec

ust appear before Voter Re

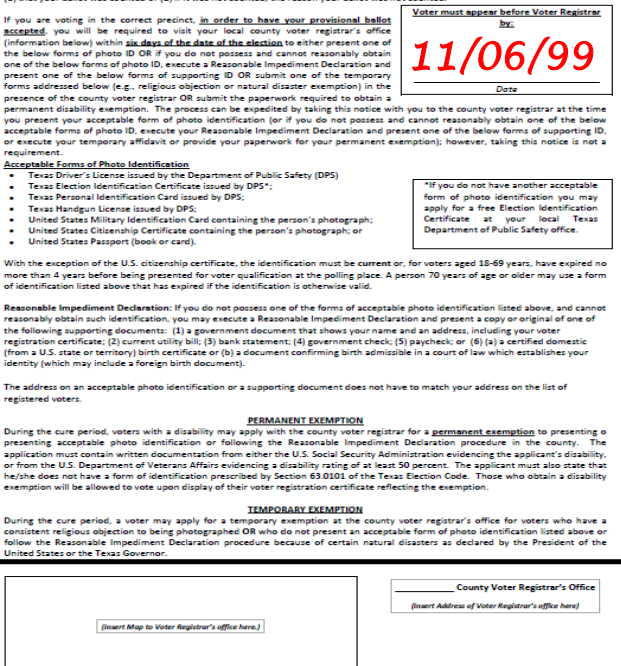

Section 5 – Forms Instructions 5-15

## **OATH OF ELECTION JUDGES AND CLERKS**

#### **DESCRIPTION OF FORM:**

White, legal size

#### **WHEN IS IT USED?**

Before the voting location opens on the first day of Early Voting or on Election Day. The Supervisor/Judge administers the oath to all clerks and to themselves, with each election worker reciting the oath.

Each election worker then signs the form on the appropriate line, affirming the oath.

Any workers who are not present the first morning of Early Voting must be sworn in on their first day of work.

#### **WHERE DOES IT GO?**

In the clear plastic payroll sleeve.

 $\triangle W7.2$ Prescribed by Secretary of State Section 62.003, Texas Election Code  $3/07$ 

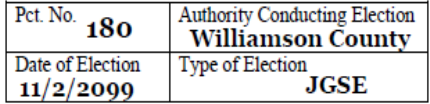

#### OATH OF ELECTION JUDGES AND CLERKS

"I swear or affirm that I will not in any manner request or seek to persuade or induce any voter to vote for or against any candidate or measure to be voted on, and that I will faithfully perform my duty as officer of the election and guard the purity of the election."

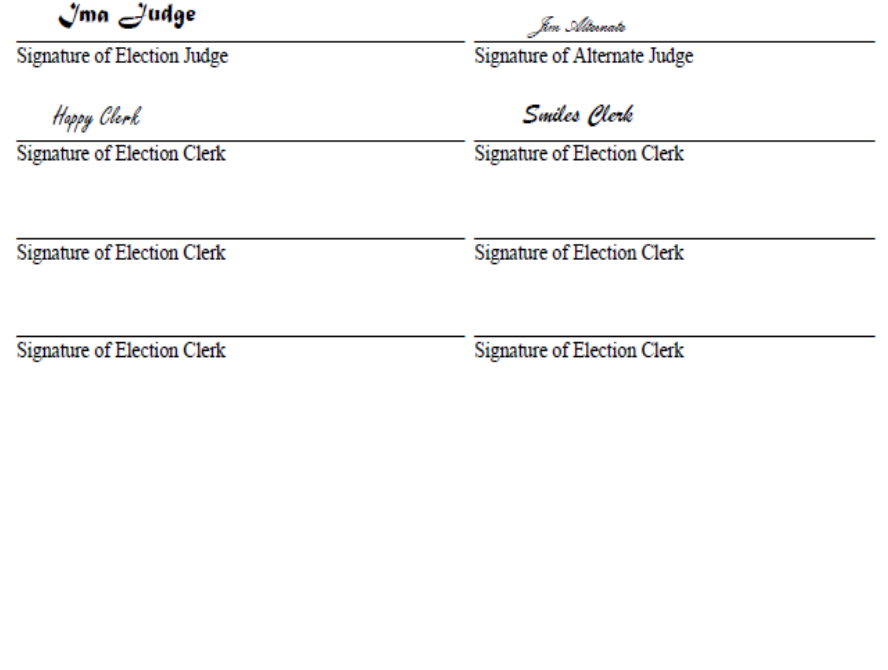
# **OATH OF ASSISTANCE**

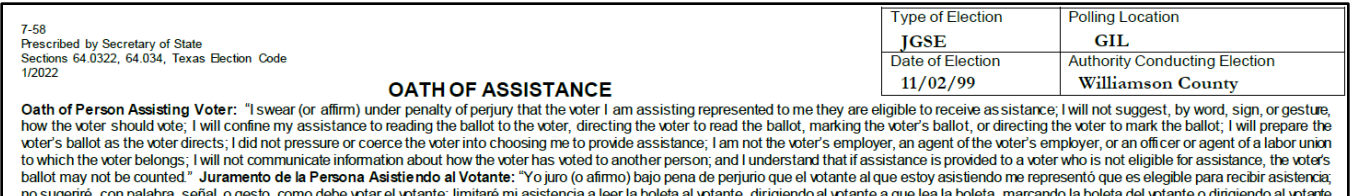

a que marque la boleta; preparare la boleta del volante según lo indíque el volante, no presione ni coaccione al volante para que me eligiera como asistente, no soy el empleador del volante, un agente del empleador del votante, o un oficial o agente de un sindicato al cual el votante pertenece; no comunicaré información sobre cómo el votante ha votado a otra persona; y entiendo que si se proporciona asistencia a un votante que no es elegible para recibir asistencia, la boleta del votante podría no ser contada.

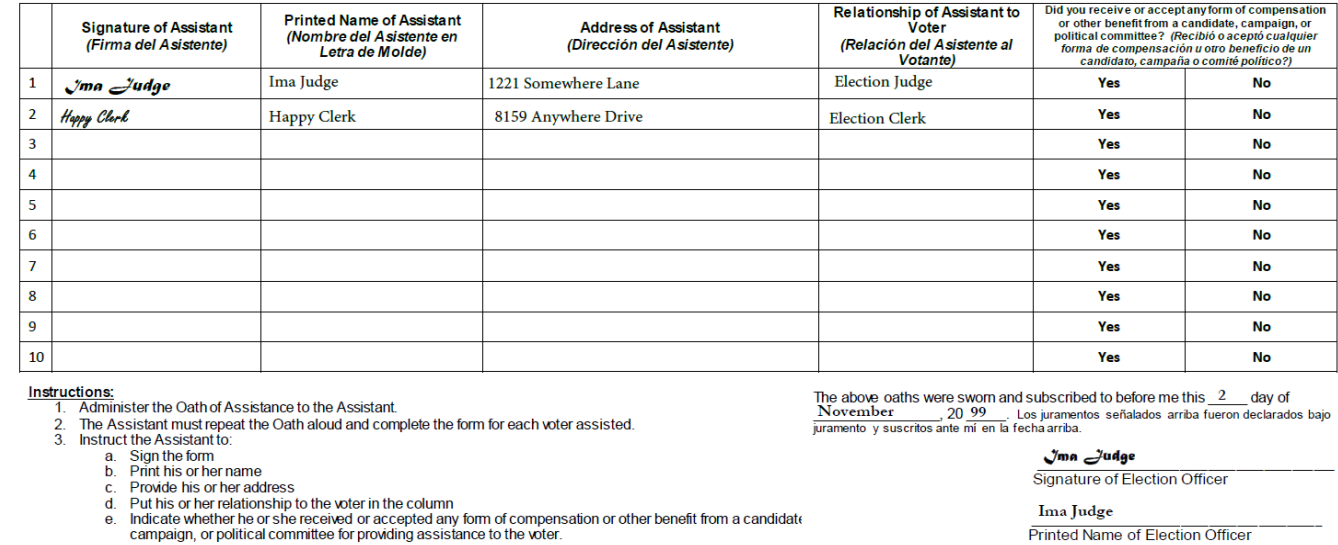

## **DESCRIPTION OF FORM:**

White, legal size

## **WHEN IS IT USED?**

Before the voting location opens on the first day of Early Voting or on Election Day. The Supervisor/Judge administers the oath to all clerks and to themselves, with each election worker reciting the oath.

Each election worker then signs the form on the appropriate line, affirming the oath.

Any workers who are not present the first morning of Early Voting must be sworn in on their first day of work.

## **WHERE DOES IT GO?**

In the clear plastic payroll sleeve.

## **OATH OF INTERPRETER**

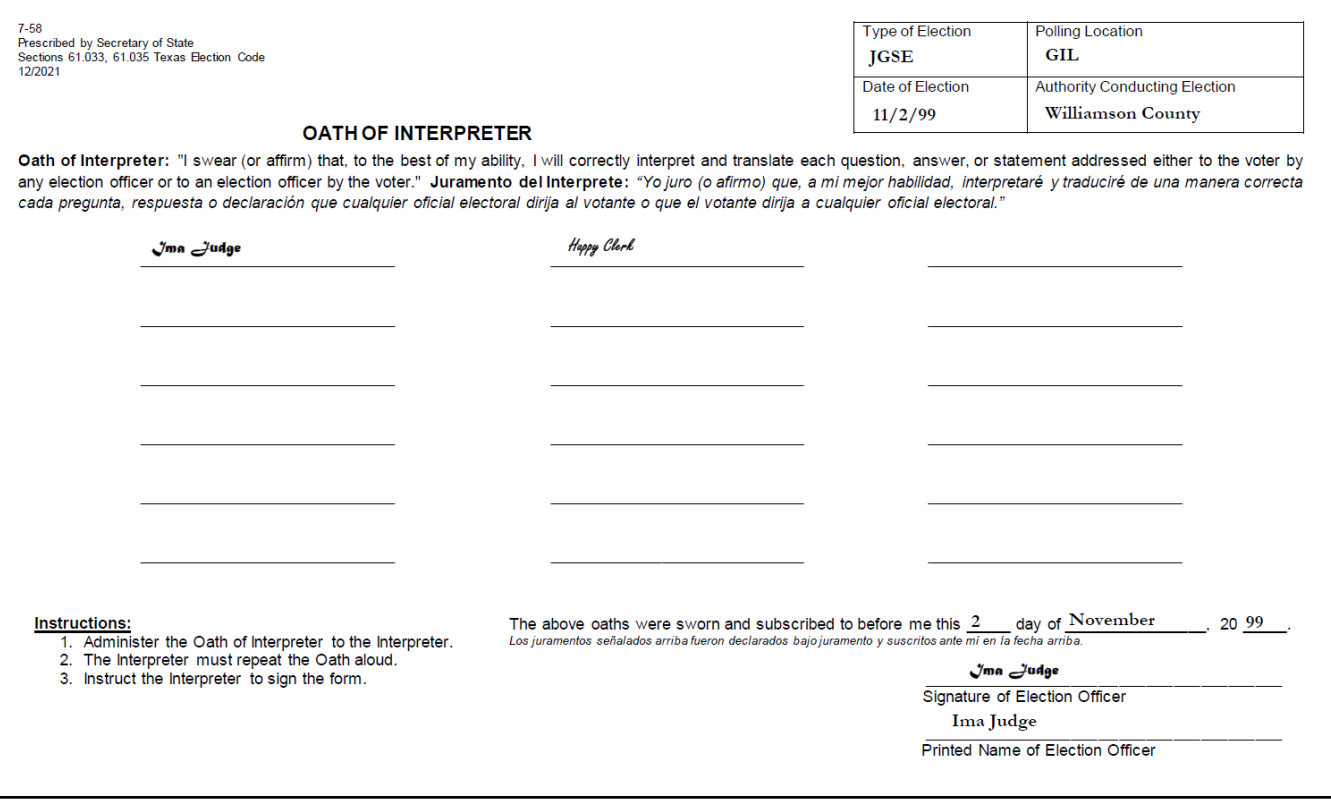

## **DESCRIPTION OF FORM:**

White, legal size

#### **WHEN IS IT USED?**

Before the voting location opens on the first day of Early Voting or on Election Day. The Supervisor/Judge administers the oath to all clerks and to themselves, with each election worker reciting the oath.

Each election worker then signs the form on the appropriate line, affirming the oath.

Any workers who are not present the first morning of Early Voting must be sworn in on their first day of work.

## **WHERE DOES IT GO?**

In the clear plastic payroll sleeve.

## **REASONABLE IMPEDIMENT DECLARATION**

#### **DESCRIPTION OF FORM:**

White, letter size

## **WHEN IS IT USED?**

For each voter using a supporting ID to vote.

## **WHERE DOES IT GO?**

**EV:** Red File pocket

**ED**: Gray Envelope #4

## **FORM INSTRUCTIONS:**

#### **For the Voter**

Voter will complete the portion of the form entitled, "TO BE COMPLETED BY VOTER" by printing name at top of form, placing a check mark in the applicable box indicating the reasonable impediment, and signing & dating on the bolded lines.

## **For Supervisor/Judge**

The Supervisor/Judge attending to the voter will complete the portion of the form entitled, "TO BE COMPLETED BY ELECTION OFFICIAL" by placing a checkmark on the line beside the form/type of supporting ID shown to the official by the voter and writing in the polling location code and date of the election. Hand write the VUID on form. Supervisor/Judge must date and sign each form in the space provided towards the middle of the form where indicated.

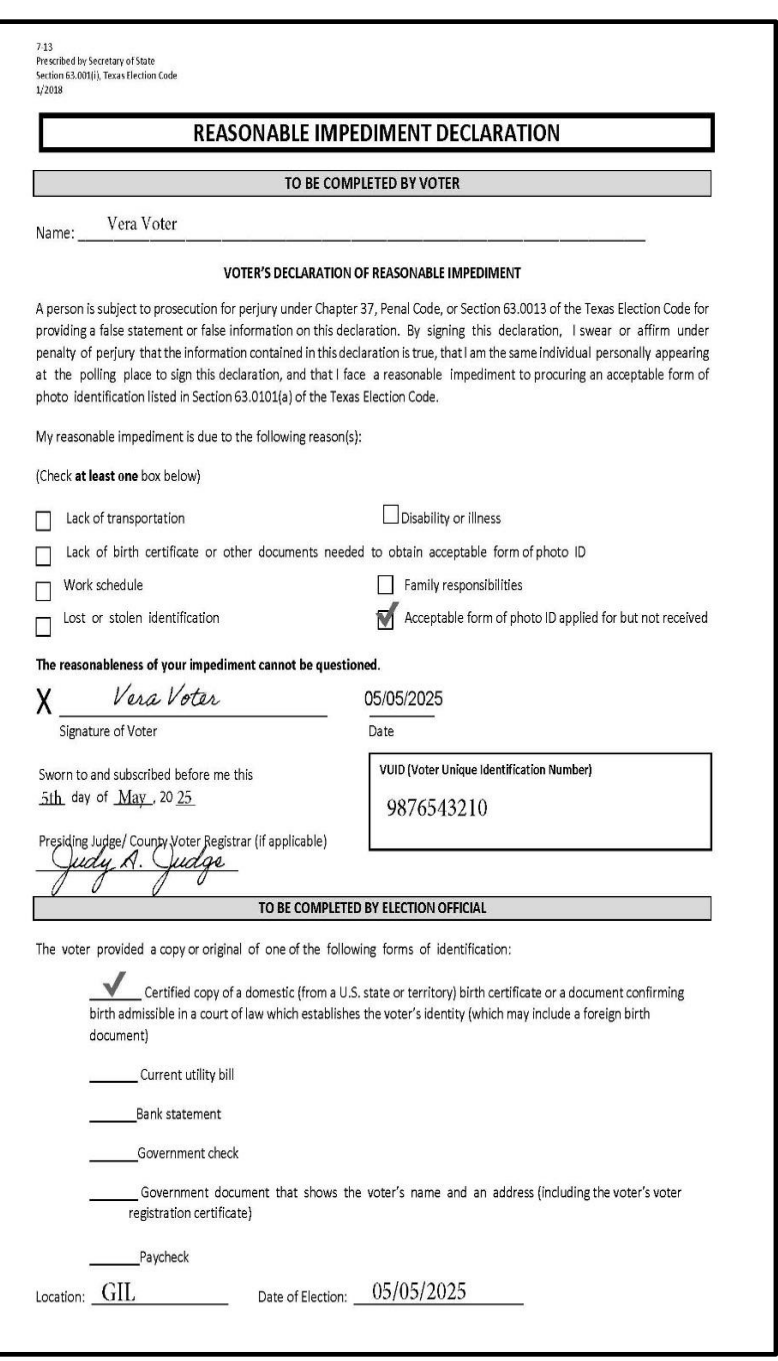

## **REGISTRATION OMISSIONS LIST**

AW7-27<br>Prescribed by Secretary of State<br>Section 63.006(b), Texas Election Code<br>8/13 Type of Election Precinct. No. (Tipo de Elección) (Núm. de Precinto) JGSE 119 **REGISTRATION OMISSIONS LIST** Date of Election Authority Conducting Election (LISTA DE OMISIONES SOBRE EL CERTIFICADO DE REGISTRO) (Fecha de la Elección) (Autoridad Administrando la Elección)  $5/9/15$ (Section 63.006(b), Texas Election Code) Williamson County VUID NO. FULL NAME (LAST, FIRST, MIDDLE) COMPLETE RESIDENCE ADDRESS DATE OF PCT, NO. (ON CERT.) (Núm. De VUID) (Nombre completo [Apellido, Nombre de Pila, Segundo Nombre])  $\operatorname{BIRTH}$ (Dirección de Residencia Completa) (Fecha de<br>Nacimiento) (Núm. De Prec.) (En Cert.) 1122334455 Smith, Sally 789 Georgetown Rd, Wilco, TX 78555 **481**  $4/5/67$ RETURN IN ENVELOPE NO. 4

## **DESCRIPTION OF FORM:**

Gray, legal size

## **WHEN IS IT USED?**

Anytime a voter who is not listed in the Touchpad is permitted to cast a ballot at the direction of the Elections Department.

## **WHERE DOES IT GO?**

**EV:** Red File Pocket

**ED:** Gray Envelope #4

## **FORM INSTRUCTIONS:**

Complete the heading on the top right of the form.

For each applicable voter, fill in one line of the form with the following five pieces of information:

- 1. Precinct number
- 2. VUID # (can also use Certificate No.)
- 3. Full name
- 4. Complete residence address
- 5. Date of birth

## **REQUEST TO CANCEL APPLICATION FOR BALLOT BY MAIL**

## **DESCRIPTION OF FORM:**

White, letter size

English on front side. Spanish on reverse side.

## **WHEN IS IT USED?**

Anytime a voter is surrendering his/her mail ballot to vote in person at polling location or a has Notice of Improper Delivery of his/her mail ballot.

## **WHERE DOES IT GO?**

**EV:** Red File Pocket on the last day of Early Voting.

**ED:** Brown Envelope #4.

## **FORM INSTRUCTIONS:**

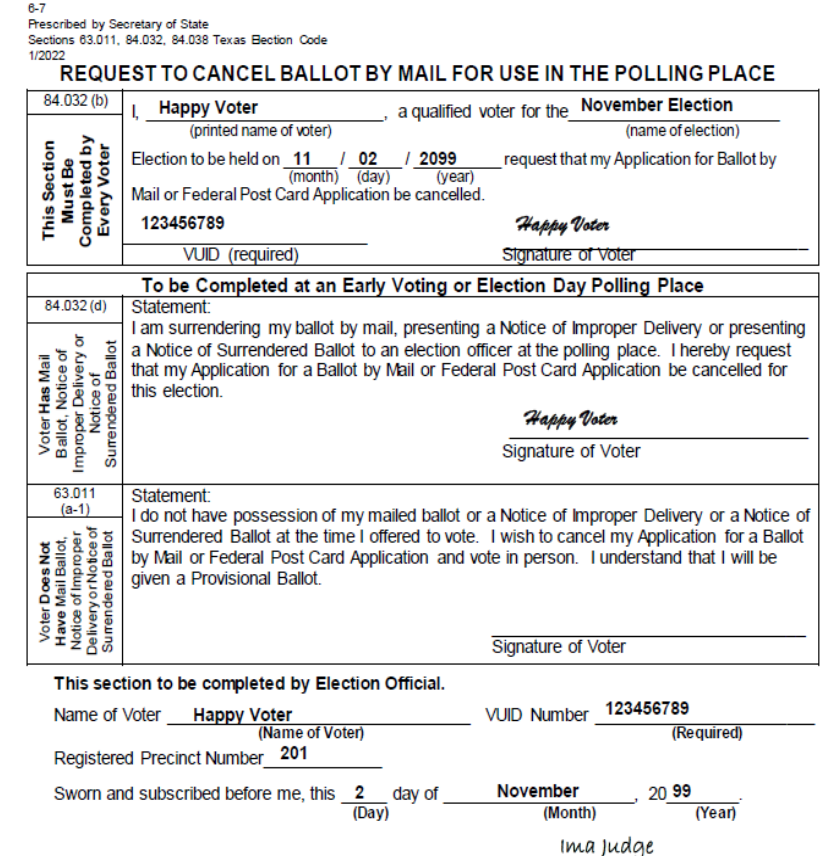

Signature of Election Official Witnessing Affidavit

## **Top Box to be Completed by Supervisor/Judge and Voter**

- 1. Complete the top box labeled, "**This Section Must Be Completed by Every Voter." Include all the required information:**
	- a. Printed name of voter as it appears on the List of Registered Voters
	- b. Name of Election
	- c. Date of Election
	- d. VUID number as it appears on the List of Registered Voters
- 2. Direct the voter to sign the top box on the "Signature of Voter" Line.
- 3. Ensure that all information is complete including the required VUID number.

## **Instructions for Completion of Affidavit by Voter**

- 4. Determine which affidavit the voter should complete.
- 5. If **voter has possession** of the mailed ballot, Notice of Improper Delivery or a Notice of Surrendered Ballot, ensure that the voter signs the affidavit labeled "Voter **Has** Mail Ballot, Notice of Improper Delivery or Notice of Surrendered Ballot." [84.032(d)]
	- a. After the voter signs the affidavit and surrenders the mailed ballot, Notice of Improper Delivery or Notice of Surrendered Ballot, the voter is entitled to receive a regular ballot.
- 6. If the voter **does not have possession** of the mailed ballot, Notice of Improper Delivery or the Notice of Surrendered Ballot, the voter must sign the affidavit in the box labeled, "Voter **Does Not Have** Mail Ballot, Notice of Improper Delivery or Notice of Surrendered Ballot." [63.011(a-1)]
	- a. Once the voter signs the affidavit, he or she may only be given a Provisional Ballot.
	- b. Please ensure that the voter completes all the necessary information on the Affidavit of Provisional Voter before issuing the Provisional Ballot.

## **All information must be completed so that the appropriate voter's Application for Ballot by Mail or Federal Post Card Application can be cancelled.**

Section 5 – Forms Instructions 5-21

## **STANDARD AFFIDAVIT**

## **DESCRIPTION OF FORM:**

Gray, letter size

#### **WHEN IS IT USED?**

Anytime you need to document an irregularity at the polling place (such as broken seals, procedural issues) or as a substitute for any other affidavit in an emergency situation.

#### **WHERE DOES IT GO?**

**EV:** Red File Pocket **ED:** Gray Envelope #4

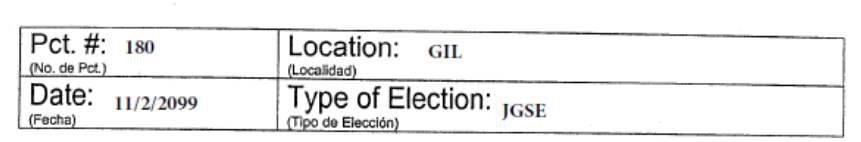

#### STANDARD AFFIDAVIT (DECLARACION JURADA GENERAL)

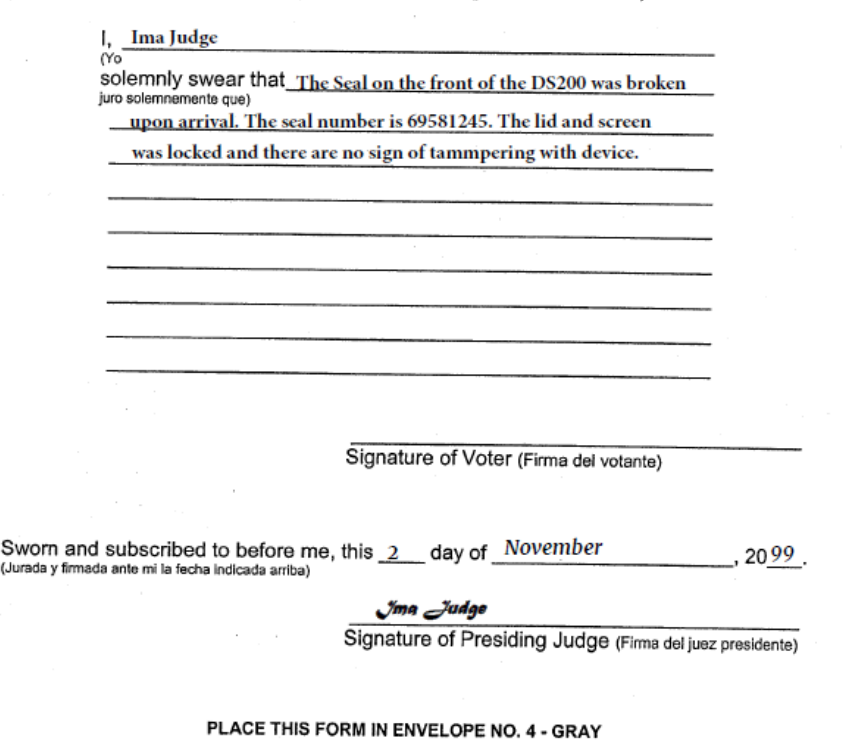

## **FORM INSTRUCTIONS:**

Fill out the heading at the top of the form.

The person who is attesting should:

- Print his/her name in the line following "I"
- Print the situation on the lines following "solemnly swear that".
- Sign on the "Signature of Voter" line.

Supervisor/Judge writes the day, month and the year on the next line and signs on the "Signature of Presiding Judge" line.

## **STATEMENT OF RESIDENCE**

#### **DESCRIPTION OF FORM:**

White, with black lettering

## **WHEN IS IT USED?**

Anytime a voter has moved from the registered address shown in Touchpad or, anytime a voter's record indicates that they are in suspense.

Can also be used by voters to change name to match name on photo ID identically.

## **WHERE DOES IT GO?**

**EV:** Red File Pocket

**ED:** Gray Envelope #4

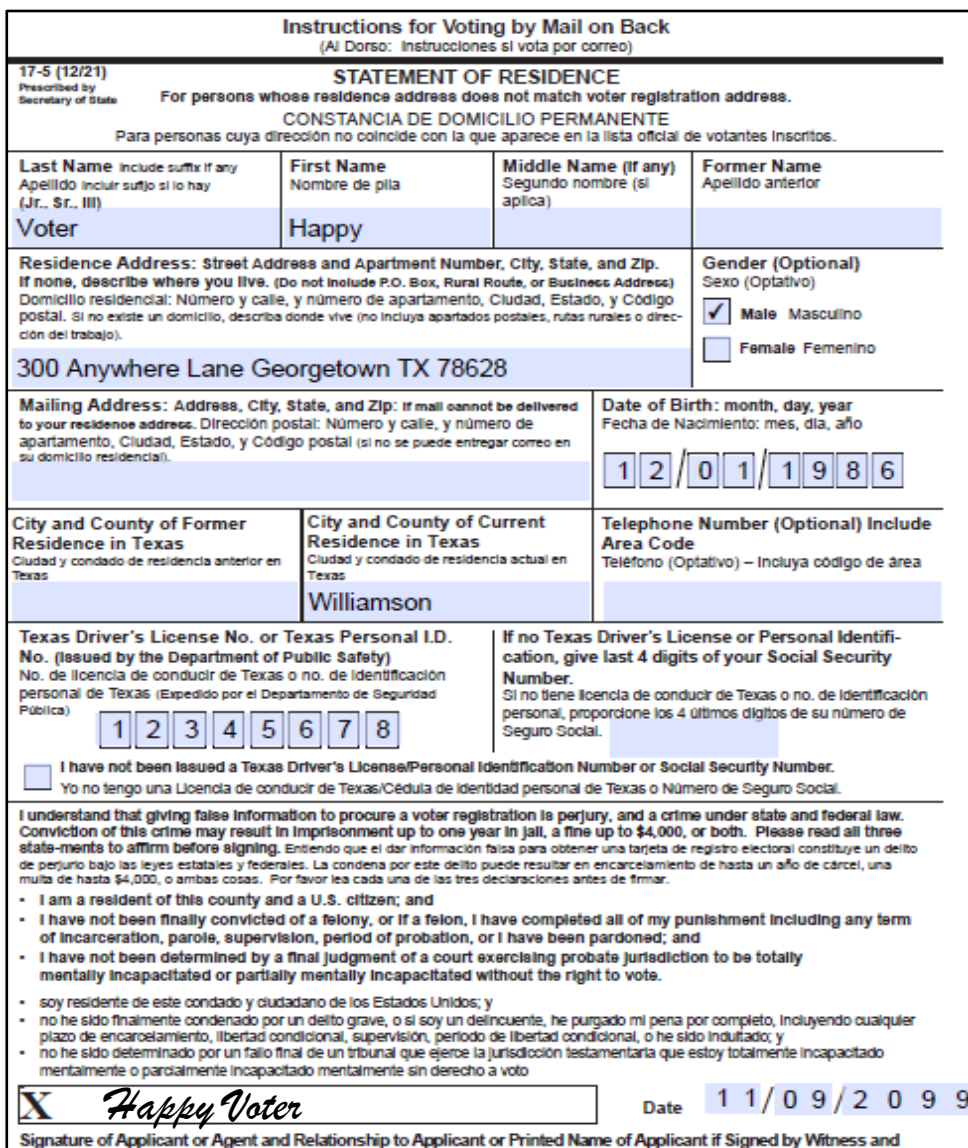

## **FORM INSTRUCTIONS:**

## **The following fields are required:**

- Last Name
- First Name
- Residence Address
- Date of Birth
- Either TX DL#, TX ID#, last four #s of SSN or box checked indicating absence of these items
- Signature

• Date

- **The following fields are optional (though preferred):**
- Middle Name
- Former Name
- Gender
- Mailing Address (However, it is required if voter cannot or does not wish to receive mail at Residence Address)